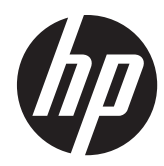

# HP Digital Sender Flow 8500 fn1

Kullanım Kılavuzu

#### **Telif hakkı ve lisans**

© 2013 Copyright Hewlett-Packard Development Company, L.P.

Telif hakkı yasalarının izin verdiği durumlar dışında önceden izin alınmadan çoğaltılması, uyarlanması veya başka bir dile çevrilmesi yasaktır.

Bu belgede yer alan bilgiler önceden haber verilmeksizin değiştirilebilir.

HP ürün ve hizmetlerine ait yegane garantiler, söz konusu ürün ve hizmetlerle birlikte verilen açık garanti bildirimlerinde belirtilmiştir. Bu belgede yazılı olan hiçbir şey ek bir garanti olarak yorumlanamaz. HP, bu belgede olabilecek teknik hatalar, yazım hataları veya eksikliklerden sorumlu değildir.

#### **Ticari markaların sahipleri**

ENERGY STAR, Birleşik Devletler Çevre Koruma Dairesi'nin ABD'de tescilli bir hizmet markasıdır.

Microsoft ve Windows, Microsoft Corporation kuruluşunun ticari markalarıdır.

1. Basım, 4/2013

# İçindekiler

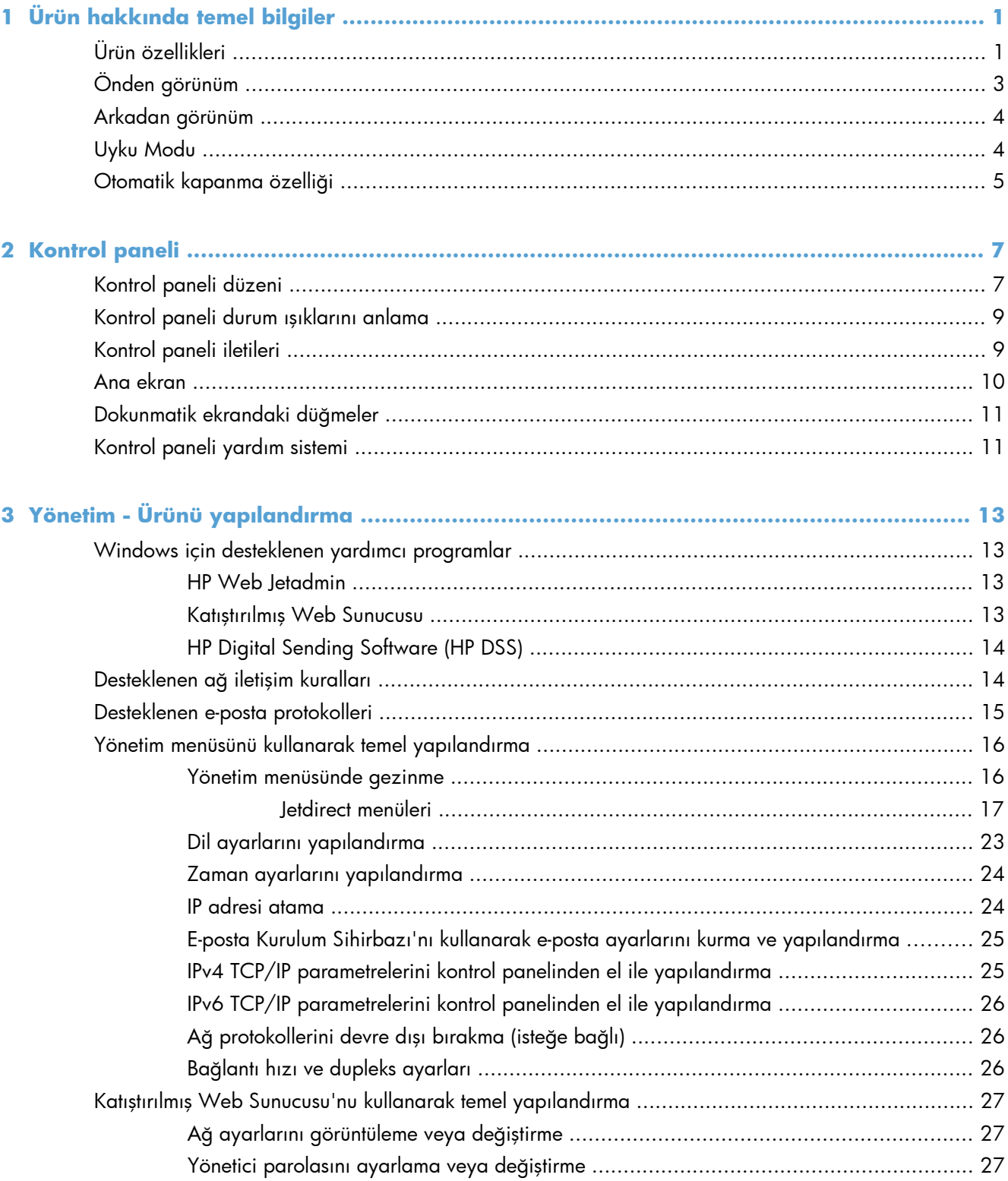

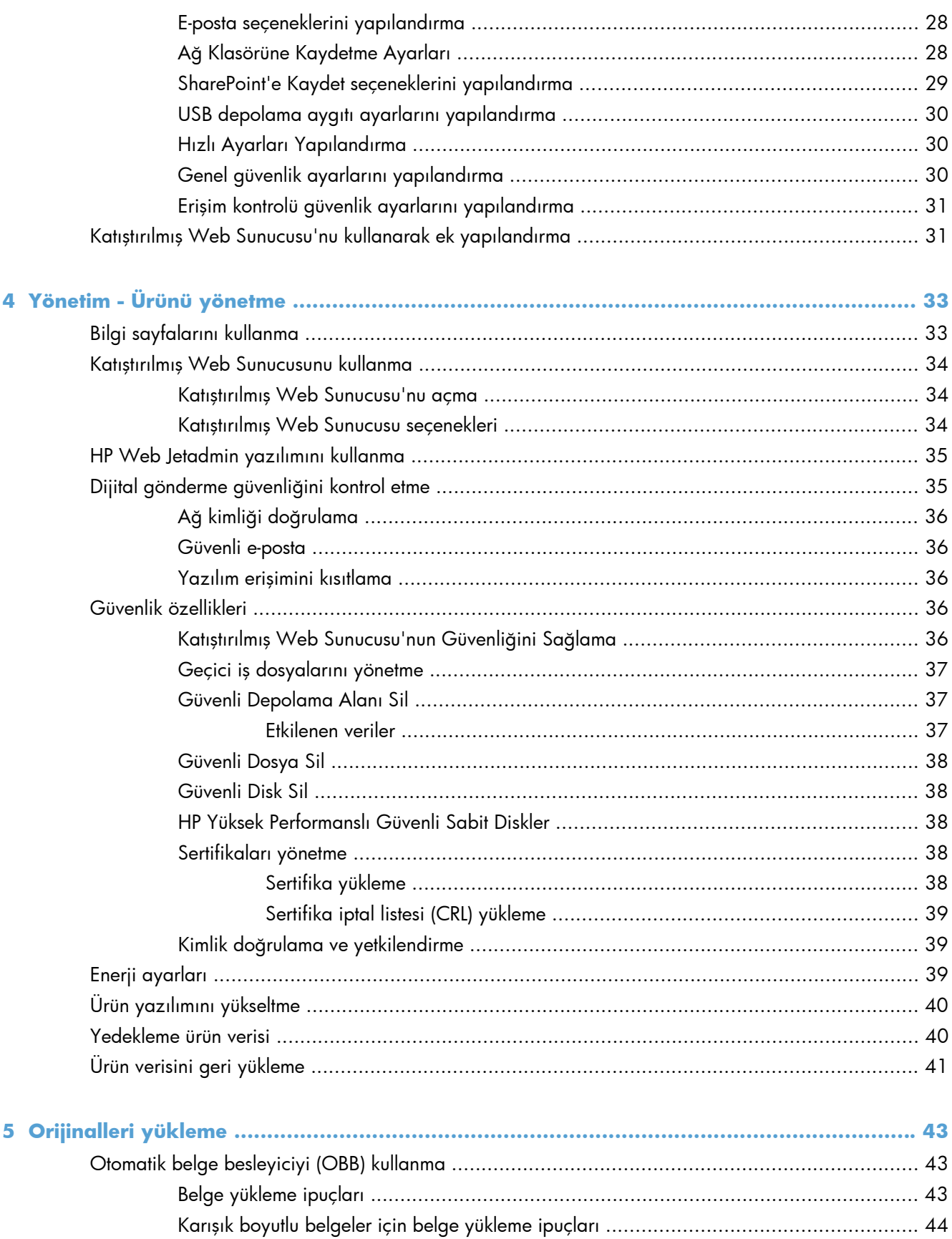

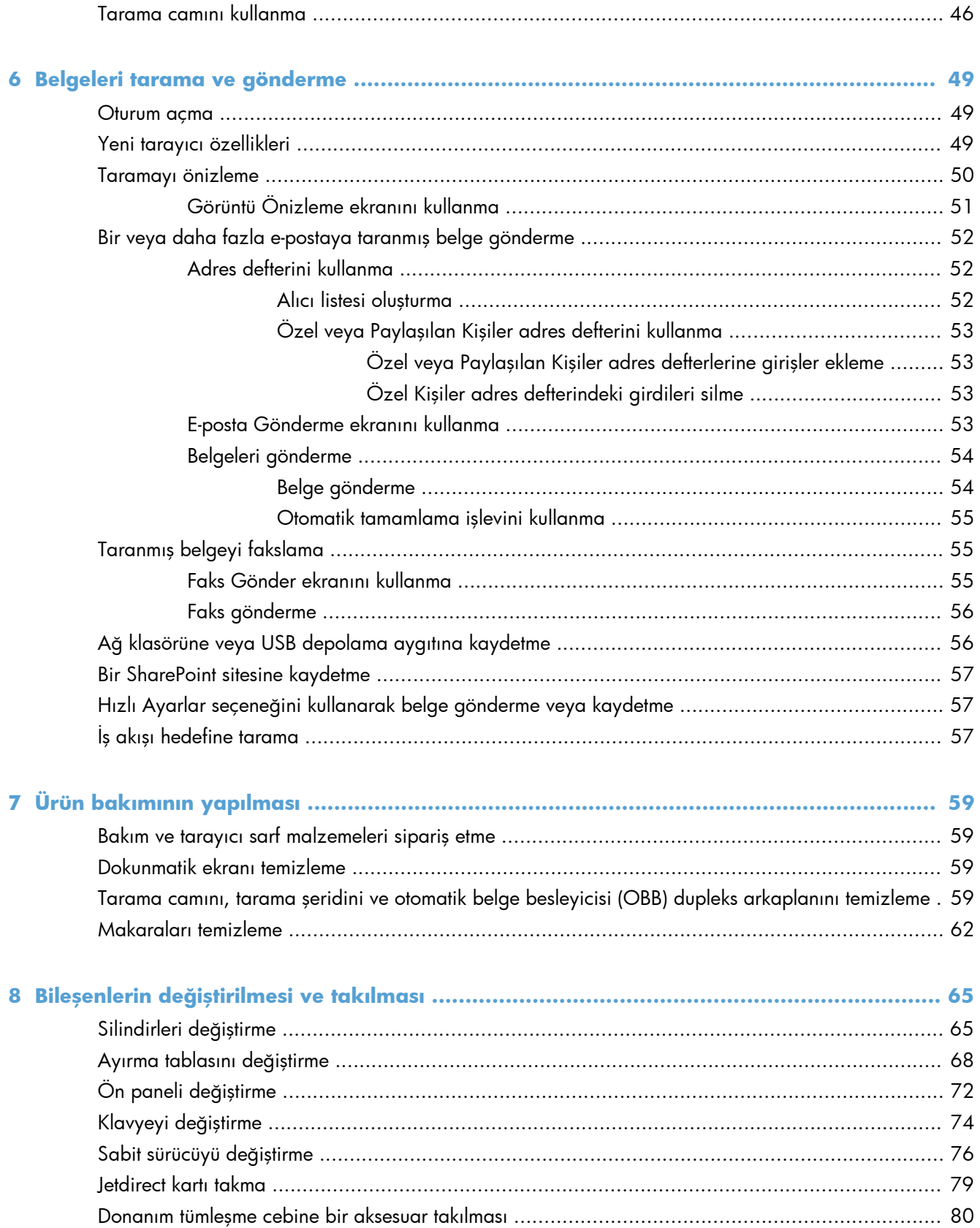

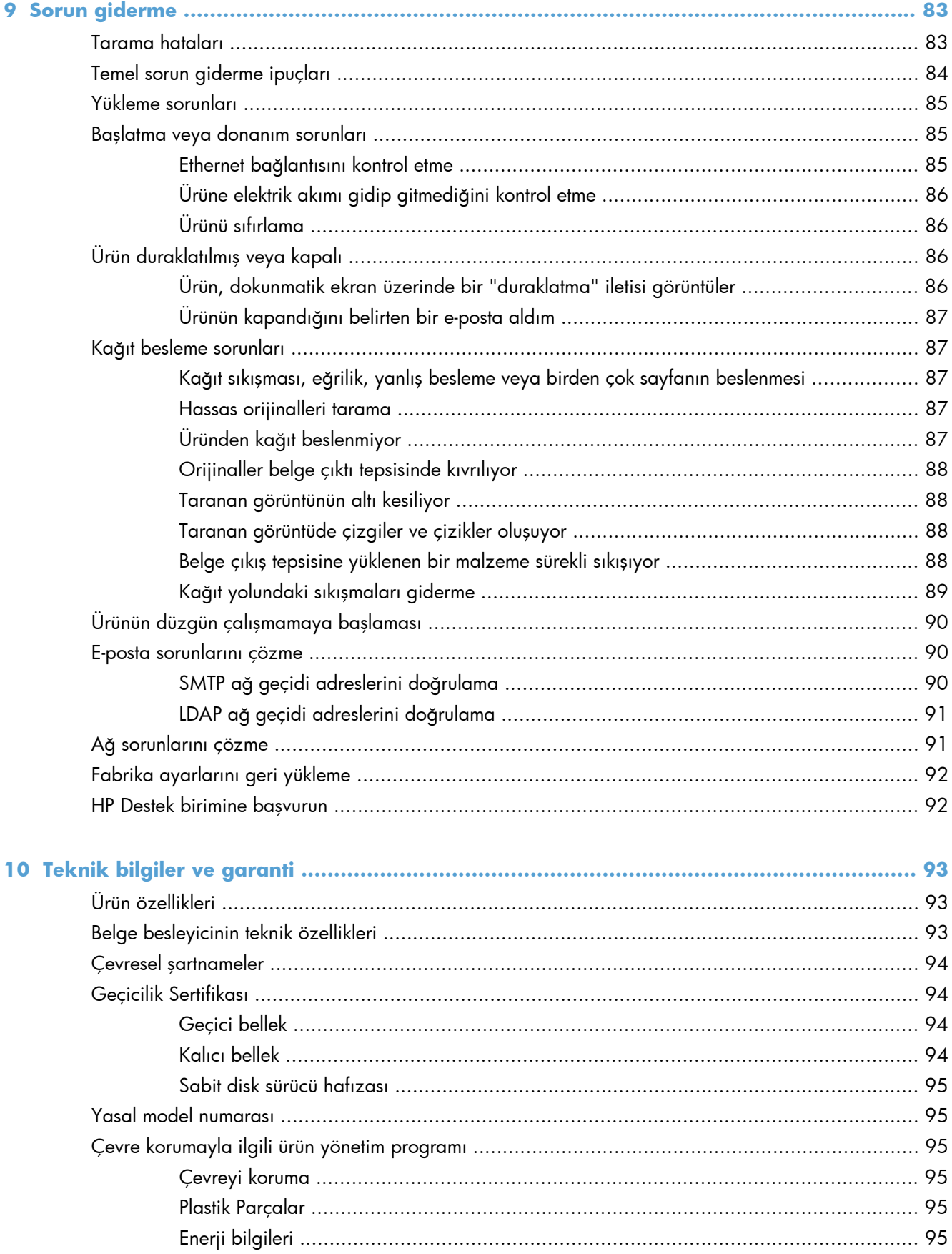

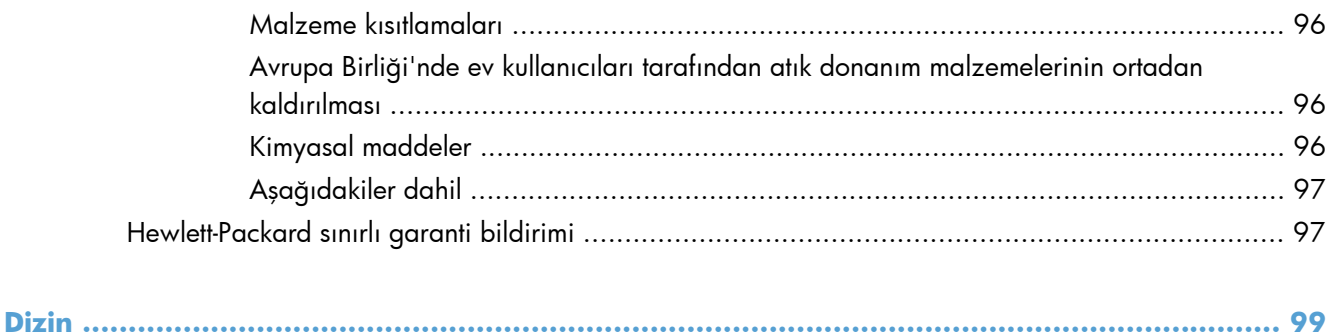

# <span id="page-8-0"></span>**1 Ürün hakkında temel bilgiler**

Bu Kullanıcı Kılavuzu ürününüzün kullanımı hakkında bilmeniz gerekenleri içerir.

- Ürün özellikleri
- [Önden görünüm](#page-10-0)
- [Arkadan görünüm](#page-11-0)
- [Uyku Modu](#page-11-0)
- [Otomatik kapanma özelli](#page-12-0)ği

# **Ürün özellikleri**

#### **Tablo 1-1 Özellikler**

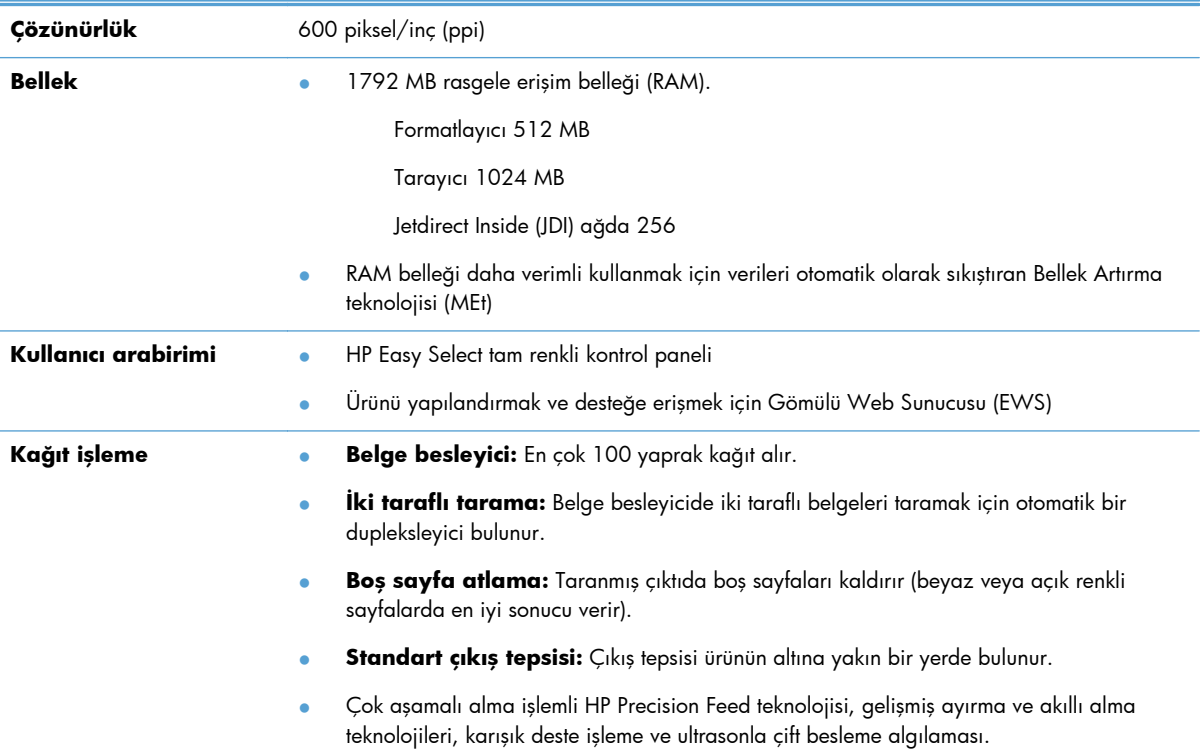

### **Tablo 1-1 Özellikler (devam)**

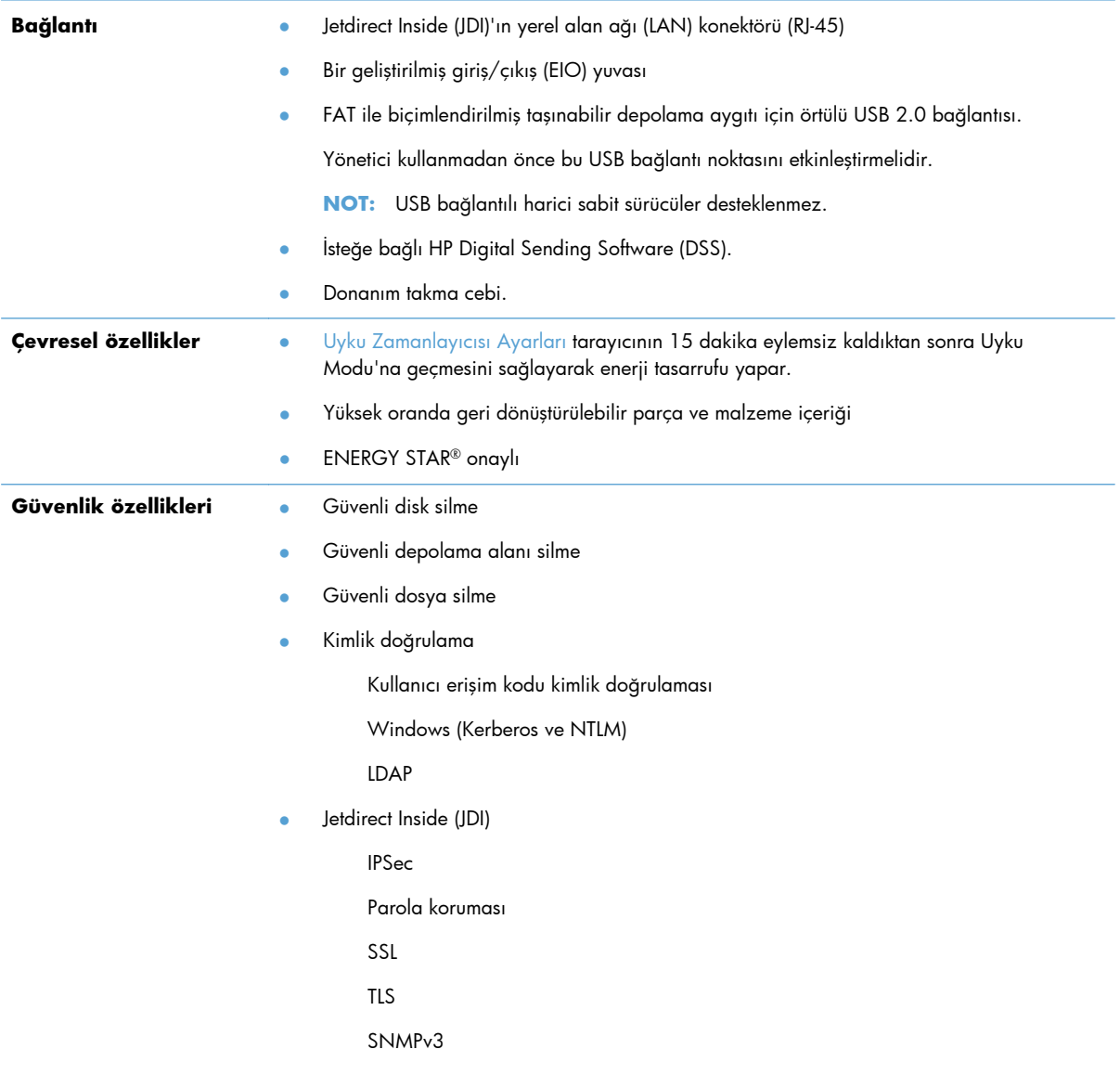

#### <span id="page-10-0"></span>**Tablo 1-1 Özellikler (devam)**

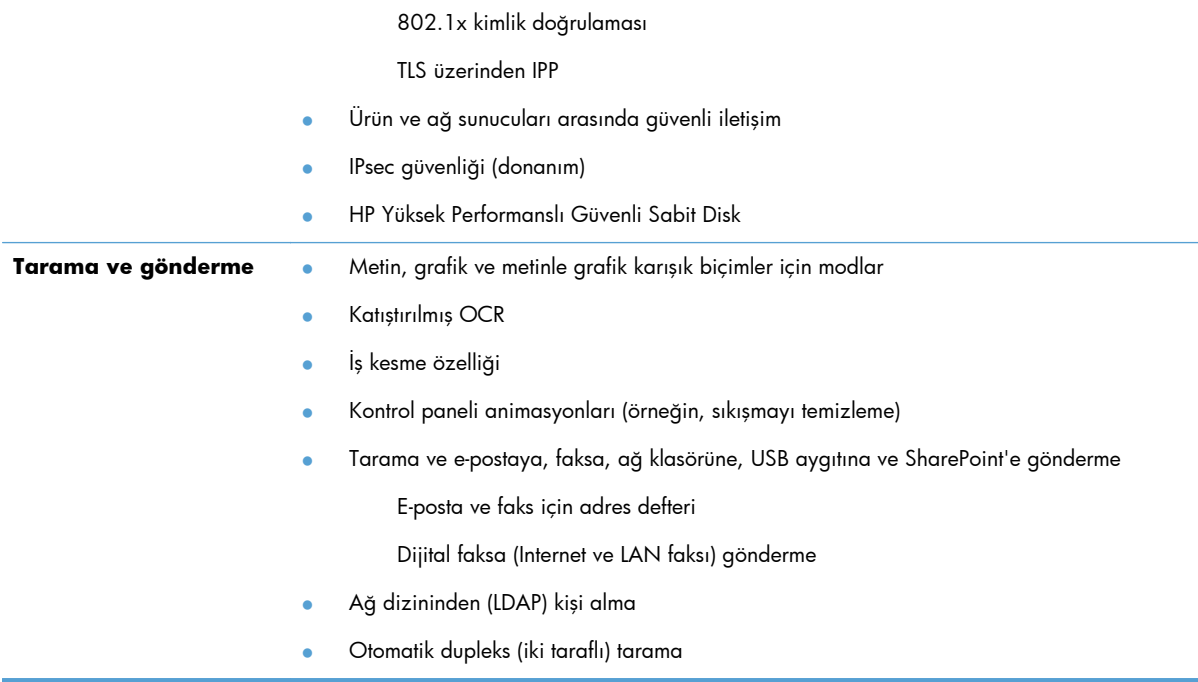

# **Önden görünüm**

**DİKKAT:** Ürünü taşımanız gerekirse, ürünü her zaman altından tutarak kaldırın. Klavyeyi tutarak kaldırmayın.

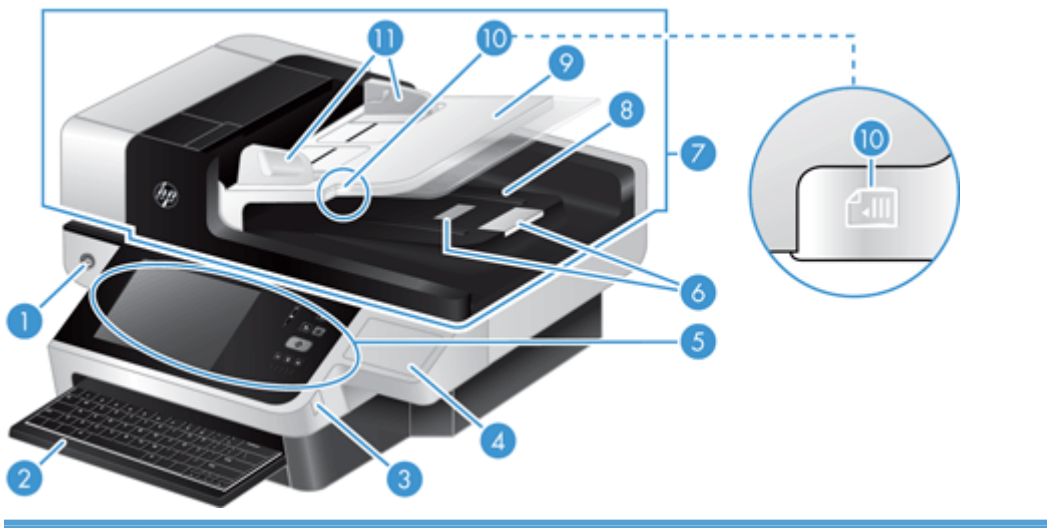

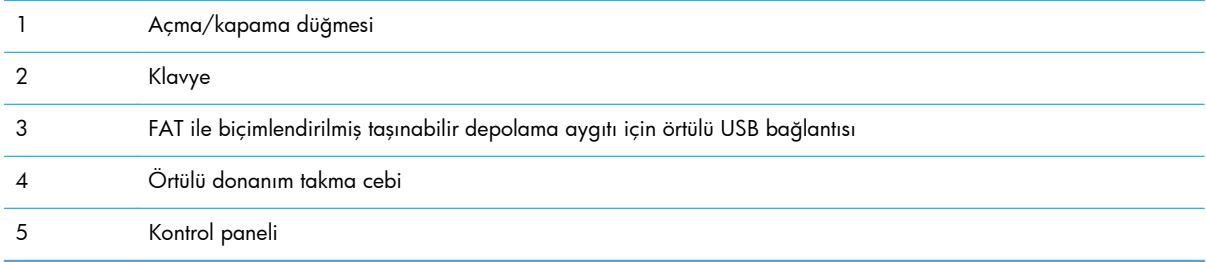

<span id="page-11-0"></span>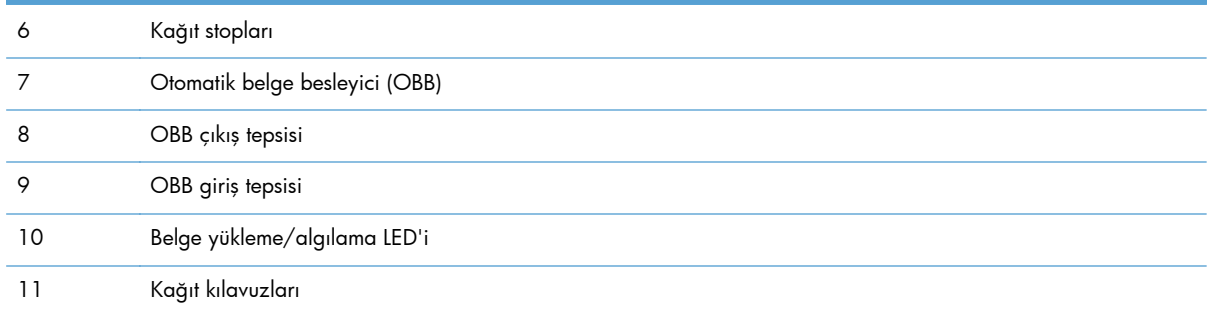

# **Arkadan görünüm**

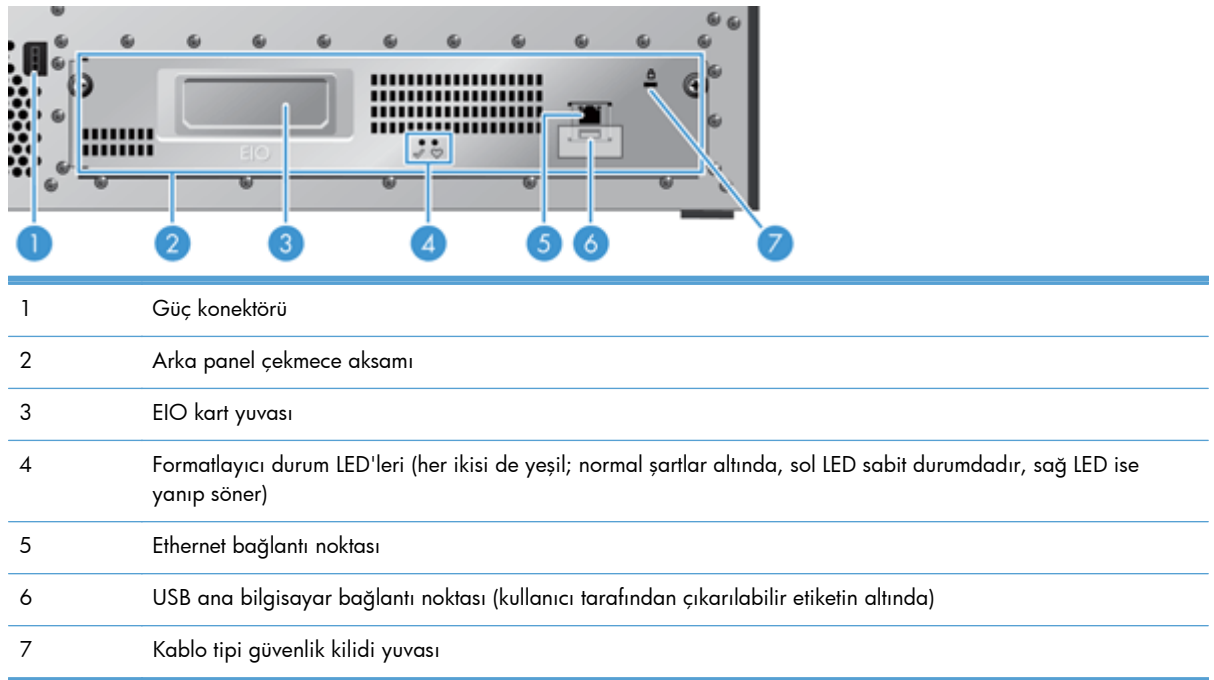

# **Uyku Modu**

Tarayıcı 15 dakika eylemsiz kaldıktan sonra Uyku Modu'na geçer. Uyku Modu'ndan çıkmak için aşağıdakilerden birini yapın:

- Veya düğmesine basın.
- **•** Veya öğesine dokunun.
- Flatbed tarayıcının kapağını kaldırın.
- USB aygıtı bağlama

# <span id="page-12-0"></span>**Otomatik kapanma özelliği**

Bu ürün tıkalı bir fan deliği veya fan arızası nedeniyle oluşan aşırı ısınmadan koruyan bir güvenlik özelliğiyle donatılmıştır.

- Bazı durumlarda, dokunmatik ekran kapanmayı başlatmadan önce 12 dakika boyunca bir "duraklatma" iletisi görüntüleyecektir.
- Ürün, fanın (aşırı ısınan sürücü nedeniyle) çalışmadığını algılarsa, kendi kendine kapanacaktır. Bu durumda, ürün geçerli kullanıcı (kullanıcı oturumu açıksa) ve yöneticiyi kapanma hakkında bilgilendirmek için e-posta gönderecektir.

# <span id="page-14-0"></span>**2 Kontrol paneli**

- Kontrol paneli düzeni
- [Kontrol paneli durum ı](#page-16-0)şıklarını anlama
- [Kontrol paneli iletileri](#page-16-0)
- [Ana ekran](#page-17-0)
- [Dokunmatik ekrandaki dü](#page-18-0)ğmeler
- [Kontrol paneli yardım sistemi](#page-18-0)

# **Kontrol paneli düzeni**

Kontrol panelinde dokunmatik grafik ekran, iş denetim düğmeleri, klavye ve üç tane ışık yayan diyot (LED) durum ışığı bulunur.

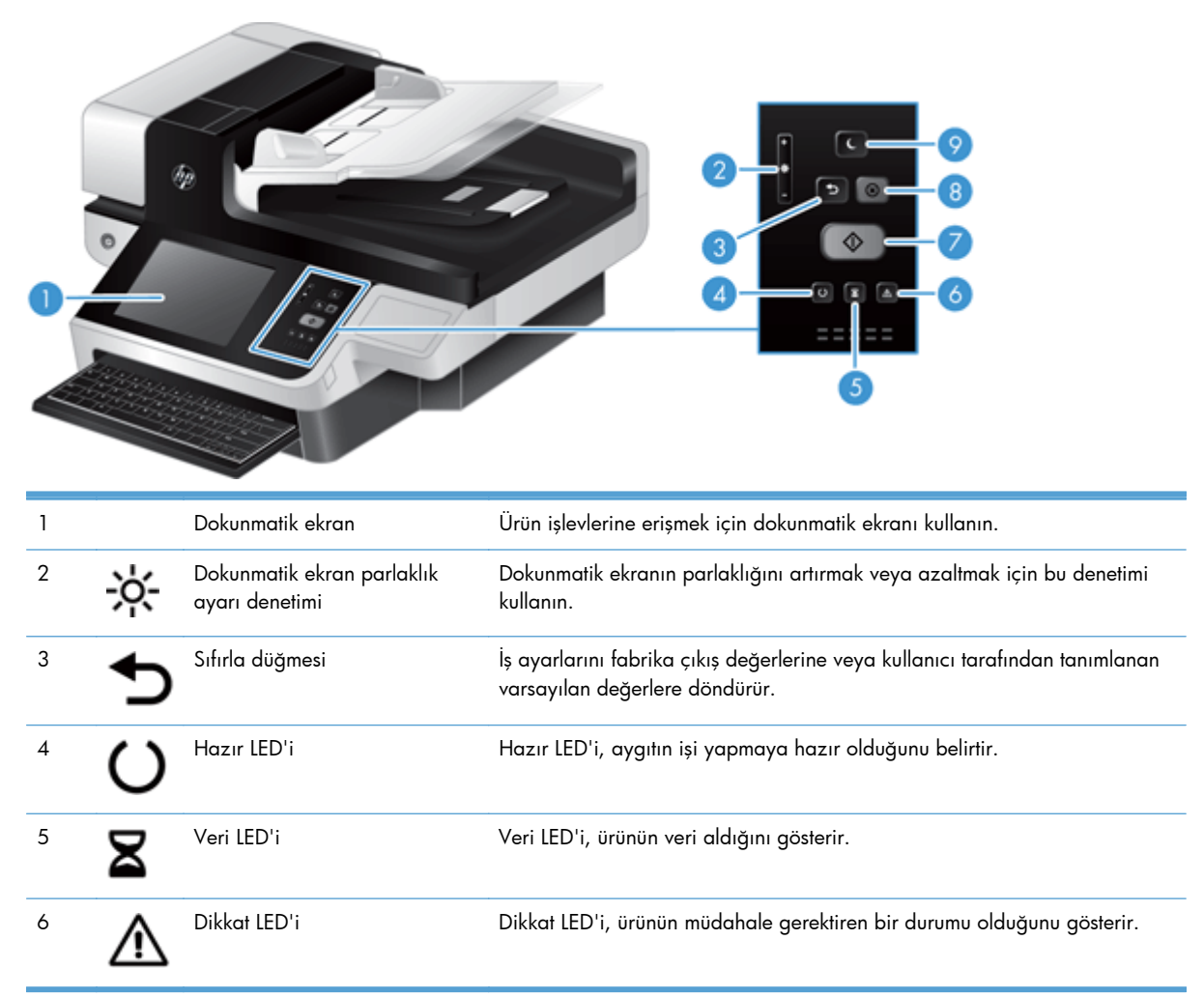

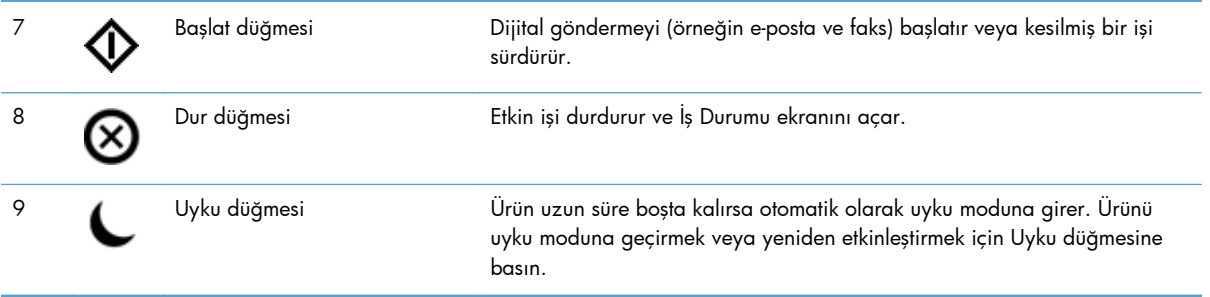

# <span id="page-16-0"></span>**Kontrol paneli durum ışıklarını anlama**

Üründe kontrol paneli üzerinde ürün durumunu gösteren altı LED vardır. Aşağıdaki tabloda bu LED'lerin ne anlama geldikleri açıklanmaktadır.

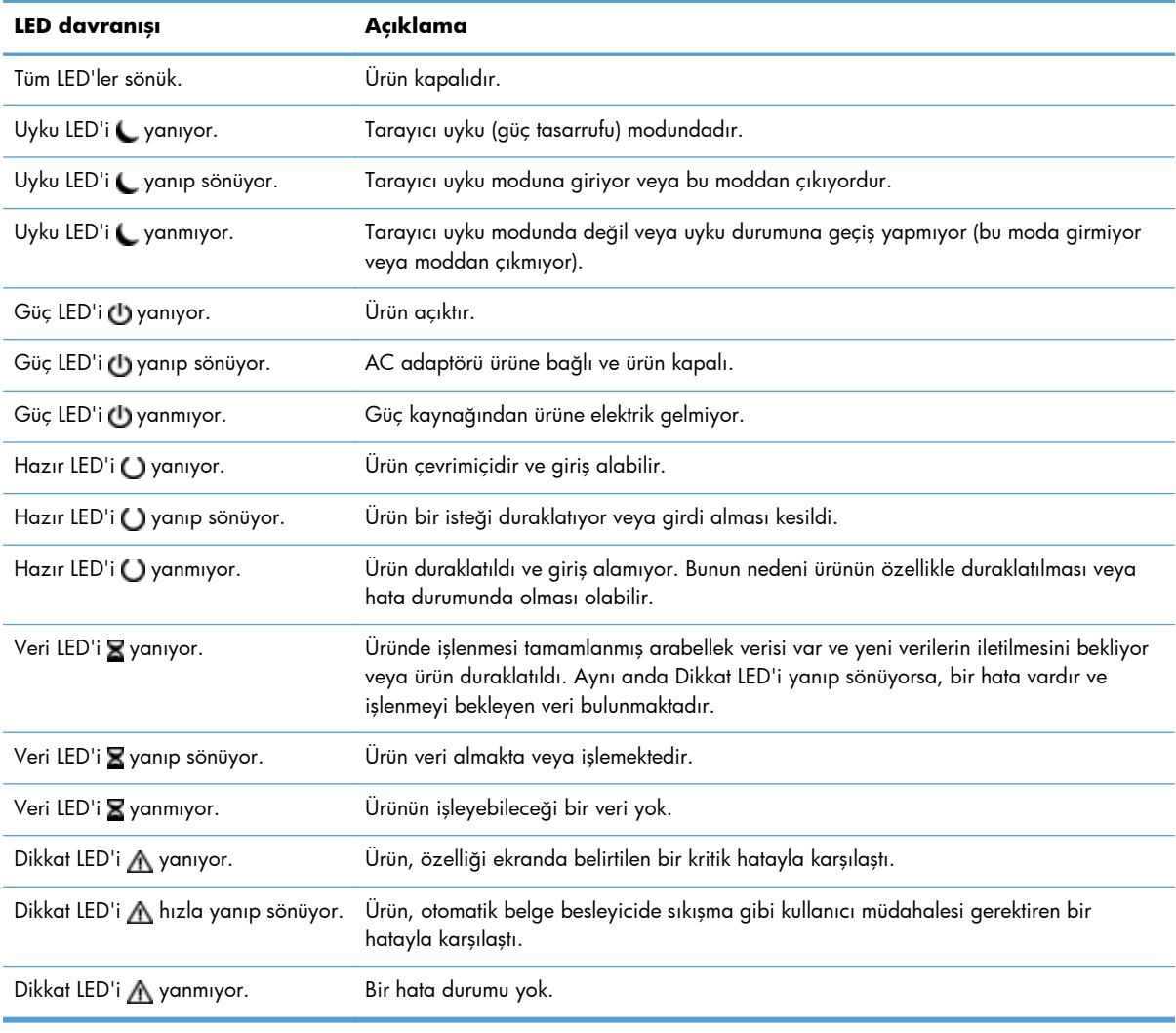

**NOT:** Durum ve hata ayrıntıları ekranda gösterilir.

# **Kontrol paneli iletileri**

Ürün, etkili kontrol paneli iletileri sağlar. Kontrol panelinde bir ileti görüntülendiğinde, sorunu çözmek için ekrandaki yönergeleri izleyin. Ürün "Hata" veya "Dikkat" iletisi görüntülerse ve sorunu gidermek için gerçekleştirilecek bir adım gösterilmezse, ürünü kapatıp açın. Üründe sorunlar devam ederse HP destek birimine başvurun.

Durum satırında görünen uyarılarla ilgili ek bilgiler almak için, Uyarı düğmesine dokunun.

Çeşitli konularla ilgili ek bilgiler için, Giriş ekranının sağ üst köşesindeki Yardım düğmesine dokunun.

# <span id="page-17-0"></span>**Ana ekran**

Ana ekran ürün özelliklerine erişim sağlar ve ürünün geçerli durumunu belirtir.

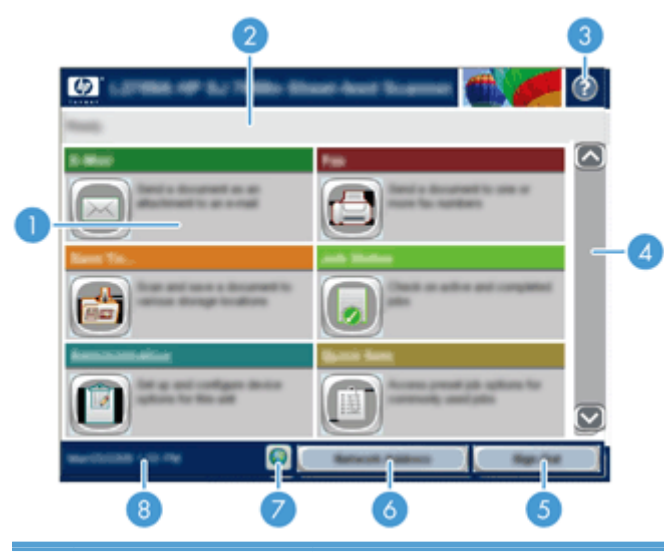

1 Özellikler Ürünün yapılandırılma biçimine göre, bu alanda görüntülenen özellikler aşağıdaki öğelerden herhangi birini içerebilir:

- Faks
- E-posta
- İş Durumu
- Ağ Klasörüne Kaydet
- USB'ye Kaydet
- Hızlı Ayarlar
- İş Akışı
- Yönetim
- Servis

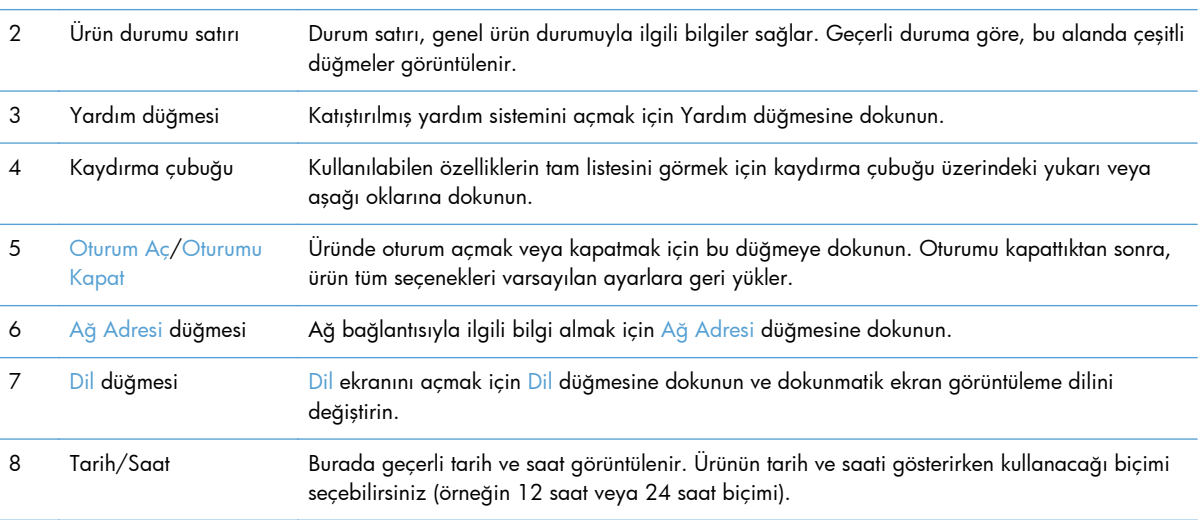

# <span id="page-18-0"></span>**Dokunmatik ekrandaki düğmeler**

Dokunmatik ekran, ürün durumuyla ilgili bilgiler verir. Bu alanda çeşitli düğmeler görüntülenebilir.

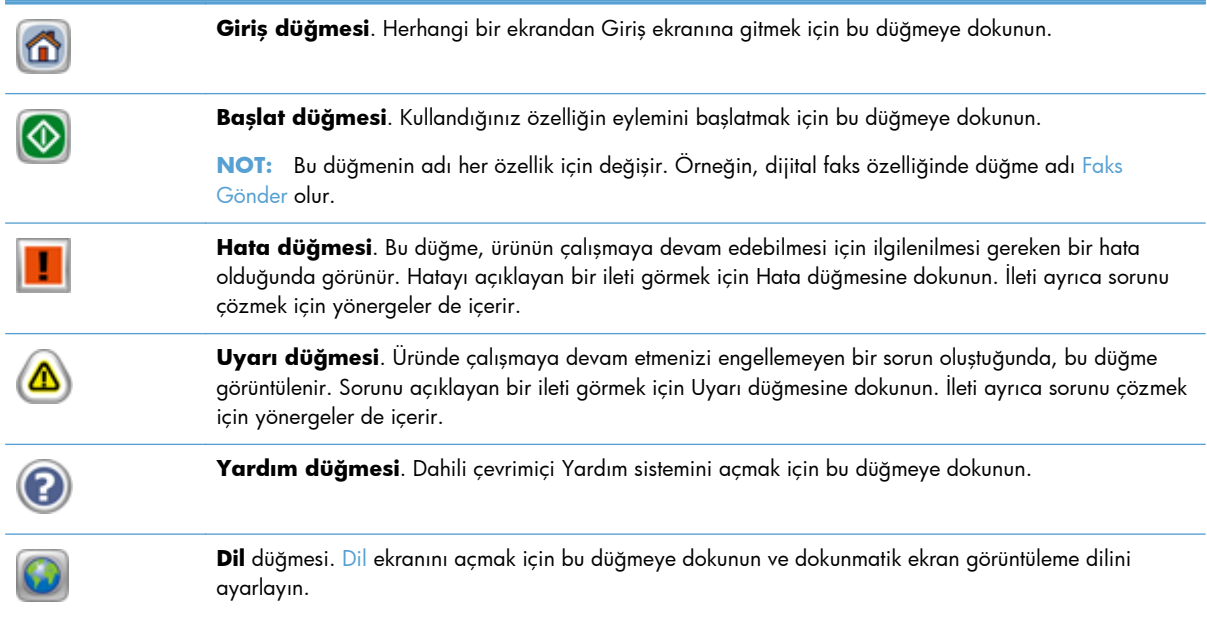

# **Kontrol paneli yardım sistemi**

Ürün, her ekranın nasıl kullanılacağını açıklayan dahili bir Yardım sistemine sahiptir. Yardım sistemini açmak için, ekranın sağ üst köşesindeki Yardım düğmesine dokunun.

Yardım, bazı ekranlar için özel konuları arayabileceğiniz genel bir menü açar. Menüdeki düğmelere dokunarak menü yapısı içinde dolaşabilirsiniz.

Yardım, tek tek işlerin ayarını içeren ekranlar için, ekranla ilgili seçeneklerin açıklandığı bir konu açar.

Ürün hata veya uyarı verirse, sorunu açıklayan iletiyi açmak için hata veya uyarı düğmesine dokunun. İleti ayrıca sorunu çözmeye yardımcı olacak yönergeler de içerir.

# <span id="page-20-0"></span>**3 Yönetim - Ürünü yapılandırma**

E-posta ve diğer hedeflere tarama yapabilmeniz için, ağ yöneticisinin ürünü ağ üzerinde kullanılacak şekilde yapılandırması gerekecektir. Yapılandırma ayarlarına Katıştırılmış Web Sunucusu, HP Web Jetadmin yazılımı veya kontrol panelinden erişilebilir.

- Windows için desteklenen yardımcı programlar
- **•** [Desteklenen a](#page-21-0)ğ iletisim kuralları
- [Desteklenen e-posta protokolleri](#page-22-0)
- [Yönetim menüsünü kullanarak temel yapılandırma](#page-23-0)
- Katıştırılmış [Web Sunucusu'nu kullanarak temel yapılandırma](#page-34-0)
- Katıstırılmış [Web Sunucusu'nu kullanarak ek yapılandırma](#page-38-0)

# **Windows için desteklenen yardımcı programlar**

- **HP Web Jetadmin**
- Katıstırılmıs Web Sunucusu
- **[HP Digital Sending Software \(HP DSS\)](#page-21-0)**

### **HP Web Jetadmin**

HP Web Jetadmin, uzaktan yapılandırma, etkin izleme, güvenlik sorunlarını giderme ve yazdırma ve görüntüleme ürünlerini raporlama olanağı sağlayarak ürün kullanımını iyileştirmeye, renk maliyetlerini kontrol etmeye, ürünleri korumaya ve sarf malzemesi yönetimini verimli hale getirmeye yardımcı olan basit bir yazdırma ve görüntüleme çevrebirim yönetimi yazılım aracıdır.

HP Web Jetadmin'in geçerli bir sürümünü indirmek ve desteklenen ana bilgisayar sistemlerinin en son listesi için [www.hp.com/go/webjetadmin](http://www.hp.com/go/webjetadmin) sitesini ziyaret edin.

Ana bilgisayar sunucusuna yüklenirse, Windows istemcisi desteklenen bir Web tarayıcısını (Microsoft® Internet Explorer) kullanıp HP Web Jetadmin ana bilgisayarına giderek HP Web Jetadmin'e erişebilir.

### **Katıştırılmış Web Sunucusu**

Ürün, kendisi ve ağ etkinlikleri hakkındaki bilgilere erişim olanağı veren Katıştırılmış Web Sunucusuna sahiptir. Bu bilgiler, Microsoft Internet Explorer veya Mozilla Firefox gibi bir Web tarayıcısında görüntülenir.

Katıştırılmış Web Sunucusu üründe bulunur. Bir ağ sunucusuna yüklenmez.

Katıştırılmış Web Sunucusu, ağa bağlı bir bilgisayarı ve standart Web tarayıcısı olan herkesin kullanabileceği bir ürün arabirimi sağlar. Özel bir yazılım yüklenmez veya yapılandırılmaz, ancak bilgisayarınızda desteklenen bir Web tarayıcısı olması gerekir. Katıştırılmış Web Sunucusuna erişmek için tarayıcının adres satırına ürünün IP adresini yazın. (IP adresini bulmak için Giriş ekranında Ağ Adresi düğmesine dokunun.)

## <span id="page-21-0"></span>**HP Digital Sending Software (HP DSS)**

İsteğe bağlı HP Digital Sending Software'i yükleyebilirsiniz. Bu yazılım ağ sunucusundaki bir hizmet olarak çalışır ve birden çok ürünün sunucu aracılığıyla iş göndermesini sağlar. Tek tek kullanıcıların bilgisayarlarına yazılım yüklemek gerekmez. HP DSS'nin uyumlu sürümleri ve yazılımı satın almak hakkında bilgi için, bkz. [www.hp.com/go/dss](http://www.hp.com/go/dss).

# **Desteklenen ağ iletişim kuralları**

Ürün, yaygın olarak kullanılan ve kabul görmüş olan TCP/IP ağ protokolünü destekler. Pek çok ağ hizmeti bu protokolü kullanır. Aşağıdaki tablo, desteklenen ağ hizmetlerini ve protokolleri listeler.

#### **Tablo 3-1 Ağ aygıtı bulma**

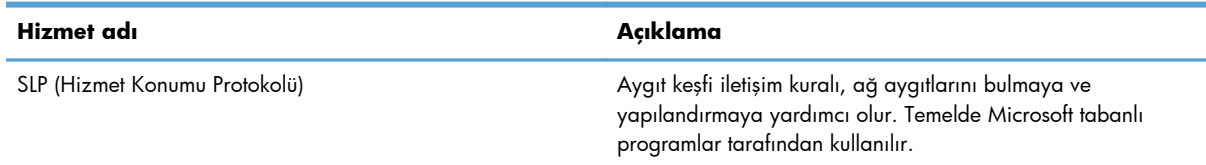

#### **Tablo 3-2 İleti ve yönetim**

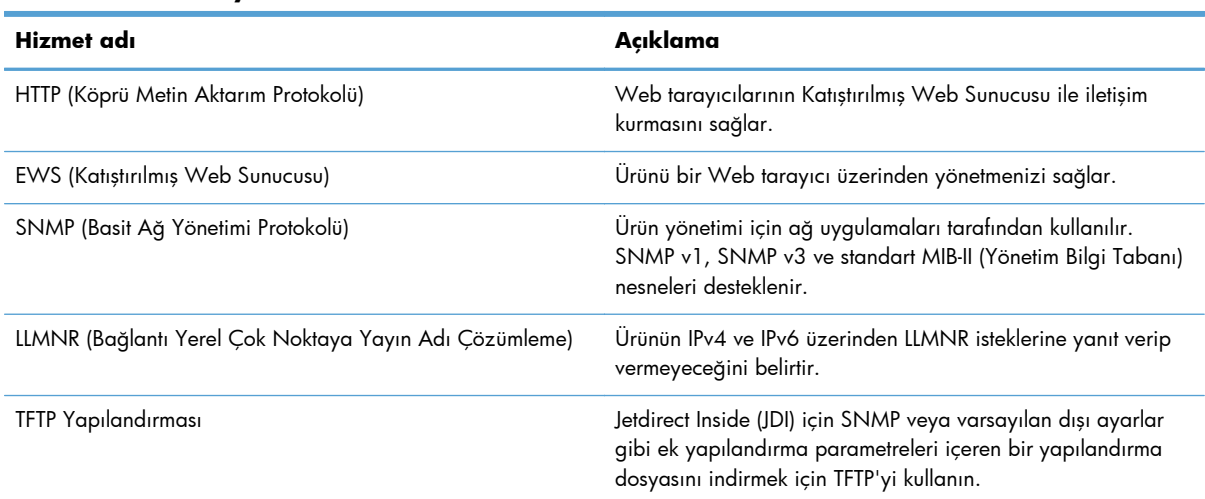

#### **Tablo 3-3 IP adresleri**

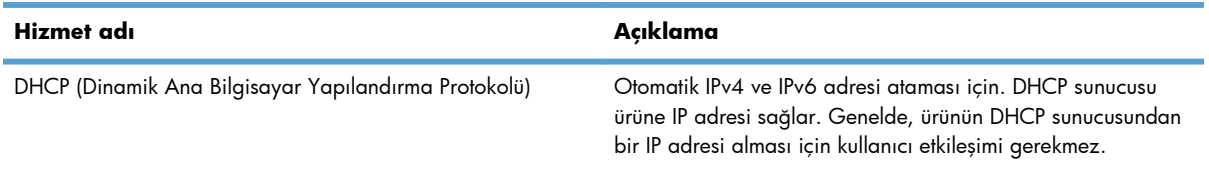

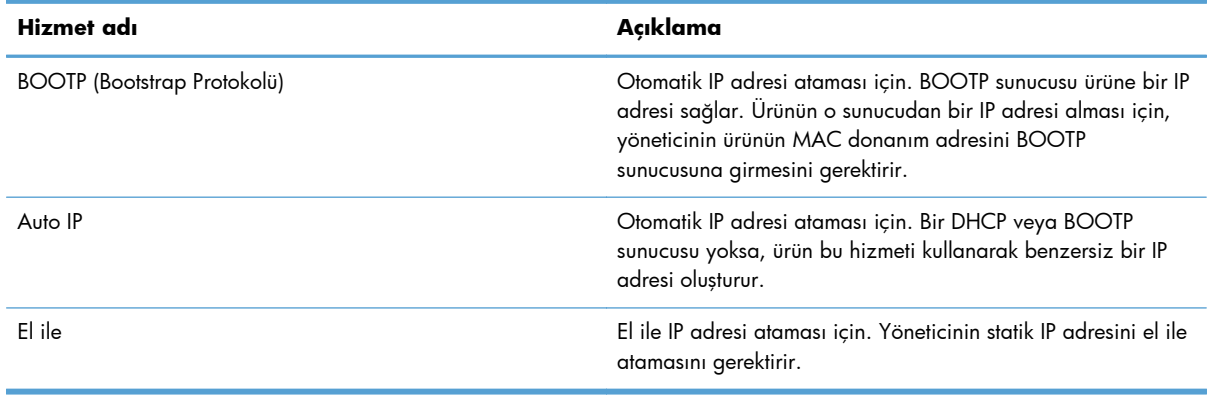

#### <span id="page-22-0"></span>**Tablo 3-3 IP adresleri (devam)**

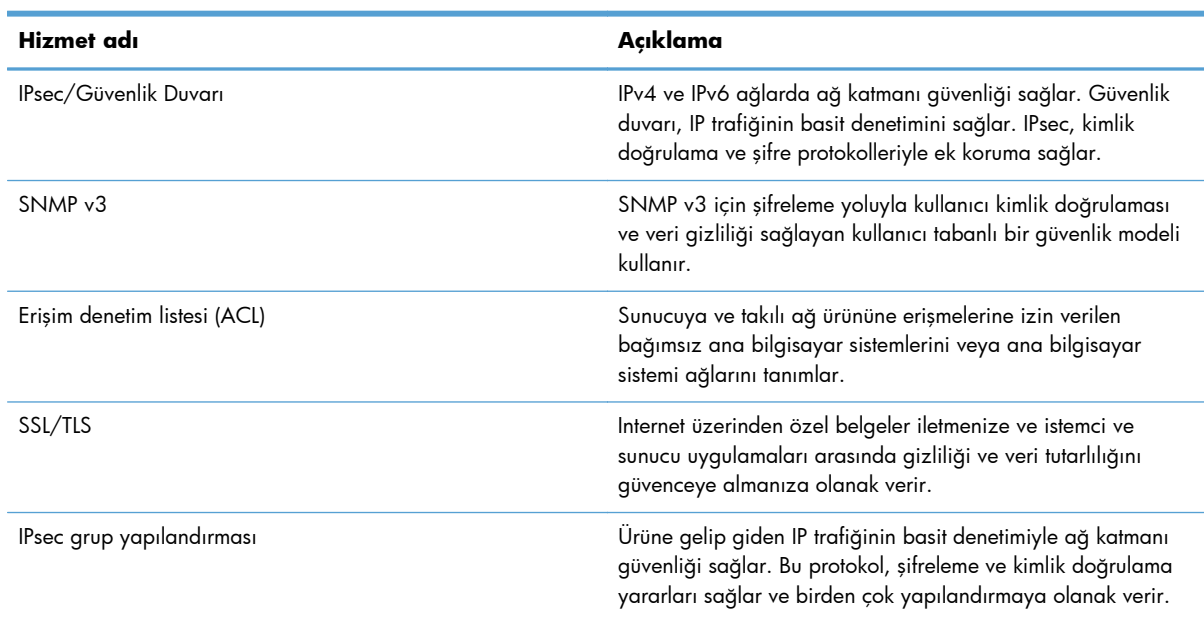

#### **Tablo 3-4 Güvenlik özellikleri**

# **Desteklenen e-posta protokolleri**

Bu ürün, Basit Posta Aktarım Protokolü (SMTP) ve Basit Dizin Erişimi Protokolü (LDAP) protokollerini destekler.

#### **SMTP**

- SMTP, e-posta gönderen ve alan programlar arasındaki etkileşimi tanımlayan kurallar kümesidir. Ürünün belgeleri e-postaya gönderebilmesi için, SMTP'yi destekleyen e-posta sunucusuna erişimi olan bir LAN'a bağlı olması gerekir. SMTP sunucusunun Internet erişimi de olması gerekir.
- Bir LAN bağlantısı kullanıyorsanız, SMTP sunucunuzun IP adresini veya ana bilgisayar adını öğrenmek için sistem yöneticinize başvurun. DSL veya kablo bağlantısı üzerinden bağlanıyorsanız, SMTP sunusunun IP adresini öğrenmek için internet servis sağlayıcınıza başvurun.

#### <span id="page-23-0"></span>**LDAP**

- LDAP bir bilgi veritabanına erişmek için kullanılır. Ürün LDAP kullandığında, genel bir e-posta adresi listesinde arama yapar. E-posta adresini yazmaya başladığınızda, LDAP otomatik tamamlama özelliğini kullanarak girdiğiniz karakterlerle eşleşen e-posta adreslerinin listesini sağlar. Siz daha çok karakter girdikçe, eşleşen e-posta adresleri listesi küçülür.
- Ürün, LDAP'yi destekler, ancak ürünün e-posta gönderebilmesi için LDAP sunucusuna bağlanması gerekmez.

**NOT:** LDAP ayarlarını değiştirmeniz gerekirse, onları Katıştırılmış Web Sunucusu'nu kullanarak değiştirmelisiniz.

# **Yönetim menüsünü kullanarak temel yapılandırma**

Ana ekrandaki İlk Kurulum devre dışı bırakılmadıysa, bu yapılandırma işleri alt kümesini tamamlamak için İlk Kurulum uygulamasını kullanabilirsiniz: Dil ayarlarını yapın, tarih ve saat biçimini yapılandırın, tarih ve saati ayarlayın ve E-posta Kurulum Sihirbazı'na erişin.

- Yönetim menüsünde gezinme
- Dil avarlarını yapılandırma
- [Zaman ayarlarını yapılandırma](#page-31-0)
- [IP adresi atama](#page-31-0)
- [E-posta Kurulum Sihirbazı'nı kullanarak e-posta ayarlarını kurma ve yapılandırma](#page-32-0)
- [IPv4 TCP/IP parametrelerini kontrol panelinden el ile yapılandırma](#page-32-0)
- [IPv6 TCP/IP parametrelerini kontrol panelinden el ile yapılandırma](#page-33-0)
- Ağ [protokollerini devre dı](#page-33-0)şı bırakma (isteğe bağlı)
- Bağ[lantı hızı ve dupleks ayarları](#page-33-0)

### **Yönetim menüsünde gezinme**

Giriş ekranında, menü yapısını açmak için Yönetim düğmesine dokunun. Bu özelliği görmek için listeyi Giriş ekranının altına doğru ilerletmeniz gerekebilir.

Yönetim menüsünde bazı kurulum işlemleri için kullanabileceğiniz birkaç alt menü bulunur. (Tüm ayarları yapılandırmak için Katıştırılmış Web Sunucusu'nu kullanın.) Yapıyı genişletmek için menünün adına dokunun. Menü adının yanındaki artı işareti (+) alt menüler içerdiği anlamına gelir. Yapılandırmak istediğiniz seçeneğe erişene kadar yapıyı açmaya devam edin. Önceki düzeye dönmek için, Geri düğmesine da dokunun.

**NOT:** Geri düğmesi  $\bigoplus$  ekranların tümünde mevcut değildir.

Yönetim menüsünden çıkmak için ekranın sol üst köşesindeki Giriş düğmesine dokunun.

Üründe, menülerden kullanılan her bir özelliği açıklayan dahili bir Yardım vardır. Çoğu menü için dokunmatik ekranın sağ tarafında Yardım bulunur.

<span id="page-24-0"></span>Bu bölümdeki tablo, her menü hakkında genel bilgiler sağlar. Her bir menüye özel girişler hakkında bilgi için, dahili Yardım'a bakın.

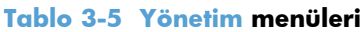

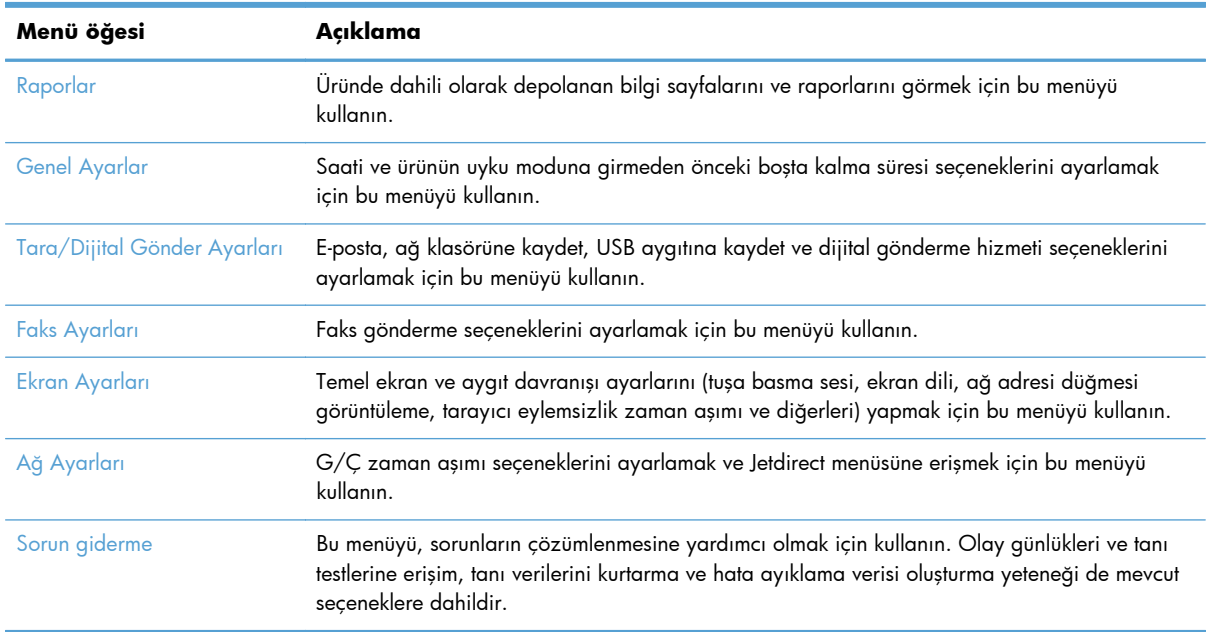

### **Jetdirect menüleri**

Yönetim > Ağ Ayarları > Katıştırılmış Jetdirect Menüsü

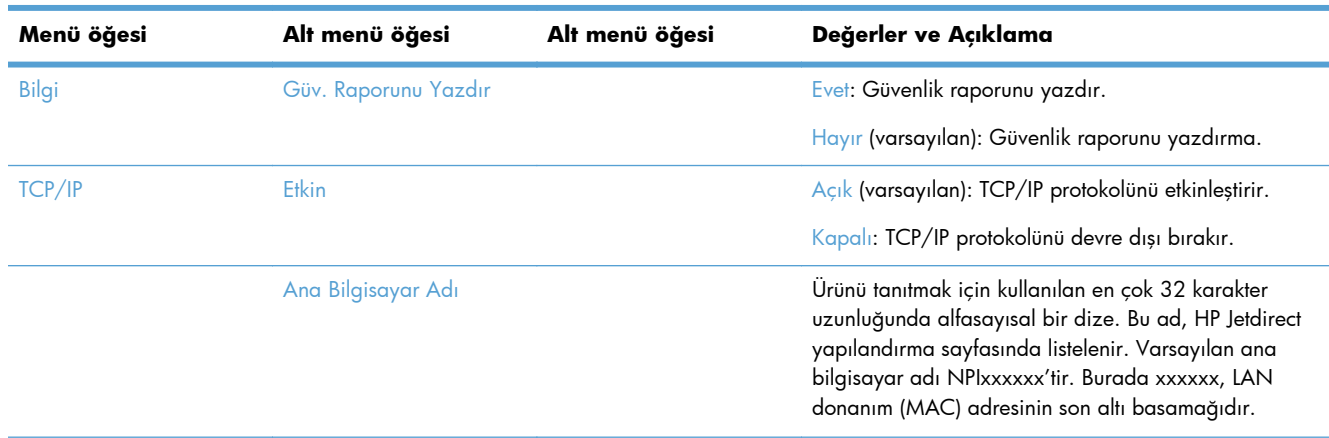

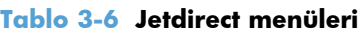

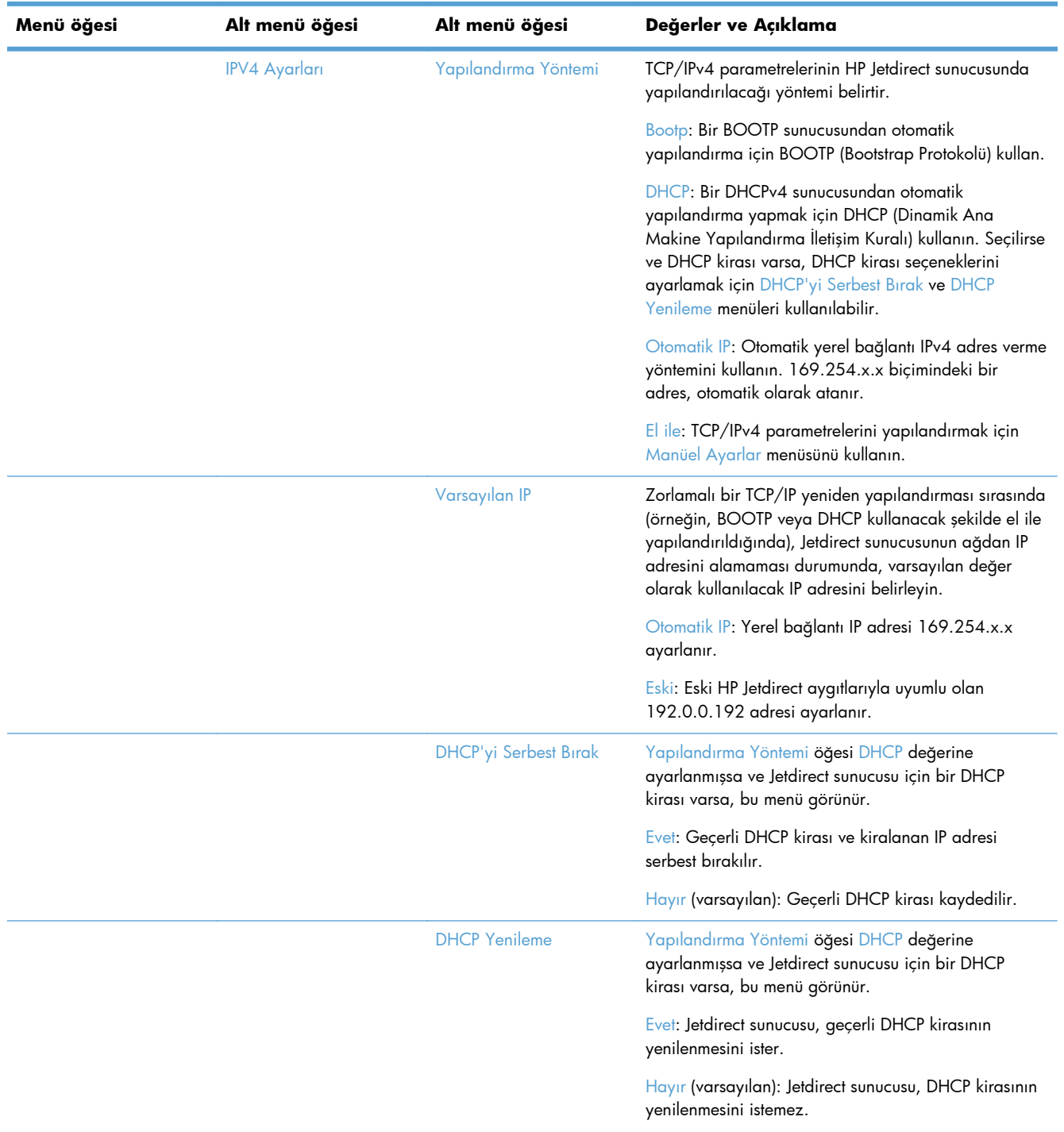

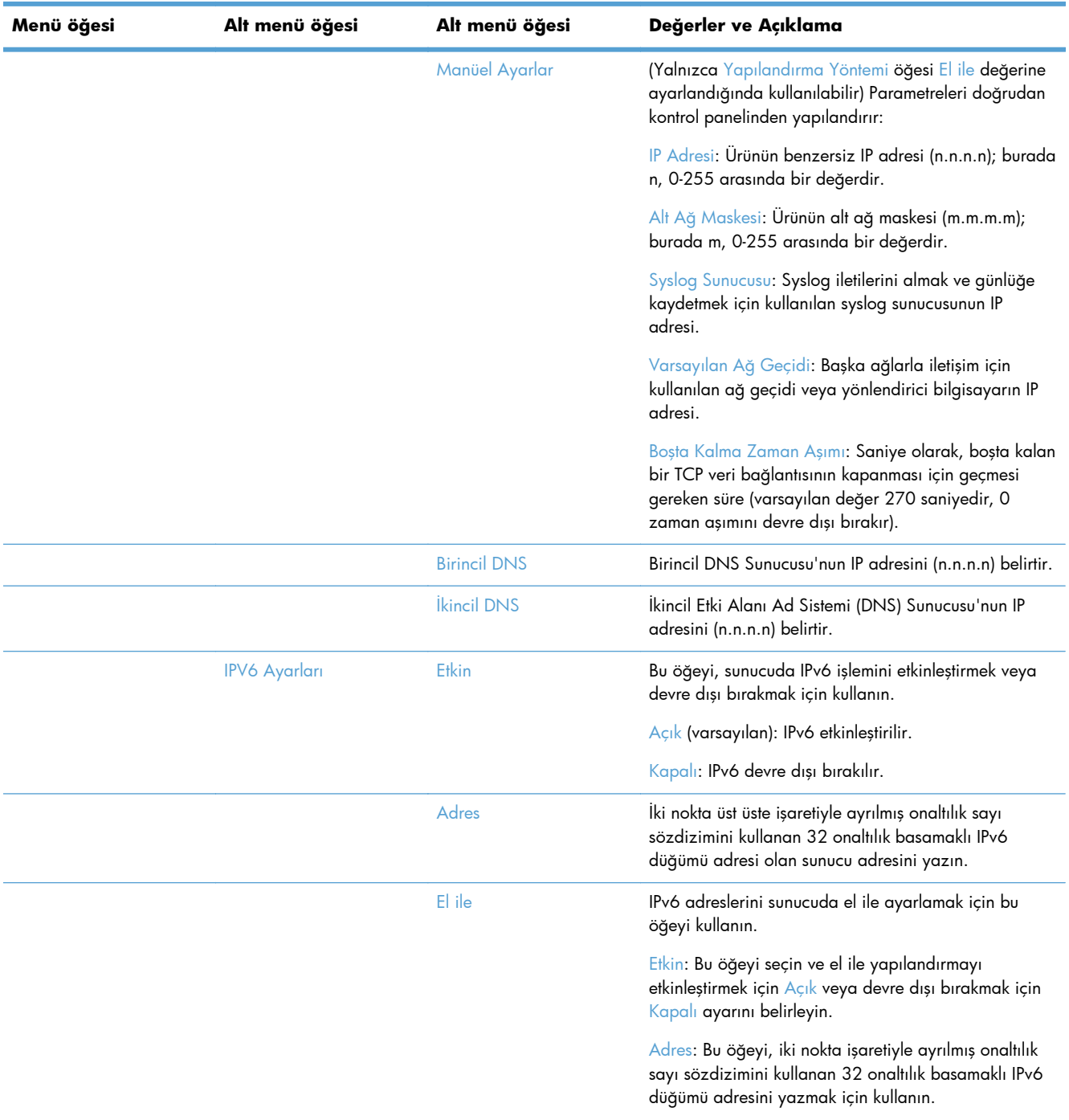

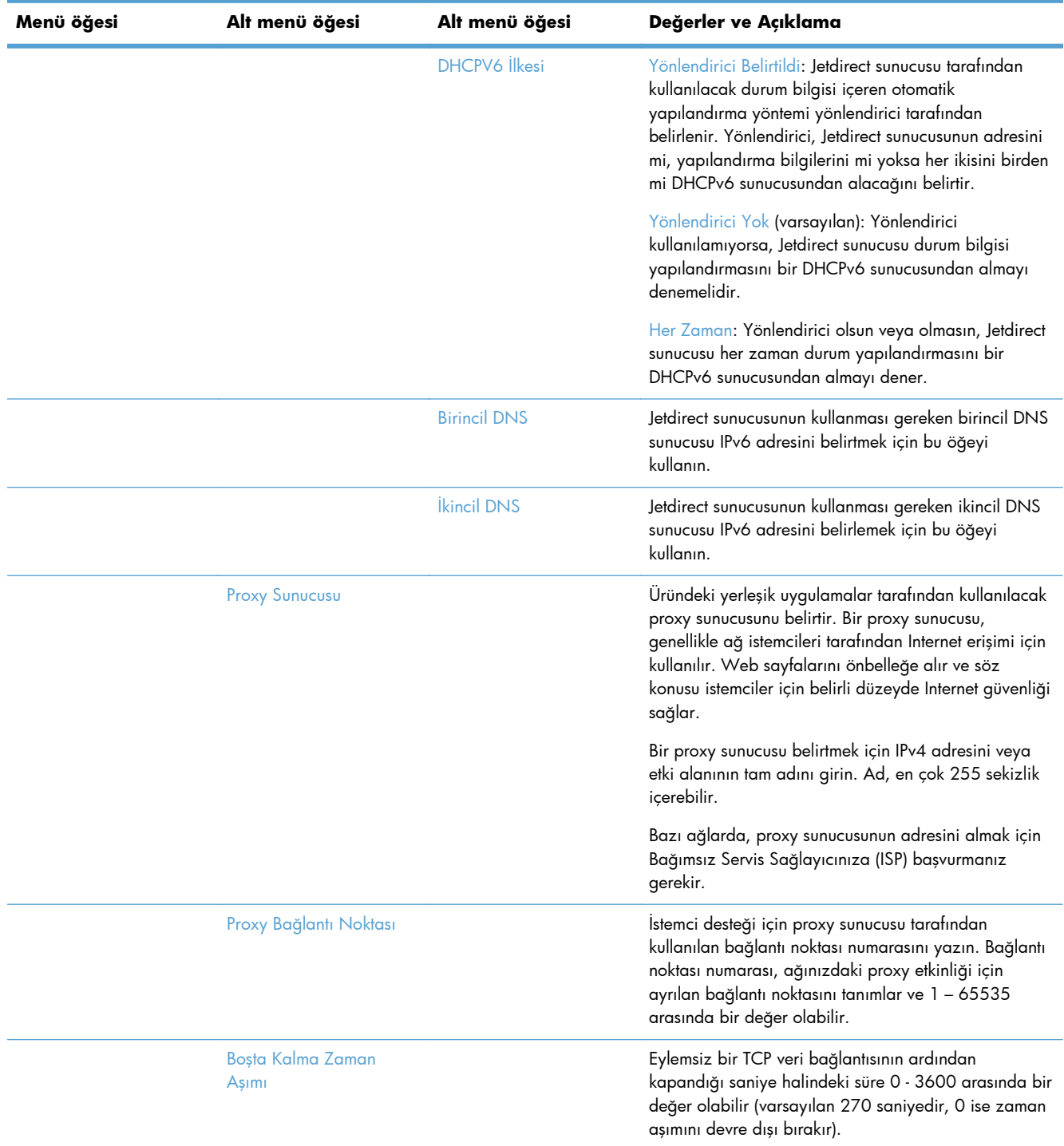

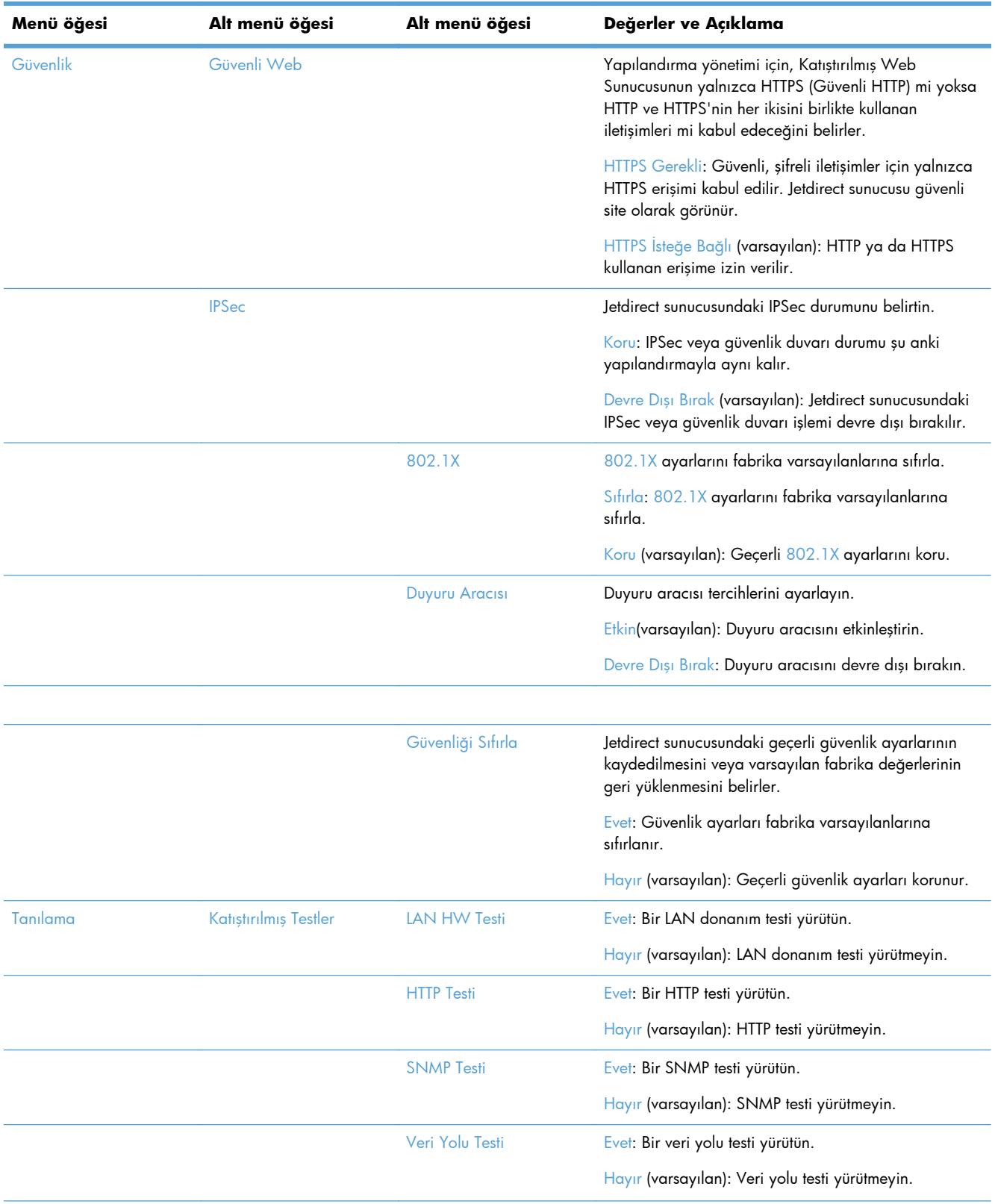

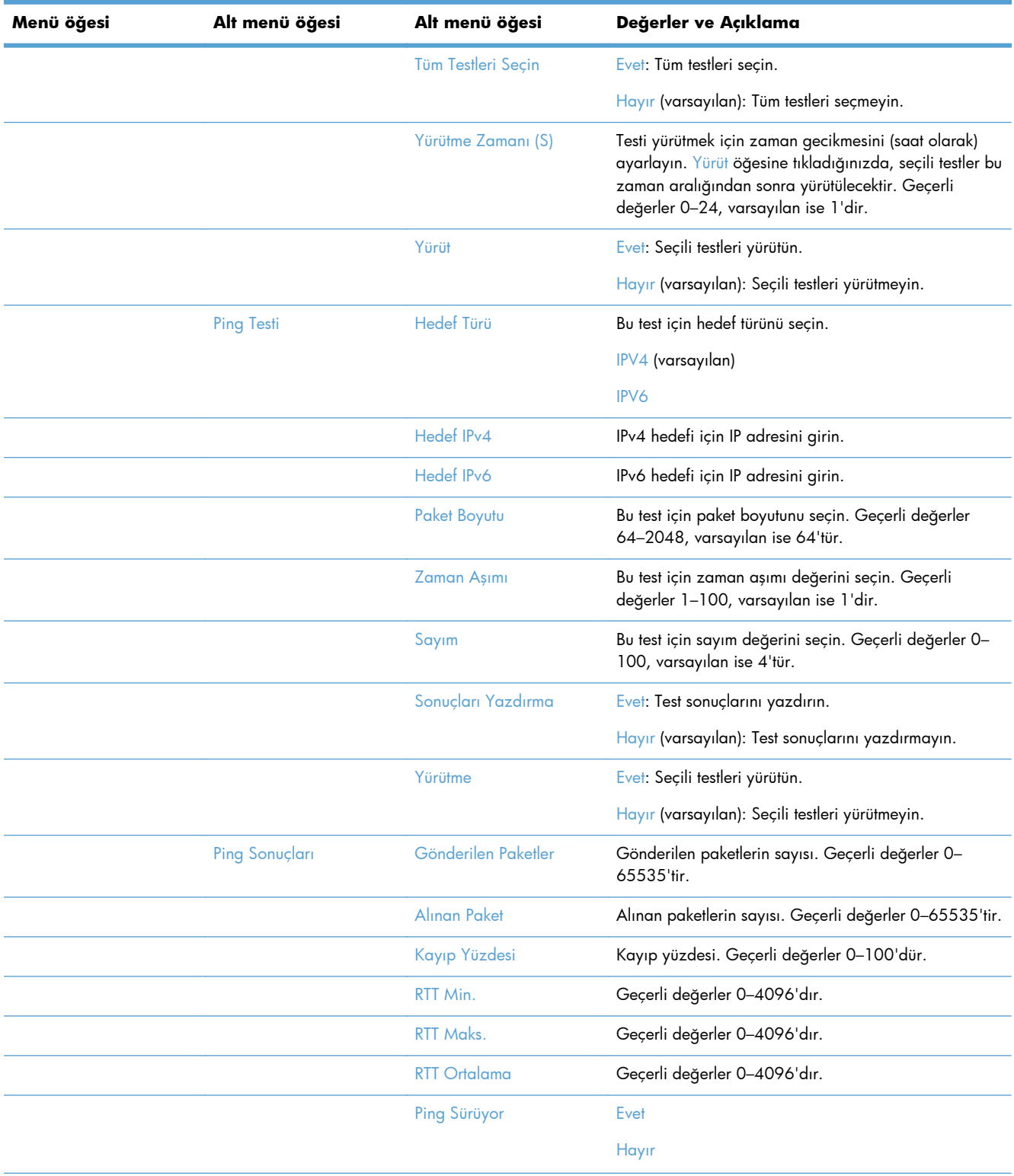

<span id="page-30-0"></span>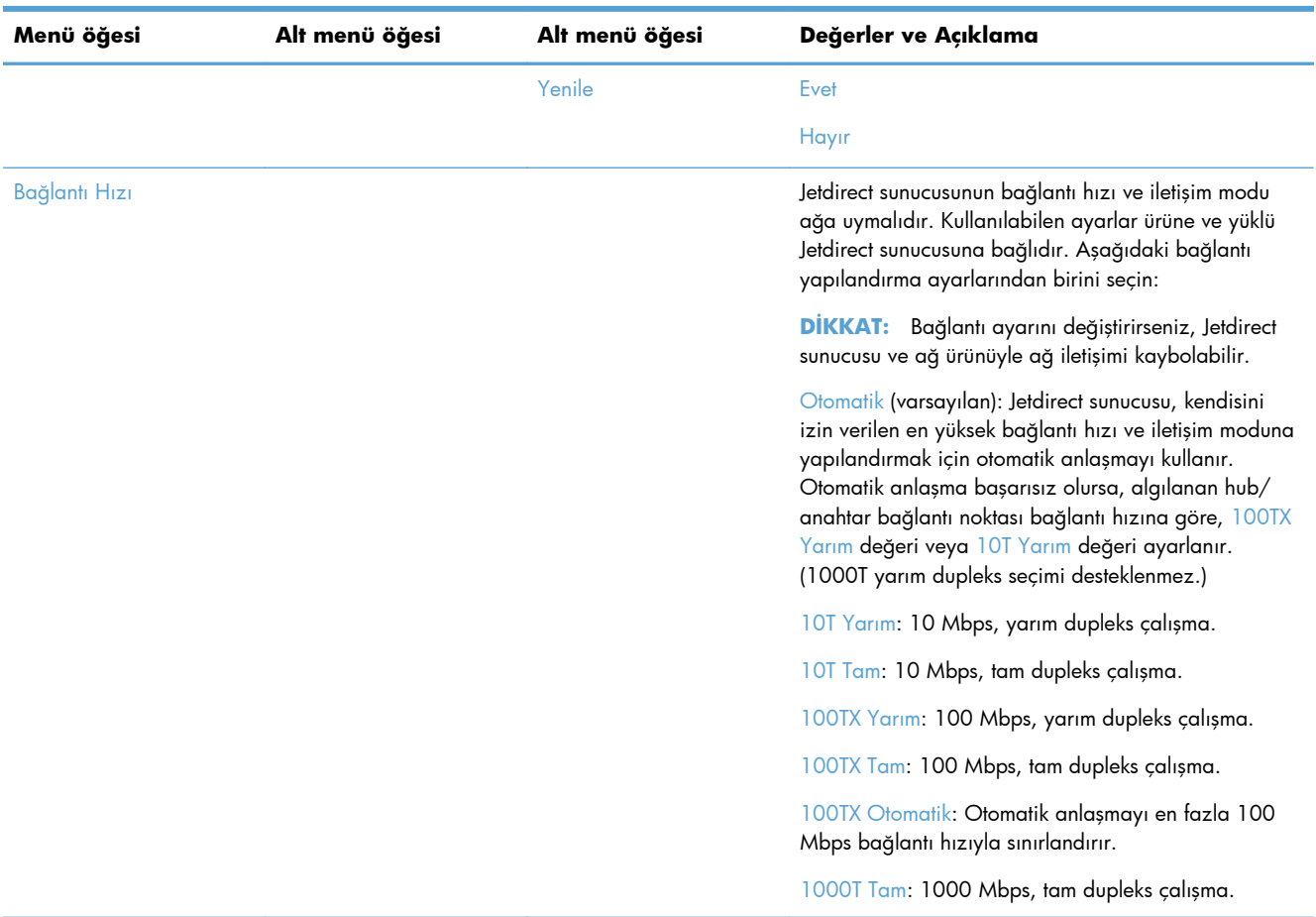

### **Dil ayarlarını yapılandırma**

Dil ayarlarını yapılandırmak için, şu adımları takip edin:

- **1.** Ürün kontrol panelinde, Yönetim düğmesine, Ekran Ayarları menüsüne ve sonra Dil Ayarları seçeneğine dokunun.
- **2.** Dil seçeneği altında, kontrol paneli görüntüleme diline dokunun.
- **3.** Klavye Düzeni seçeneği altında, dokunmatik ekran klavye düzenine dokunun ve sonra Kaydet seçeneğine dokunun.

**NOT:** Seçtiğiniz dil dokunmatik ekran klavyesindeki tuşların düzenini etkileyebilir. Ayrıca belli bir dil için birden fazla klavye düzeni olabileceğini de unutmayın.

**NOT:** Dil ayarlarını @ Giriş ekranındaki Dil düğmesine dokunarak da yapılandırabilirsiniz.

## <span id="page-31-0"></span>**Zaman ayarlarını yapılandırma**

Zaman ayarlarını yapılandırmak için, şu adımları takip edin:

- **1.** Ürün kontrol panelinde, Yönetim düğmesine, Genel Ayarlar menüsüne ve sonra Tarih/Saat Ayarları seçeneğine dokunun.
- **2.** Tarih ve saati ayarlama.
	- **a.** Tarih/Saat öğesine dokunun.
	- **b.** Uygun düğmeye dokunarak ve istenilen değeri girmek için oku kullanarak gün, ay ve yılı ayarlayın.
	- **c.** Uygun düğmeye dokunarak ve istenilen değeri ayarlamak için oku kullanarak zamanı ayarlayın; değeri değiştirmek için Öğleden Önce/Öğleden Sonra düğmesine dokunun.

**WOT:** Uygunsa Yaz Saatini ayarlayın seçeneğine dokunun.

- **d.** Uygun zaman dilimi düğmesine dokunun.
- **e.** Kaydet öğesine dokunun.

**NOT:** Tarih ve saat biçimini değiştirmek için Tarih/Saat Ayarları ekranında Tarih/Saat Biçimi seçeneğine dokunun.

- **3.** Uyku zamanlayıcı ayarını yapılandırma.
	- **a.** Genel Ayarlar ekranında, Enerji Ayarları seçeneğine ve sonra Uyku Zamanlayıcısı Ayarları seçeneğine dokunun.
	- **b.** Dakika kutusunu dokunup seçin, sonra da dakika cinsinden değeri ayarlamak için açılır tuş takımını kullanın.
	- **c.** Bu durumlarda Uyanma/Otomatik Açılma için uygun olan eylemi seçin.
	- **d.** Tamam seçeneğine ve sonra da Kaydet seçeneğine dokunun.

**MOT:** Uyku Zamanlaması özelliğini Enerji Ayarları ekranından da yapılandırabilirsiniz.

### **IP adresi atama**

Ağ, dinamik ana bilgisayar yapılandırma protokolü (DHCP) kullanıyorsa IP adresi otomatik olarak atanabilir. Aksi takdirde, el ile bir IP adresi atamanız gerekir.

DHCP kullanmak ve otomatik olarak IP adresi atamak için, şu adımları takip edin:

- **1.** Ürün kontrol panelinde, Yönetim düğmesine, Ağ Ayarları seçeneğine, Katıştırılmış Jetdirect Menüsü seçeneğine, TCP/IP seçeneğine, IPV4 Ayarları seçeneğine ve ardından, Yapılandırma Yöntemi seçeneğine dokunun.
- **2.** DHCP öğesine dokunun.
- **3.** Kaydet öğesine dokunun.

<span id="page-32-0"></span>IP adresini el ile atamak için:

- **1.** Ürün kontrol panelinde, Yönetim düğmesine, Ağ Ayarları seçeneğine, Katıştırılmış Jetdirect Menüsü seçeneğine, TCP/IP seçeneğine, IPV4 Ayarları seçeneğine ve ardından, Yapılandırma Yöntemi seçeneğine dokunun.
- **2.** El ile seçeneğine ve ardından Kaydet öğesine dokunun.
- **3.** IPv4 Ayarları ekranında, Manüel Ayarlar seçeneğine ve ardından IP Adresi seçeneğine dokunun.
- **4.** İlk IP adresi giriş alanına dokunun ve IP adresinin ilk bölümünü girmek için klavyeyi kullanın.
- **5.** Ardından IP adresinin kalan bölümlerini girin ve Kaydet öğesine dokunun.

# **E-posta Kurulum Sihirbazı'nı kullanarak e-posta ayarlarını kurma ve yapılandırma**

Bu prosedürü tamamlamadan önce çalışır durumda bir İnternet bağlantınızın olduğundan emin olun.

- **1.** Ürün kontrol panelinde, Yönetim düğmesine, Tara/Dijital Gönder Ayarları seçeneğine, E-posta Ayarları seçeneğine ve ardından E-posta Ayar Sihirbazı seçeneğine dokunun.
- **NOT:** Hala etkin durumdaysa Başlangıç Kurulum'u da kullanabilirsiniz (Yönetim düğmesine, İlk Kurulum seçeneğine ve ardından E-posta Ayar Sihirbazı seçeneğine dokunun).
- **2.** Bir SMTP sunucu seçeneği belirleyin ve ardından ekrandaki yönergeleri takip edin; sihirbazdaki her bir ekranı tamamladığınızda Sonraki öğesine dokunun.
- **3.** Kurulumu tamamlayıp sihirbazı kapatmak için son sihirbaz ekranında **Son** öğesine dokunun.

LDAP (Hafifletilmiş Dizin Erişim Protokolü) ile adres defteri oluşturmak için de Katıştırılmış Web Sunucusu'nu (EWS) kullanabilirsiniz.

- **1.** LDAP için **Güvenlik** sekmesini, **Erişim Denetimi** öğesini ve ardından **Kurulum** linkini tıklatın.
- **2.** LDAP'yi kurmak ve yapılandırmak için ekrandaki yönergeleri takip edin.

**NOT:** Bu oturum açma yöntemini etkinleştirmek için (**Kurulum** altında) **LDAP Oturumu Açmayı Etkinleştir** kutusunu işaretlemeniz gerekir.

**3.** Yapılandırma tamamlandığında, **Tamam** öğesini tıklatın.

# **IPv4 TCP/IP parametrelerini kontrol panelinden el ile yapılandırma**

IPv4 adresini, alt ağ maskesini ve varsayılan ağ geçidini ayarlamak için Katıştırılmış Web Sunucusu'nu kullanmaya ek olarak kontrol paneli menülerini de kullanabilirsiniz.

- **1.** Ürün kontrol panelinde, Yönetim düğmesine, Ağ Ayarları menüsüne, Katıştırılmış Jetdirect Menüsü seçeneğine, TCP/IP seçeneğine, IPV4 Ayarları seçeneğine, sonra da Yapılandırma Yöntemi seçeneğine dokunun.
- **2.** El ile seçeneğine ve sonra da Kaydet seçeneğine dokunun.
- **3.** Geri düğmesine dakunarak IPv4 Ayarları ekranına geri dönün.
- **4.** IPv4 Ayarları ekranında, Manüel Ayarlar seçeneğine dokunun, sonra da el ile ayarlamak istediğiniz seçeneğe dokunup ekrandaki yönergeleri izleyerek seçenek ayarını değiştirin.
- <span id="page-33-0"></span>5. Katıştırılmış Jetdirect Menüsü seçeneğine geri dönene dek Geri düğmesine düşt üste basın.
- **6.** Bağlantı Hızı seçeneğine dokunun.
- **7.** Aşağıdaki seçeneklerden birine dokunun.

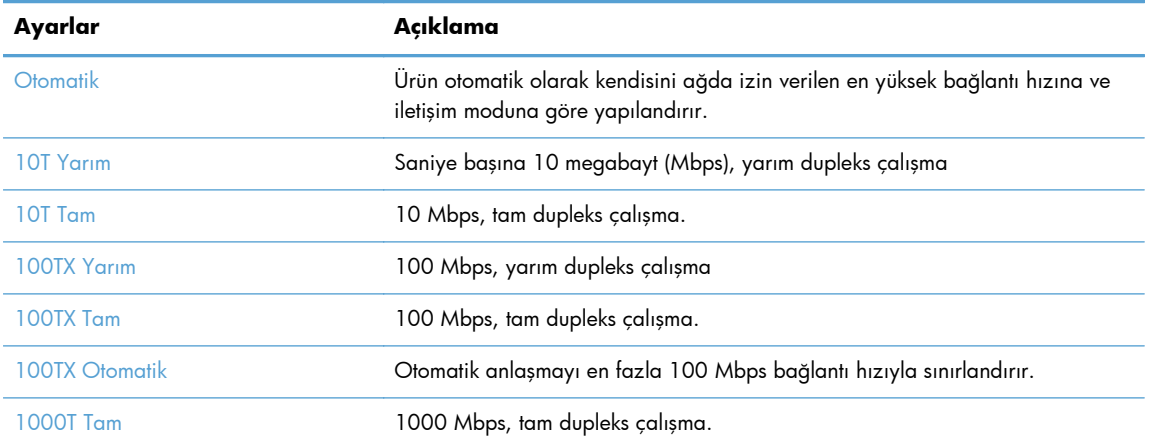

**8.** Kaydet düğmesine dokunun.

# **IPv6 TCP/IP parametrelerini kontrol panelinden el ile yapılandırma**

IPv6 adresini ayarlamak için Katıştırılmış Web Sunucusu'nu kullanmaya ek olarak kontrol paneli menülerini de kullanabilirsiniz.

- **1.** Ürün kontrol panelinde, Yönetim düğmesine, Ağ Ayarları menüsüne ve sırasıyla Katıştırılmış Jetdirect Menüsü, TCP/IP, IPV6 Ayarları, Adres, Manüel Ayarlar, Etkin seçeneklerine dokunun.
- **2.** Açık seçeneğine ve sonra Kaydet düğmesine dokunun.
- **3.** Adres seçeneğine dokunun ve ardından veri girişi alanına dokunun.
- **4.** Adresi girmek için klavyeyi kullanın ve sonra Kaydet düğmesine dokunun.

# **Ağ protokollerini devre dışı bırakma (isteğe bağlı)**

Varsayılan olarak, tüm desteklenen ağ iletişim kuralları etkindir. Kullanılmayan iletişim kurallarını devre dışı bırakmanın aşağıdaki yararları vardır:

- Ürünün yol açtığı ağ trafiğini azaltır
- Yapılandırma sayfasında yalnızca uygun bilgileri sağlar
- Ürün kontrol panelinin protokole özgü hata ve uyarı iletileri görüntülemesine olanak verir.

### **Bağlantı hızı ve dupleks ayarları**

Ürünün bağlantı hızı ve iletişim modu ağa uymalıdır. Çoğu durumda, ürün otomatik modda bırakılır. Bağlantı hızına ve dupleks ayarlarına hatalı değişiklikler yapılması ürünün diğer ağ aygıtlarıyla iletişim kurmasını engelleyebilir. Değişiklik yapmanız gerekirse, ürün kontrol panelini kullanın.

<span id="page-34-0"></span>**NOT:** Bu ayarlarda değişiklik yapmak ürünün kapanıp tekrar açılmasına neden olur. Değişiklikleri yalnızca ürün boştayken yapın.

- **1.** Ürün kontrol panelinde, Yönetim düğmesine, Ağ Ayarları menüsüne ve sonra Jetdirect Menüsü seçeneğine dokunun.
- **2.** Bağlantı Hızı seçeneği görüntülenene kadar aşağı ok düğmesine dokunun.
- **3.** Kaydet düğmesine dokunun. Ürün kapanır ve tekrar açılır.

# **Katıştırılmış Web Sunucusu'nu kullanarak temel yapılandırma**

Ürün ağa bağlı olduğunda, Katıştırılmış Web Sunucusu (EWS) otomatik olarak kullanılabilir duruma gelir.

EWS'yi başlatmak için bilgisayarda bir Web tarayıcısı açın ve ürünün IP adresini yazın. IP adresi veya ana bilgisayar adını bulmak için, ürün kontrol paneli üzerindeki Ana ekranda Ağ Adresi düğmesine dokunun.

- Ağ ayarlarını görüntüleme veya değiştirme
- Yönetici parolasını ayarlama veya değistirme
- [E-posta seçeneklerini yapılandırma](#page-35-0)
- **•** Ağ [Klasörüne Kaydetme Ayarları](#page-35-0)
- [SharePoint'e Kaydet seçeneklerini yapılandırma](#page-36-0)
- [USB depolama aygıtı ayarlarını yapılandırma](#page-37-0)
- [Hızlı Ayarları Yapılandırma](#page-37-0)
- [Genel güvenlik ayarlarını yapılandırma](#page-37-0)
- Eriş[im kontrolü güvenlik ayarlarını yapılandırma](#page-38-0)

### **Ağ ayarlarını görüntüleme veya değiştirme**

IP yapılandırma ayarlarını görüntülemek veya değiştirmek için Katıştırılmış Web Sunucusu'nu kullanabilirsiniz.

- **1.** Katıştırılmış Web Sunucusu'nu açın.
- **2.** Ağ bilgilerini almak için **Ağ** sekmesini tıklatın. Gerektiğinde ayarları değiştirebilirsiniz.

### **Yönetici parolasını ayarlama veya değiştirme**

<span id="page-35-0"></span>Yönetici parolası ayarlamak veya var olan parolayı değiştirmek için Gömülü Web Sunucusu'nu kullanın. Parola ayarlandığında, yapılandırma ayarlarına erişip onları değiştirebilmek için bu parolayı girmeniz gerekir.

- **1.** Katıştırılmış Web Sunucusu'nu açın ve **Ağ işlemleri** sekmesini tıklatın.
- **2.** Sol taraftaki bölmede, **Yetki** seçeneğini tıklatın.

**NOT:** Daha önce bir parola belirlenmişse, parolayı girmeniz istenir. Parolayı yazın ve **Uygula** düğmesini tıklatın.

- **3. Parola** kutusunda ve **Parolayı Onayla** kutusunda yeni parolayı yazın.
- **4.** Pencerenin altında, parolayı kaydetmek için **Uygula** düğmesini tıklatın.

## **E-posta seçeneklerini yapılandırma**

- **1.** Katıştırılmış Web Sunucusu'nu açın.
- **2. Tara/Dijital Gönder** sekmesini tıklatın.
- **3.** Soldaki gezinti bölmesinde, **E-posta Ayarları** girişini tıklatın.
- **4. E-posta'ya Göndermeyi Etkinleştir** öğesini seçip **Ekle** öğesini tıklatın, SMTP sihirbazını izleyerek zorunlu alanları ve istediğiniz diğer alanları doldurun ve ardından **Uygula** düğmesini tıklatın.

**İPUCU:** Giden SMTP sunucusu belirtmeniz ve **Kimden:** alanını doldurmanız gerekir. Daha fazla bilgi için Katıştırılmış Web Sunucusu Yardımı'na bakın.

**5.** Adres defterine adres eklemek için, sol gezinti bölmesinde **Adres Defteri** girişini tıklatın ve ekrandaki yönergeleri izleyin.

E-posta ayarlarını yapılandırdıktan sonra, dijital gönderme özelliğini kullanarak kendinize bir e-posta gönderin. E-postayı alırsanız, dijital gönderme özelliğini başarıyla yapılandırmışsınız demektir.

E-postayı almazsanız, sorunu çözmek için şunları yapın:

- Doğru yazdığınızdan emin olmak için SMTP'yi ve adresi kontrol edin.
- Yapılandırma sayfasını görüntüleyin. SMTP ağ geçidi adresinin doğru olduğunu kontrol edin.
- Ağın düzgün çalıştığından emin olun. Bir bilgisayardan kendinize e-posta gönderin. Bu e-postayı alırsanız, ağ düzgün çalışıyor demektir. E-postayı almazsanız, ağ yöneticinize veya Internet servis sağlayıcınıza (ISP) başvurun.

# **Ağ Klasörüne Kaydetme Ayarları**

Ağ klasörlerini yapılandırmadan önce, ağ işletim sisteminize yönelik yönergeleri izleyerek paylaşılan klasörler oluşturun.

- **1.** Katıştırılmış Web Sunucusu'nu açın.
- **2. Tara/Dijital Gönder** sekmesini tıklatın.

**NOT:** Yerel yönetici parolasını **Güvenlik** sekmesindeki **Genel Güvenlik** seçeneğinden de ayarlayabilirsiniz. Parola ayarlandığında, Katıştırılmış Web Sunucusu'ndaki ayarları değiştirebilmek için bu parolayı girmeniz gerekir.
- **3.** Soldaki gezinti menüsünde, **Ağ Klasörüne Kaydetme Ayarları** girişini tıklatın.
- **4. Ağ Klasörüne Kaydetmeyi Etkinleştir** onay kutusunu seçin.
- **NOT: Kimlik Doğrulama Ayarları** açılır listesinden **Bağlanmak için kontrol panelindeki Oturum Aç'ın ardından kullanıcı kimlik bilgilerini kullanın** seçeneğini seçerseniz, oturum açmış olarak kullanıcının belirli ağ klasörüne yazabilmesi için izni olması gerekir.
- **5.** Tüm klasörler için istediğiniz varsayılan ayarları belirleyin ve **Uygula** düğmesini tıklatın.
- **6.** Belgelerin kaydedileceği ağ klasörlerini belirtmek için, **Hızlı Ayarlar** alanında **Ekle** düğmesini tıklatın ve ekrandaki yönergeleri izleyin.

#### **SharePoint'e Kaydet seçeneklerini yapılandırma**

Bu yordamı tamamlayabilmek için, önce taranan dosyaları kaydetmek istediğiniz hedef klasörün SharePoint sitesinde bulunması ve hedef klasöre yazma erişiminiz olması gerekir.

- **1.** Katıştırılmış Web Sunucusu'nu açın.
- **2. Tara/Dijital Gönder** sekmesini tıklatın.
- **3.** Soldaki gezinti menüsünde, **SharePoint'e Kaydet** girişini tıklatın.
- **4. SharePoint'e Tara'yı Etkinleştir** onay kutusunu seçin, sonra da **Ekle** seçeneğini tıklatın.
- **5.** Hızlı ayar sihirbazının ilk ekranında, SharePoint'e kaydet hızlı ayarı için bir başlık ve açıklama girin, kontrol panelinde hızlı ayar için bir düğme konumu ve kullanıcı etkileşimi için seçenekler girip **İleri** seçeneğini tıklatın.
- **6.** SharePoint Hedef Ayarları iletişim kutusunda, bir "SharePoint'e kaydet" hedefi oluşturmak için **Ekle** seçeneğini tıklatın, sonra da SharePoint Hedef Ayarları iletişim kutusunun üst kısmındaki yönergeleri izleyin.
	- **a.** Tarayıcınızı kullanarak SharePoint tarama hedefi klasörüne gidin, hedef dizin yolunu kopyalayın, dizin yolunu SharePoint Dizin Yolu Ekle iletişim kutusundaki **SharePoint Dizin Yolu** alanına yapıştırın ve iletişim kutusundaki alanların geri kalanını istediğiniz şekilde girin.

**NOT: Kimlik Doğrulama Ayarları** açılır listesinden **Bağlanmak için kontrol panelindeki Oturum Aç'ın ardından kullanıcı kimlik bilgilerini kullanın** seçeneğini seçerseniz, oturum açmış olarak kullanıcının belirli SharePoint sitesine yazabilmesi için izni olması gerekir.

- **Windows Etki Alanı** alanına bir tam etki alanı adı yazdığınızdan emin olun (bu alan büyük-küçük harf duyarlıdır).
- **Kısa URL Oluştur**'u seçerek dizin yolu adındaki fazla karakterleri sildiğinizden emin olun.
- **b.** SharePoint ayarlarını tanımlamayı bitirdiğinizde, **Tamam** seçeneğini, sonra da **İleri** seçeneğini tıklatın.
- **c.** Sonraki iletişim kutusuna geçmek için **İleri** öğesini tıklatarak, Hızlı Ayar Sihirbazı iletişim kutularının geri kalanını uygun şekilde tamamlayın.
- **d.** Özet iletişim kutusuna ulaştığınızda, kurulumu tamamlamak için **Son** öğesini tıklatın.

Bir SharePoint'e kaydet hızlı ayarı oluşturduktan sonra, Giriş ekranından doğrudan veya Giriş ekranındaki Hızlı Ayarlar düğmesinden hızlı ayarı kullanarak SharePoint hedefine tarayabilirsiniz.

## **USB depolama aygıtı ayarlarını yapılandırma**

- **1.** Katıştırılmış Web Sunucusu'nu açın.
- **2. Tara/Dijital Gönder** sekmesini tıklatın.
- **3.** Soldaki gezinti menüsünde, **USB'ye Kaydetme Ayarları** girişini tıklatın.
- **4. USB'ye Kaydetmeyi Etkinleştir** onay kutusunu seçin.
- **5.** İstediğiniz varsayılan ayarları belirleyin.
- **6. Uygula** düğmesini tıklatın.

### **Hızlı Ayarları Yapılandırma**

- **1.** Katıştırılmış Web Sunucusu'nu açın.
- **2. Genel** sekmesini tıklatın.
- **3.** Soldaki gezinti menüsünde, **Hızlı Ayarlar Kurulumu** girişini tıklatın.
- **4. Ekle** düğmesini tıklatın ve ardından Hızlı Ayar Sihirbazında görüntülenen yönergeleri uygulayın.
- **5.** Bitirdiğinizde, **Uygula** düğmesini tıklatın.

**İPUCU:** Hızlı ayarları Katıştırılmış Web Sunucusu'ndaki diğer kurulum sayfalarında da yapılandırabilirsiniz.

## **Genel güvenlik ayarlarını yapılandırma**

- **1.** Katıştırılmış Web Sunucusu'nu açın.
- **2. Güvenlik** sekmesini ve ardından **Genel Güvenlik** öğesini tıklatın.
- **3.** Yeni bir şifre yazın ve ardından doğrulamak için şifreyi tekrar yazın.
- **4.** Ürünün önündeki kapalı USB bağlantı noktasını etkinleştirmek istiyorsanız **Ana Bilgisayar USB girişini etkinleştir ve oynat** öğesini seçin.
- **5. Uygula** öğesini tıklatın.

## **Erişim kontrolü güvenlik ayarlarını yapılandırma**

Her adımı tamamlamak için birden fazla ekrana gitmeniz gerekebilir.

- **1.** Katıştırılmış Web Sunucusu'nu açın.
- **2.** Kullanılacak güvenlik yöntemini belirleyin ve yapılandırın (LDAP veya Windows).
	- **a. Güvenlik** sekmesini ve ardından **Erişim Denetimi** öğesini tıklatın.
	- **b.** İstenilen oturum açma yöntemini yapılandırmak için **Oturum Açma Yöntemlerini Etkinleştir ve Yapılandır** altında, **Kurulum** öğesini tıklatın (LDAP veya Windows).
	- **c.** Seçilen oturum açma yöntemi kurulum ekranındaki yönergeleri takip edin; kurulum tamamlandığında, **Tamam** öğesini tıklatın.
- **3.** Erişim Kontrolü ekranında **Oturum Açma ve İzin İlkeleri** altında, her kullanıcı düzeyi için aygıt özellik erişim ayarlarını yapın ve ardından bir **İzin Kümelerini Yönet...** seçeneğini belirleyin.
- **4. Ağ Kullanıcıları veya Grupları ile Aygıt İzinleri Arasındaki İlişkiler** altında, her oturum açma yöntemi türü için varsayılan izin ayarını seçin.
- **5.** (İsteğe bağlı): Aygıt erişimi için kullanıcıları ve grupları kullanmıyorsanız, **Aygıt Kullanıcısı Hesapları** altında kişisel kullanıcı hesapları açın.
- **6.** Tüm erişim kontrolü güvenlik ayarları tamamlandığında, **Uygula** öğesini tıklatın.
- **7.** Geçici iş dosyalarını silmek için bir dosya silme modu seçin.
	- **a. Güvenlik** sekmesini ve ardından **Depolanan Verileri Koru** öğesini tıklatın.
	- **b. Geçici İş Dosyalarını Yönetme** altında, geçici iş dosyalarını silme yöntemini seçin ve ardından **Uygula** öğesini tıklatın.
- **1.** Katıştırılmış Web Sunucusu'nu açın.
- **2. Güvenlik** sekmesini ve ardından **Genel Güvenlik** öğesini tıklatın.
- **3.** Yeni bir şifre yazın ve ardından doğrulamak için şifreyi tekrar yazın.
- **4.** Ürünün önündeki kapalı USB bağlantı noktasını etkinleştirmek istiyorsanız **Ana Bilgisayar USB girişini etkinleştir ve oynat** öğesini seçin.
- **5. Uygula** öğesini tıklatın.

# **Katıştırılmış Web Sunucusu'nu kullanarak ek yapılandırma**

Aşağıdaki tablo Katıştırılmış Web Sunucusu'nda (EWS) mevcut olan yapılandırma seçeneklerini tanımlamaktadır. Belli seçenekler hakkında bilgi için, EWS Yardım'a bakın.

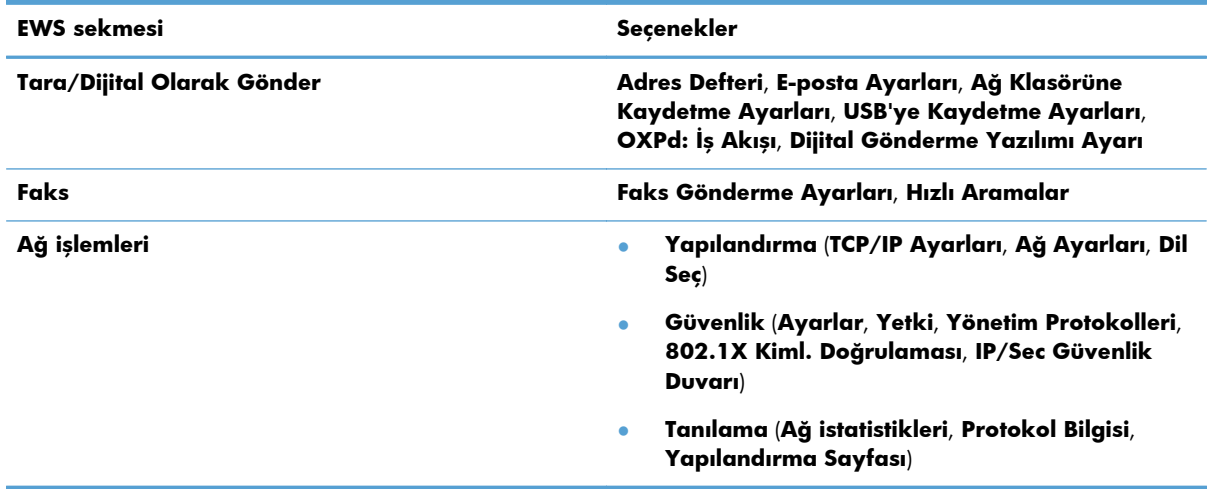

#### **Tablo 3-7 Katıştırılmış Web Sunucusu yapılandırma seçenekleri**

# **4 Yönetim - Ürünü yönetme**

Bu bölümde ürünün bakımı ve korunması hakkında bilgiler sunulmaktadır.

- Bilgi sayfalarını kullanma
- Katıştırılmış [Web Sunucusunu kullanma](#page-41-0)
- [HP Web Jetadmin yazılımını kullanma](#page-42-0)
- [Dijital gönderme güvenli](#page-42-0)ğini kontrol etme
- **•** [Güvenlik özellikleri](#page-43-0)
- Enerii avarları
- [Ürün yazılımını yükseltme](#page-47-0)
- [Yedekleme ürün verisi](#page-47-0)
- [Ürün verisini geri yükleme](#page-48-0)

Ürünün aralıklı olarak temizlenmesi, yüksek kaliteli taramaların elde edilmesine yardımcı olur. Ne kadar sıklıkta bakım yapılacağı kullanım sıklığı ve ortam gibi pek çok etkene bağlıdır. Gerektiğinde rutin temizlik yapmalısınız.

**DİKKAT:** Bir öğeyi belge besleyiciye yerleştirmeden önce, öğenin ıslak yapıştırıcı, hata düzeltme sıvısı veya ürünün içine taşınabilecek başka maddeler içermediğinden emin olun.

Kıvrılma, kırışma olmadığından; zımba, ataş veya başka bir malzemenin takılı olmadığından emin olun. Kağıtlar birbirine yapışık olmamalıdır.

## **Bilgi sayfalarını kullanma**

- **1.** Giriş ekranından, Yönetim düğmesine dokunun ve ardından aygıtla ve onun yapılandırması ve durumuyla ilgili bilgiler veren sayfaları görüntülemek için Raporlar seçeneğine dokunun.
- **2.** Görmek istediğiniz bilgi sayfası seçeneğine ve ardından Görünüm öğesine dokunun.
- Yapılandırma/Durum Sayfaları

Yönetim Menüsü Haritası

Geçerli Ayarlar Sayfası

Yapılandırma Sayfası

Dosya Dizini Sayfası

Web Hizmetleri Durum Sayfası

Kullanım Sayfası

Faks Raporları

Hızlı Arama Listesi

## <span id="page-41-0"></span>**Katıştırılmış Web Sunucusunu kullanma**

HP Digital Sender Flow 8500 fn1 ağa bağlandığında, durum bilgilerini görmek, ayarları değiştirmek ve ürünü bilgisayarınızdan yönetmek için Katıştırılmış Web Sunucusu'nu kullanabilirsiniz.

Katıştırılmış Web Sunucusu'nu kullanmak için Windows, Mac OS ve Linux (yalnızca Netscape) işletim sistemlerinde Microsoft Internet Explorer 5.01 veya üzeri ya da Netscape 6.2 veya üzeri sürümünüzün olması gerekir. HP-UX 10 ve HP-UX 11 için Netscape Navigator 4.7 zorunludur.

Katıştırılmış Web Sunucusu, ürün IP tabanlı ağa bağlandığı zaman çalışır. Katıştırılmış Web Sunucusu'nu açmak ve kullanmak için Internet erişiminizin olması gerekmez.

Ürün ağa bağlı olduğunda, Katıştırılmış Web Sunucusu otomatik olarak kullanılabilir duruma gelir.

**MOT:** Bazı Katıştırılmış Web Sunucusu seçenekleri yalnızca ağ yöneticisi tarafından kullanılabilir ve bazı ayarlar için parola gerekebilir.

Katıştırılmış Web Sunucusu'nu Internet'e bağlanmadan kullanabilirsiniz; ancak, bazı özellikler kullanılamayacaktır.

- Katıştırılmış Web Sunucusu'nu açma
- Katıştırılmış Web Sunucusu seçenekleri

#### **Katıştırılmış Web Sunucusu'nu açma**

**1.** Bilgisayarınızda desteklenen bir Web tarayıcısında, adres/URL alanına ürünün IP adresini veya ana bilgisayar adını girin. IP adresini veya ana bilgisayar adını bulmak için Giriş ekranında Ağ Adresi düğmesine dokunun.

**MOT:** URL'yi açtığınızda, daha sonra kolayca geri dönebilmek için yer işareti kullanabilirsiniz.

**2.** Gömülü Web Sunucusu'nda ürün ayarlarını ve bilgilerini içeren yedi sekme vardır: **Bilgi**, **Genel**, **Tara/Dijital Gönder**, **Faks**, **Sorun giderme**, **Güvenlik** ve **Ağ işlemleri**. Görüntülemek istediğiniz sekmeyi tıklatın.

#### **Katıştırılmış Web Sunucusu seçenekleri**

Aşağıdaki tabloda, Katıştırılmış Web Sunucusu sekmelerini kullanarak alabileceğiniz bilgiler ve yapabileceğiniz işlemler açıklanmıştır. Ürün yazılımını güncelleştirdiğinizde her sekmede görünen seçenekler değişebilir, bu nedenle sekmeler ve içerdiği seçenekler hakkında ayrıntılı bilgi için Katıştırılmış Web Sunucusu Yardımı'na bakın.

#### **NOT:** Her sekmede **HP Instant Support** ve **Ürün Desteği** web sitelerinin bağlantıları da bulunur.

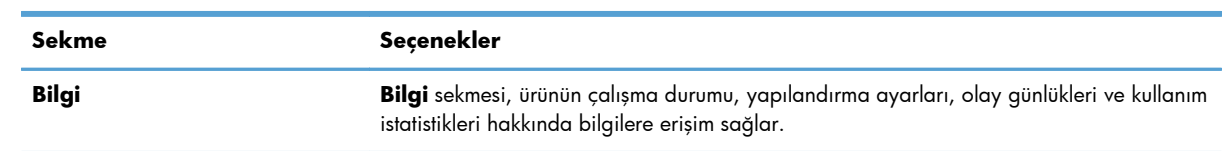

<span id="page-42-0"></span>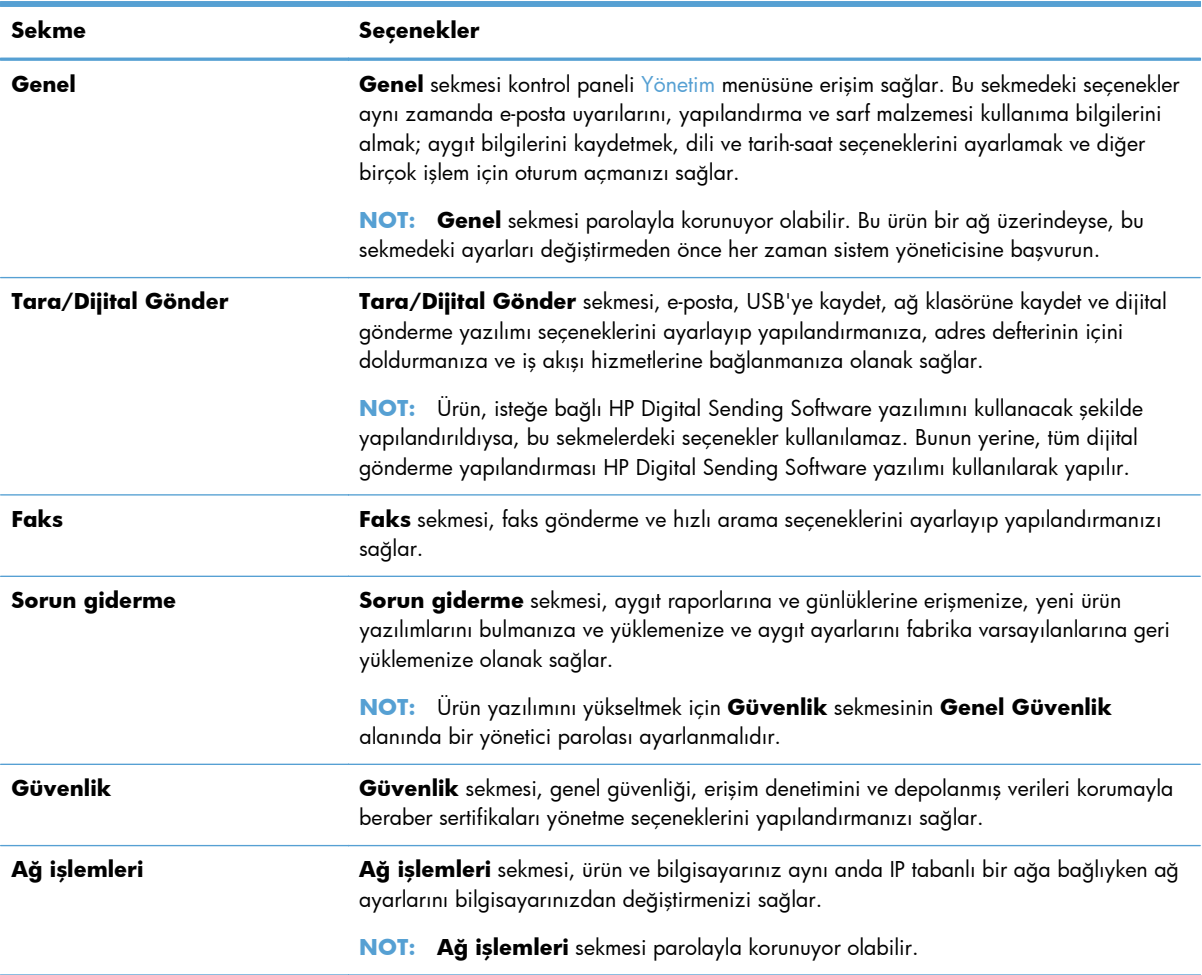

## **HP Web Jetadmin yazılımını kullanma**

HP Web Jetadmin, ağa bağlı çevrebirimleri uzaktan yüklemek, izlemek ve sorunları gidermek için kullanılan Web tabanlı bir yazılım çözümüdür. Yönetim proaktiftir ve böylece ağ yöneticilerine sorunları kullanıcılar etkilenmeden çözme becerisi kazandırır. Bu gelişmiş yönetim yazılımını ücretsiz olarak [www.hp.com/go/webjetadmin](http://www.hp.com/go/webjetadmin) adresinden indirin.

Belirli ürün özelliklerine destek sağlamak için HP Web Jetadmin'e eklentiler yüklenebilir. HP Web Jetadmin yazılımı, yeni eklentiler çıktığı zaman bunu size otomatik olarak bildirebilir. **Ürün Güncelleştirme** sayfasında, HP Web sitesine bağlanıp ürününüzün en son aygıt eklentilerini otomatik olarak yüklemek için yönergeleri uygulayın.

**NOT:** Tarayıcılarda Java™ etkinleştirilmiş olmalıdır.

## **Dijital gönderme güvenliğini kontrol etme**

Bu ürün güvenlik dikkate alınarak tasarlanmıştır. Dijital gönderme işleminin güvenliğini korumaya yarayan çeşitli özellikler barındırır.

## <span id="page-43-0"></span>**Ağ kimliği doğrulama**

Ürünün en temel güvenlik özelliği, kullanıcının dijital gönderme işlevlerini kullanabilmesi için önce ağda oturum açmasını zorunlu kılabilmesidir. Bu özellik, yetkisiz kullanıcıların ürünü kullanarak belge göndermelerine engel olur. Ayrıca ürün, yüksek düzeyde şifreleme ve güvenlik sağlayan birkaç kimlik doğrulama yöntemini de destekler.

#### **Güvenli e-posta**

Bu tarayıcıdaki güvenli e-posta seçeneğine ek olarak, birtakım üçüncü yazılım satıcıları da güvenli eposta iletimi hizmetleri sunmaktadır. İkincil e-posta özelliği, daha fazla veri güvenliği önlemi isteyen kullanıcılar için bu üçüncü taraf yazılım programlarından biriyle çalışacak şekilde tasarlanmıştır.

#### **Yazılım erişimini kısıtlama**

Ürünün güvenliğini sürdürmek için, ayrıca ürünü yapılandırmak için kullanılabilen yazılım programlarına erişimi sınırlamanız gerekir.

Aygıt ayarları sekmelerine erişimi engellemek için Katıştırılmış Web Sunucusu'ndaki (EWS) **Genel Güvenlik** sekmesinde **Güvenlik** seçeneğini kullanarak bir yerel yönetici parolası da ayarlayabilirsiniz. Parola ayarlandıktan sonra, kullanıcılar yalnızca EWS **Bilgi** sekmesini görebilir.

## **Güvenlik özellikleri**

Bu üründe aşağıdaki güvenlik özellikleri vardır.

- Katıştırılmış Web Sunucusu'nun Güvenliğini Sağlama
- **•** Gecici is [dosyalarını yönetme](#page-44-0)
- [Güvenli Depolama Alanı Sil](#page-44-0)
- **•** [Güvenli Dosya Sil](#page-45-0)
- [Güvenli Disk Sil](#page-45-0)
- [HP Yüksek Performanslı Güvenli Sabit Diskler](#page-45-0)
- [Sertifikaları yönetme](#page-45-0)
- Kimlik doğ[rulama ve yetkilendirme](#page-46-0)

#### **Katıştırılmış Web Sunucusu'nun Güvenliğini Sağlama**

Yetkisiz kullanıcıların ürün ayarlarını değiştirememesi için Katıştırılmış Web Sunucusu'na erişime yönelik bir parola atayın.

- **1.** Katıştırılmış Web Sunucusu'nu açın.
- **2. Güvenlik** sekmesini tıklatın.
- **3.** Pencerenin sol tarafındaki **Genel Güvenlik** bağlantısını tıklatın.
- **4.** Parolayı **Yeni Parola** kutusuna yazın ve **Parolayı Doğrula** kutusuna bir daha yazın.
- **5. Uygula** düğmesini tıklatın. Parolayı not edin ve güvenli bir yerde saklayın.

## <span id="page-44-0"></span>**Geçici iş dosyalarını yönetme**

Ürününüzün, taramalar başlatıldığında oluşturulan geçici iş dosyalarını nasıl yöneteceğini belirtmek için, aşağıdaki adımları izleyin.

- **1.** Katıştırılmış Web Sunucusu'nda, **Güvenlik** sekmesini ve ardından **Depolanan Verileri Koru** bağlantısını tıklatın.
- **2. Geçici İş Dosyalarını Yönetme** altında, dosya silme modlarından birini seçin.
	- **Güvenli Olmayan Hızlı Silme**. Bu, basit bir dosya-tablo silme işlevidir. Dosyaya erişim kaldırılmıştır, ancak asıl veriler, bir sonraki veri depolama işlemi tarafından üzerine yazılana kadar diskte tutulur. Bu en hızlı moddur. Güvenli Olmayan Hızlı Silme, varsayılan silme modudur.
	- **Güvenli Hızlı Silme**. Dosyaya erişim kaldırılmıştır ve verilerin üzerine sabit bir aynı karakter deseni ile yazılır. Güvenli Olmayan Hızlı Silme işleminden daha yavaştır, ancak tüm verilerin üzerine yazılır. Güvenli Hızlı Silme, ABD Savunma Bakanlığı'nın disk ortamlarının silinmesi konusundaki 5220-22.M sayılı şartnamesine uygundur.
	- **Güvenli Hassas Temizlik Silmesi**. Bu düzey, Güvenli Hızlı Silme moduna benzerdir. Ek olarak, kalıntı verilerin devamlılığına engel olan bir algoritma kullanılarak sürekli olarak verilerin üzerine yazılır. Bu mod performansı etkiler. Güvenli Hassas Temizlik Silmesi, Medya Sanitasyonuna Yönelik NIST Özel Yayını 800-88 Kılavuzları'nda ve ABD Savunma Bakanlığı Güncelleştirilmiş DSS Temizleme ve Sanitasyon Matrisi'nde tanımlanan disk medyası temizleme standartlarına uygundur.
- **3. Uygula** seçeneğini tıklatın.

#### **Güvenli Depolama Alanı Sil**

Silinmiş verileri ürün sabit sürücüsü üzerinde yetkisiz erişimden korumak için Katıştırılmış Web Sunucusu'nda **Güvenli Depolama Alanı Sil** seçeneğini kullanın. **Güvenli Depolama Alanı Sil** seçeneği, her ikisi de ABD NIST Özel Yayını 800-88 medya sanitasyonuna yönelik kılavuzlara uygun iki güvenli silme türü sağlar.

- **1.** Katıştırılmış Web Sunucusu'nda, **Güvenlik** sekmesini tıklatın, **Depolanan Verileri Koru** seçeneğini tıklatın ve ardından **Silme Seçenekleri** düğmesini tıklatın.
- **2.** Bir depolama alanı silme seçeneği belirleyin.
	- **Güvenli Hızlı Sil**. Dosyaya erişim kaldırılır ve sabit eşdeğer karakter düzeniyle verilerin bir kez üzerine yazılır.
	- **Güvenli Hassas Temizlik Silmesi**. Bu düzey **Güvenli Hızlı Sil** seçeneğine benzerdir, ancak verilerin üzerine üç kez yazılır. Bu işlem performansı etkiler.
- **3. Sil** düğmesini tıklatın.

#### **Etkilenen veriler**

**Güvenli Depolama Alanı Sil** özelliğinden etkilenen (kapsanan) veriler depolanmış faks dosyalarını, depolanmış işleri, HP ve üçüncü taraf uygulama verilerini içerir.

Bu özellik; varsayılan ayarları, sayfa sayılarını ve buna benzer verilerin depolandığı flash tabanlı ürün kalıcı RAM'i (NVRAM) üzerindeki verileri etkilemez. Bu özellik, bir sistem RAM diskinde (eğer

kullanılıyorsa) depolanan verileri etkilemez. Bu özellik, flash tabanlı sistem ön yükleme RAM'inde depolanan verileri etkilemez.

#### <span id="page-45-0"></span>**Güvenli Dosya Sil**

**Güvenli Dosya Sil** modunu değiştirmek diskteki önceki verilerin üzerine yazmaz veya hemen bir tam disk hassas temizliği yapmaz. **Güvenli Dosya Sil** modunu değiştirmek, ürünün, silme modu değiştirildikten sonra işlerin geçici verilerini temizleme yöntemini değiştirir.

#### **Güvenli Disk Sil**

Güvenli Disk Sil sabit sürücüdeki tüm verileri kalıcı olarak siler. Şifrelenmiş bir sabit sürücünüz varsa, bu işlev şifrelenmiş sabit sürücünün de kilidini açarak sürücünün herhangi bir aygıt tarafından okumasına olanak tanır.

**UYARI!** Bu seçeneği yalnızca ürün ömrünün sonuna eriştiğinde kullanın. Güvenli Disk Sil ürün işletim sistemi de dahil tüm verileri kalıcı olarak sildiği için, ürün çalışmayacaktır.

Güvenli Disk Sil özelliğine ürünün Önyükleme menüsündeki Yönetimsel Araçlar seçeneğinden erişebilirsiniz. Önyükleme menüsüne erişmek için, Güç düğmesine basarak ürünü kapatın, klavyedeki Escape tuşunu basılı tutun ve sonra Önyükleme menüsü görüntülenene dek Escape tuşunu basılı tutmaya devam ederken Güç düğmesine basarak ürünü açın.

#### **HP Yüksek Performanslı Güvenli Sabit Diskler**

Bu ürün, EIO yuvasına, formatlayıcı kartına veya her iki konuma birden takılmış olabilen şifrelenmiş sabit diski destekler. Desteklenen tek şifrelenmiş sabit disk, ürünle birlikte paket olarak gelen disktir. Şifrelenmiş sabit diskler donanım tabanlı şifreleme sağlar ve böylece ürün performansını etkilemeden hassas tarama verilerini güvenle depolayabilirsiniz. Şifrelenmiş sabit diskler, en son Gelişmiş Şifreleme Standardını (AES) kullanır ve çok yönlü zaman tasarrufu özelliklerine ve sağlam işlevselliğe sahiptir.

#### **Sertifikaları yönetme**

Üründe şifrelemeye ve LDAP sunucusu gibi varlıklarla ağ iletişimi için (kullanıcı adlarını ve parolaları içerebilen iletişim) makul bir güven düzeyine izin veren otomatik imzalanan dahili sertifika vardır. Ancak, bazı ağlar güvenilen sertifikalar gerektirir. Böyle durumlarda, ağ sertifika yetkilisinden bir sertifika yüklemeniz gerekebilir.

Sertifika yöneticisi sertifika iptal listelerini (CRL) yüklemenize de olanak verir.

#### **Sertifika yükleme**

- **1.** Web tarayıcısından, ürünün IP adresini yazarak Katıştırılmış Web Sunucusu'nu açın.
- **2.** Ana Gömülü Web Sunucusu sayfasında, **Güvenlik** sekmesini tıklatın ve ardından **Sertifika Yönetimi** girişini seçin.

**MOT:** Sertifika Yönetimi sayfası kullanılamıyorsa, ürün yazılımını güncelleştirin.

<span id="page-46-0"></span>**3. Sertifika Yükle** altında, yüklemek istediğiniz sertifikayı bulmak için **Gözat...** öğesini tıklatın.

**NOT:** Sertifikaları ağ yöneticisinin oluşturduğu konumda bulun. Seçtiğiniz sertifika parola korumalıysa, sertifika parolasını girmeniz gerekir.

**4.** Sertifikayı almak için **Al** öğesini tıklatın. Sertifika yüklendikten sonra sertifikalar listesinde görünür.

#### **Sertifika iptal listesi (CRL) yükleme**

- **1.** Web tarayıcısından, ürünün IP adresini yazarak Katıştırılmış Web Sunucusu'nu açın.
- **2.** Ana EWS sayfasında, **Güvenlik** girişini tıklatın ve ardından **Sertifika Yönetimi** girişini seçin.

**NOT:** Sertifika Yönetimi sayfası kullanılamıyorsa, ürün yazılımını güncelleştirin.

- **3. Sertifika Yükle** altında, yüklenecek CRL'yi bulmak için **Gözat...** öğesini tıklatın.
- **4.** CRL'yi almak için **Al** öğesini tıklatın. CRL yüklendikten sonra sertifika iptal listesinde görünür.

#### **Kimlik doğrulama ve yetkilendirme**

Parolalar belirleyerek kontrol paneli menüsünün çeşitli yerlerine erişimi güvenceye alabilirsiniz. Bu parolalar üründe yerel olacak şekilde oluşturulabilir veya Windows ya da LDAP sunucu bilgileri yapılandırılarak ağdan temin edilebilir.

Katıştırılmış Web Sunucusu'nu kullanarak bu ayarları yapılandırmak için, aşağıdaki adımları izleyin.

- **1.** Katıştırılmış Web Sunucusu'nda, **Güvenlik** sekmesini ve ardından **Erişim Denetimi** bağlantısını tıklatın.
- **2.** Erişim denetimi seçeneklerini yapılandırın.
	- **Oturum Açma Yöntemlerini Etkinleştir ve Yapılandır**. Bu bölüm, yöneticinin Windows veya LDAP ağ ayarlarını yapılandırmasını sağlar. Ürün bu ayarları sunucudan kullanıcı bilgilerini almak için kullanır.
	- **Oturum Açma ve İzin İlkeleri**. Bu bölüm, yöneticinin ürün izinlerini yönetmesini sağlar. Varsayılan olarak, ürün Konuk, Yönetici ve Kullanıcı izin kümelerini destekler. Yönetici izin kümeleri ekleyebilir ve kontrol paneli uygulamalarında hangi oturum açma yönteminin kullanılacağını belirleyebilir.
	- **Ağ Kullanıcıları veya Grupları ile Aygıt İzinleri Arasındaki İlişkiler**. Bu bölüm, yöneticinin Windows ve LDAP oturum açma yöntemleri için varsayılan izin kümesini seçmesini sağlar.
	- **Aygıt Kullanıcısı Hesapları**. Bu bölüm, yöneticinin kullanıcı erişim kodları oluşturmasını sağlar.

## **Enerji ayarları**

Katıştırılmış Web Sunucusu'nu kullanarak ürünün enerji ayarlarını yönetmek için, şu adımları takip edin:

- **1.** Katıştırılmış Web Sunucusu'nu başlatın.
- **2. Genel** sekmesini tıklatın ve ardından **Enerji Ayarları** seçin.
- <span id="page-47-0"></span>**3.** Uyku Zamanlaması penceresini açmak için **Uyku Zamanlaması** öğesi altında **Ekle** seçin.
	- **a.** Haftalık veya tatil uyku zamanlaması etkinliğini tanımlamak için ekrandaki yönergeleri takip edin.
	- **b.** Uyku çizelgesi etkinliğini kaydetmek için **Uygula** seçeneğini tıklatın.
- **4. Uyku Zamanlayıcısı Ayarları** altında **Enerji Ayarları** iletişim kutusunda, Uyku Modu/ Sonrasında Otomatik Kapanma seçeneğini tıklatın, tarayıcının ardından Uyku Modu'na girmesini istediğiniz eylemsizlik süresini girin ve ardından **Uygula** öğesini tıklatın.

**MOT:** Enerji ayarlarını kontrol paneli Ana ekranından da yapılandırabilirsiniz. Sırayla Yönetim, Genel Ayarlar ve Enerji Ayarları öğelerine dokunun.

# **Ürün yazılımını yükseltme**

**WOT:** Bu işlemi yapabilmek için ürünün yerel yönetici parolasına erişiminizin olması gerekir.

**1.** Ana ekrandan sırasıyla Yönetim, Raporlar ve Yapılandırma/Durum Sayfaları düğmelerine dokunun.

**NOT:** Yapılandırma Sayfası seçeneğini işaretleyin, rapor geçerli ürün yazılımı değişiklik sayısını listeler.

- **2.** [www.hp.com/support](http://www.hp.com/support) adresine bakın, ürününüzü arayın ve ürün yazılımının yeni sürümünün olup olmadığını görmek için yüklemelerin olduğu bağlantıyı arayın.
- **3.** Yeni ürün yazılımı dosyasını bir USB depolama aygıtına kopyalayın ve USB aygıtını kontrol panelinin yanındaki USB konektörüne takın.
	- **DİKKAT:** Tüm yükseltmeler yüklenene, ürün yeniden başlatılana ve dokunmatik ekranda Giriş ekranı görüntülenene dek USB depolama aygıtını USB konektöründe takılı bıraktığınızdan emin olun.
- **4.** Giriş ekranından, Aygıt Bakımı düğmesine ve sonra USB Ürün Yazılımı Yükseltmesi düğmesine dokunun.
- **5.** Ürün Yazılımı Yükseltme Paketi ve ardından Yükseltme düğmesine dokunun.

Yükseltme işlemi birkaç dakika sürebilir.

**6.** İstendiğinde, ürünü yeniden başlatmak için Evet düğmesine dokunun.

Ürün yazılımı yükseltmesinden sonra ürünün başlatılması 20 dakika kadar sürebilir.

**7.** Gerekirse, ikinci yükseltmeyi yüklemek için önceki iki adımı yineleyin.

**NOT:** Ürün yazılımını Katıştırılmış Web Sunucusu'nu kullanarak da yükseltebilirsiniz. Katıştırılmış Web Sunucusu'nu başlatın, **Genel** sekmesini tıklatın, sol gezinti bölmesinde **Ürün Yazılımı Yükseltme** öğesini tıklatın, ve ardından bir ürün yazılımı yükseltmesini doğrudan ürününüze indirmek için ekrandaki yönergeleri takip edin.

## **Yedekleme ürün verisi**

HP en iyi yöntem olarak rutin, planlı yedeklemeler yapmanızı önerir.

<span id="page-48-0"></span>Üründe depolanmış veriyi yedeklemek için, şu adımları takip edin:

- **1.** Katıştırılmış Web Sunucusu'nu (EWS) başlatma.
- **2. Genel** sekmesini tıklatın ve ardından **Yedekle ve Geri Yükle** öğesini seçin.
- **3. Yedekleme/Geri Yükleme** altında, **Yedekle** öğesini seçin ve ardından yedekleme dosyasının depolanacağı UNC klasör yolunu oluşturun.

**NOT:** Yedekleme klasörü şifrelenmişse, **Kimlik Doğrulama Ayarları** altında **Şifreleme Anahtarı** alanına şifreleme anahtarını girmeniz gerekir.

**4. Kimlik Doğrulama Ayarları** altında, Windows etki alanı, kullanıcı adı ve şifreyi girin ve yedekleme dosyasını oluşturmak için **Tamam** öğesini tıklatın.

İlerleme göstergesi yedekleme işleminin durumunu belirtir.

**MOT:** Veriyi kontrol paneli ana ekranından da yedekleyebilirsiniz. Sırayla Aygıt Bakımı, Yedekleme/ Geri Yükleme ve Yedek Verileri seçeneklerine dokunun.

# **Ürün verisini geri yükleme**

Yedeklenmiş ürün verisini geri yüklemek için, şu adımları takip edin:

- **1.** Katıştırılmış Web Sunucusu'nu (EWS) başlatın.
- **2. Genel** sekmesini tıklatın ve ardından **Yedekle ve Geri Yükle** öğesini seçin.
- **3. Yedekleme/Geri Yükleme** altında, **Geri yükle** öğesini seçin ve geri yüklemek istediğiniz dosyaya tam yol adını verin.

**NOT:** Yedekleme klasörü şifrelenmişse, **Kimlik Doğrulama Ayarları** altında **Şifreleme Anahtarı** alanına şifreleme anahtarını girmeniz gerekir.

**4. Kimlik Doğrulama Ayarları** altında, Windows etki alanı, kullanıcı adı ve şifreyi girin ve yedekleme dosyasını geri yüklemek için **Tamam** seçeneğini tıklatın.

İlerleme göstergesi geri yükleme işleminin durumunu belirtir. Geri yükleme işlemi tamamlandığında ürün otomatik olarak yeniden başlar.

**NOT:** Yedeklenmiş veriyi kontrol paneli Ana ekranından da geri yükleyebilirsiniz. Sırayla Aygıt Bakımı, Yedekleme/Geri Yükleme ve Verileri Sakla öğelerine dokunun.

# **5 Orijinalleri yükleme**

- Otomatik belge besleyiciyi (OBB) kullanma
- [Tarama camını kullanma](#page-53-0)

# **Otomatik belge besleyiciyi (OBB) kullanma**

Belgelerinizi düzgün yükleme hakkında yardımcı bilgiler için aşağıdaki konu başlıklarına bakın.

- Belge yükleme ipuçları
- Karış[ık boyutlu belgeler için belge yükleme ipuçları](#page-51-0)
- [Belgeler nasıl yüklenir?](#page-52-0)

### **Belge yükleme ipuçları**

- Belge besleyicinin ve çıkış tepsisinin maksimum kapasitesi kağıt boyutuna ve ağırlığına göre değişir. 75g/m2 (20 lb) kağıt için (yazıcı ve fotokopi kağıtlarının çoğunun standart ağırlığı), maksimum kapasite 100 yapraktır. Daha ağır kağıtlar için, maksimum kapasite daha azdır.
- Otomatik belge besleyici (OBB) aşağıdaki kağıt tiplerini destekler.

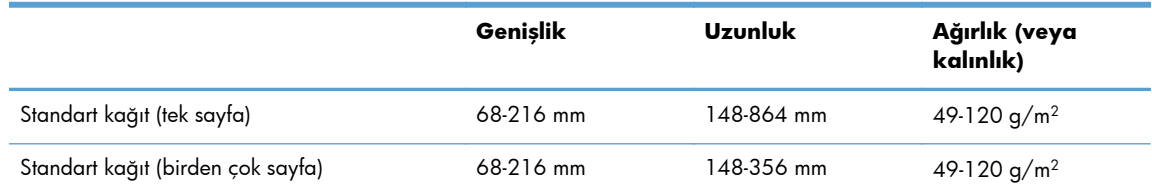

● Aşağıda belirtilen türde belgelerin OBB ile taranması kağıt sıkışmasına veya belgelerin zarar görmesine neden olabilir. Bu belgeleri taramak için OBB yerine tarama camını kullanın.

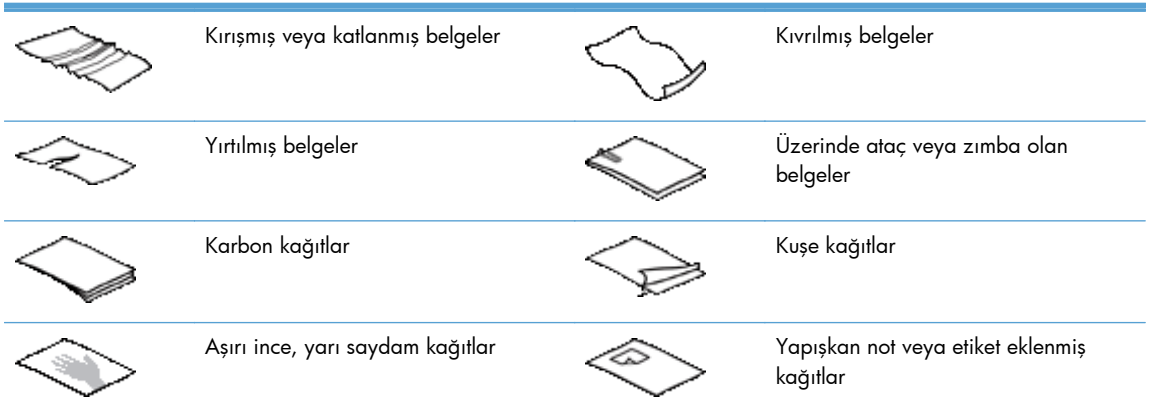

<span id="page-51-0"></span>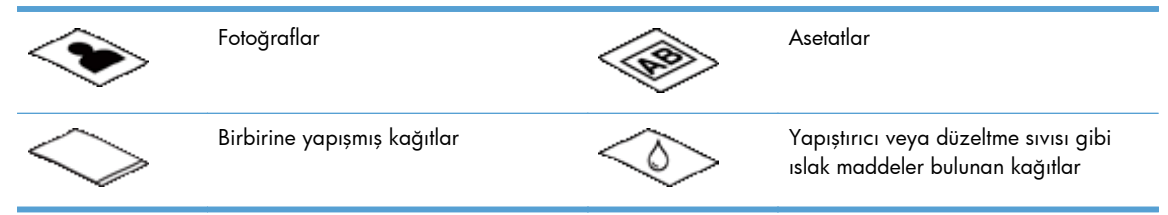

- Belgelerinizi besleyiciye koymadan önce tüm kat yerlerini ve kırışıkları düzeltin. Bir belgenin tarayıcıya önden giren kenarı kıvrık ve katlıysa kağıt sıkışmasına neden olabilir.
- 148 mm genişliğinden küçük kağıtları tararken, kağıdın uzun kenarını kağıt kılavuzlarına paralel yerleştirin.
- Hassas belgeleri taramak için, (buruşuk veya çok ince kağıtlardaki fotoğraflar veya belgeler gibi), belgeyi yüzü aşağı bakacak şekilde tarama camına yerleştirin.
- Belge besleyicinin kapağının yerine sıkıca oturduğundan emin olun. Kapağı doğru kapatmak için tık sesi duyana kadar bastırın.
- Kağıt kılavuzlarını belgelerin genişliğine göre ayarlayın. Kağıt kılavuzlarının orijinalin kenarlarına temas ettiğinden emin olun. Kağıt kılavuzları ve belgelerin kenarları arasında boşluk kalırsa, taranan görüntü yamulabilir.
- Belge yığınını besleyiciye yavaşça yerleştirin. Desteyi besleyiciye atmayın.

**İPUCU:** Belgeler düzgün yerleştirildiğinde, belge besleyici giriş tepsisinin şeffaf kısmındaki belge yükleme/algılama LED'i yanar.

- Yamulmayı önlemek için, her zaman yüklediğiniz yığındaki tüm belgelerin aynı boyutta olmasına dikkat edin. Ancak, boyutları farklı belgeleri aynı yığın içerisinde yüklemeniz gerekiyorsa, besleyiciye yerleştirmeden önce yığındaki tüm belgeleri genişliklerine göre ortalayın.
- Tarama makaraları gözle görülür derecede kirliyse veya üzeri kurşun kalemle yazılı belgeleri taradıktan sonra makaraları temizleyin.

## **Karışık boyutlu belgeler için belge yükleme ipuçları**

Farklı genişlik ve uzunluklara sahip belge gruplarını belge besleyiciye yükleyebilirsiniz. Belgeleriniz farklı boyutta kağıtlar içeriyorsa, tarama işlemini aşağıda belirtildiği gibi yapabilirsiniz.

- Belgelerinizin genişlikleri aynı ancak uzunlukları farklıysa (örneğin, Legal ve Letter boyutlar), onları tek bir işte tarayabilirsiniz. Taranmış öğelerin uzunluğu, belgedeki orijinal öğelerle aynı olur.
- Yamulmayı önlemek ve taranan her öğenin orijinalle aynı genişlik ve uzunlukta olduğundan emin olmak istiyorsanız, İş Oluşturma özelliğini kullanın. Her iş oluşturma parçasında aynı genişlik ve uzunluktaki belgelerin olması gerekir.

## <span id="page-52-0"></span>**Belgeler nasıl yüklenir?**

**1.** Kağıt kılavuzlarını belgelerin genişliğine göre ayarlayın. Kılavuzların aşırı sıkıştırılması kağıt beslemesini engelleyebilir.

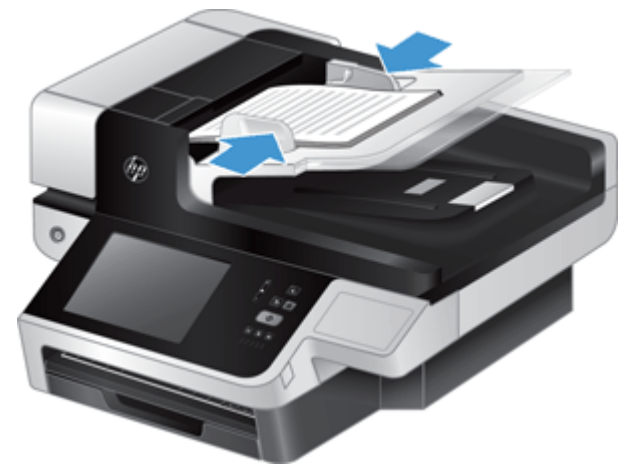

Çek gibi küçük orijinalleri tararken, kağıt kılavuzlarının orijinali sıkıştırmadan ancak kenarlarına tam değecek şekilde ayarlanması önemlidir.

**2.** Sayfaların birbirine yapışmaması için belge yığınını havalandırın. Besleyiciye bakan kenarı önce bir yöne, sonra diğer yöne doğru havalandırın.

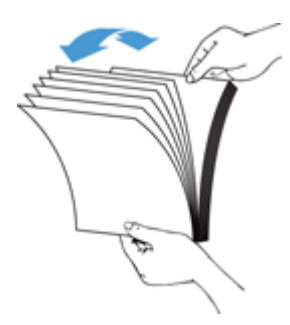

**3.** Yığının alt kısmını masaya vurarak belgelerin kenarlarını hizalayın. Yığını 90 derece çevirin ve aynı işlemi tekrar edin.

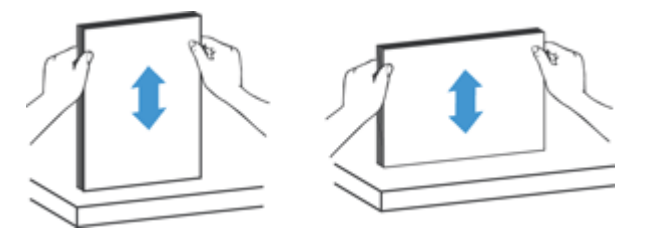

<span id="page-53-0"></span>**4.** Desteyi yavaşça belge besleyiciye yerleştirin. Sayfaları taranacak yüzleri yukarı ve üst kenarları besleyiciye bakacak biçimde yükleyin.

*En iyi sonucu almak için desteyi besleyiciye öylece bırakmayın ve belge besleyiciye yerleştirdikten sonra destenin üst kenarına dokunmayın.*

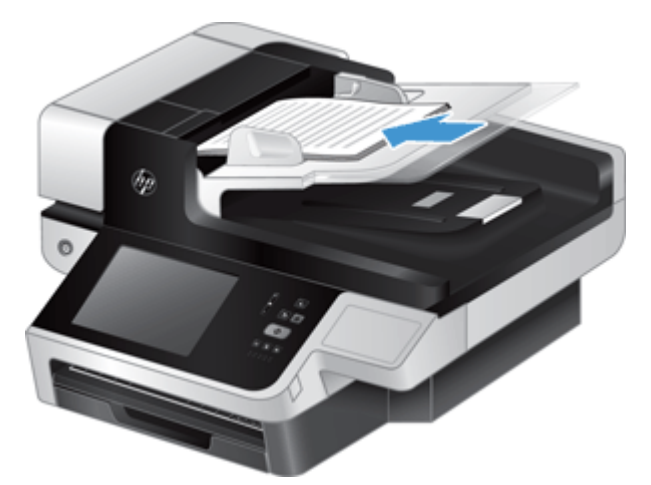

**İPUCU:** Belge besleyiciye önce girecek kenarı kıvrılmış veya aşınmış belgeleri beslemekten kaçınmalısınız. Taramaya başladığınızda, taramanın orijinal belgenin yönünü yansıtmasını sağlamak için sayfa yükleme seçimi önce beslediğiniz kenara denk gelen bir profil seçin.

**5.** Kağıt kılavuzlarının destenin kenarlarıyla hizalandığından emin olun.

## **Tarama camını kullanma**

Otomatik belge besleyici (OBB) şartnamelerine uymayan öğeleri doğrudan tarama camına yerleştirin.

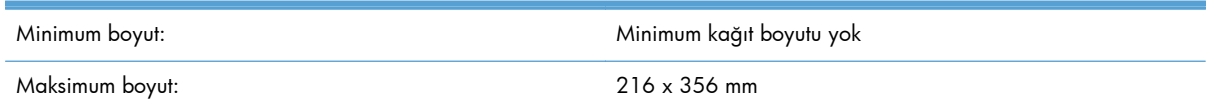

**NOT:** Tarama camı boydan boya aktif görüntüleme alanında olmadığından orijinallerinizi tarama camının köşesindeki başvuru işaretine göre konumlandırdığınızdan emin olun.

Orijinali, tarayacağınız yüzü alta gelecek şekilde başvuru işaretinin gösterdiği gibi tarama camına yerleştirin. Yatay doğrultudaki sayfalar için, kağıtları tarayacağınız yüzü alta gelecek ve sayfanın baş kısmının ürünün arka kısmına bakacak şekilde yerleştirin.

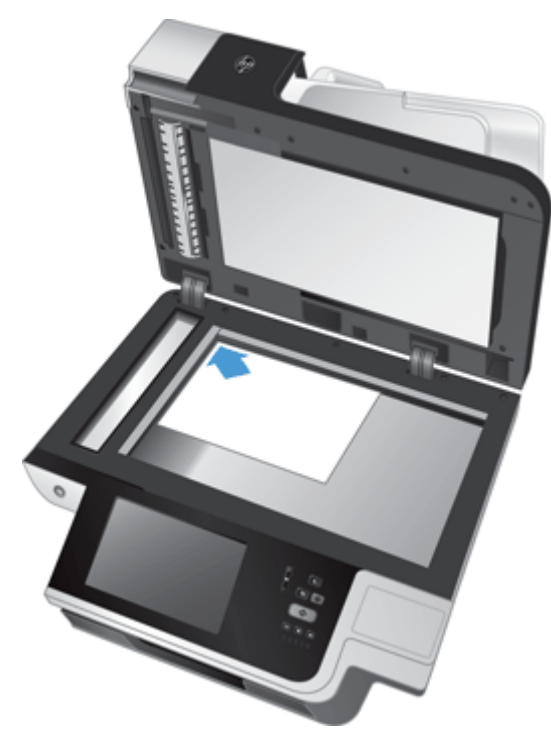

**İPUCU:** Birden çok fotoğrafı aynı anda taramak için, taramak istediğiniz fotoğrafları aralarında en az 6 mm olacak şekilde tarama camına yerleştirin.

# **6 Belgeleri tarama ve gönderme**

- Oturum açma
- Yeni tarayıcı özellikleri
- [Taramayı önizleme](#page-57-0)
- [Bir veya daha fazla e-postaya taranmı](#page-59-0)ş belge gönderme
- Taranmış [belgeyi fakslama](#page-62-0)
- **•** Ağ [klasörüne veya USB depolama aygıtına kaydetme](#page-63-0)
- **•** [Bir SharePoint sitesine kaydetme](#page-64-0)
- Hızlı Ayarlar seçeneğ[ini kullanarak belge gönderme veya kaydetme](#page-64-0)
- İs akıs[ı hedefine tarama](#page-64-0)

## **Oturum açma**

Yöneticinizin erişim ayrıcalıklarını ayarlama şekline bağlı olarak, ürünü kullanmadan önce ve ürün özeliklerine eriştiğiniz sırada oturum açmanız gerekebilir. Yöneticinizin sizin için ayarladığı erişim izni kullanabileceğiniz özellikleri sınırlayabilir.

- **1.** Oturum Aç düğmesine dokunun.
- **2.** Zorunlu alanları doldurun ve sonra Tamam düğmesine dokunun.

## **Yeni tarayıcı özellikleri**

- **Otomatik Olarak Düzeltme (otomatik eğrilik kaldırma):** Tarama sırasında sayfalar eğrildiğinde taranan resmi otomatik olarak düzeltmek için bu özelliği kullanın.
- **Otomatik Tonlama**
- **Kesme Seçenekleri:** Taramayı dijital gönderme için otomatik kesme yöntemini belirlemek üzere bu özelliği kullanın.

**Kesme** seçeneği taramanın kesilmesini engeller.

**Kağıda göre kes** seçeneği belirli orijinal belge boyutuna dayanarak, taramayı otomatik belge besleyici aracılığıyla taranmakta olan belgenin sınırlarına göre keser.

**İçeriğe göre kes** seçeneği resmi algılanabilir içeriğe sahip, mümkün olan en küçük dikdörtgen alana kadar keser.

● **Sınır Silme:** Koyu renkli kenarlar ve zımba izleri gibi lekeleri, taranan resimlerin belirli sınırlarını belirli ölçülerde temizleyerek kaldırmak için bu özelliği kullanın.

- <span id="page-57-0"></span>● **İş Oluşturma:** Karmaşık bir işi küçük parçalara bölmek için (örneğin, belge besleyicinin alabileceğinden daha fazla sayfaya sahip olan bir belgeyi taratırken veya bir iş içerisindeki farklı boyutlarda sayfaları taratırken) bu özelliği kullanın.
- **USB'den Alma:** Aşağıdaki dosya türlerini takılmış olan bir USB aygıtından almak için bu özelliği kullanın: .PDF, .PRN, .PCL, .PS, CHT.
- **Bir ağ yazıcısına belge gönderme:** Çıktı dosyasını belli bir ağ yazıcısına göndermek için bu özelliği kullanın.
- Bir SharePoint sitesine belge taratma: Çıktı dosyasını bir SharePoint hedefine göndermek için bu özelliği kullanın.

## **Taramayı önizleme**

Görüntü Önizleme ekranındaki seçeneklerde gezinmek için dokunmatik ekranı kullanın.

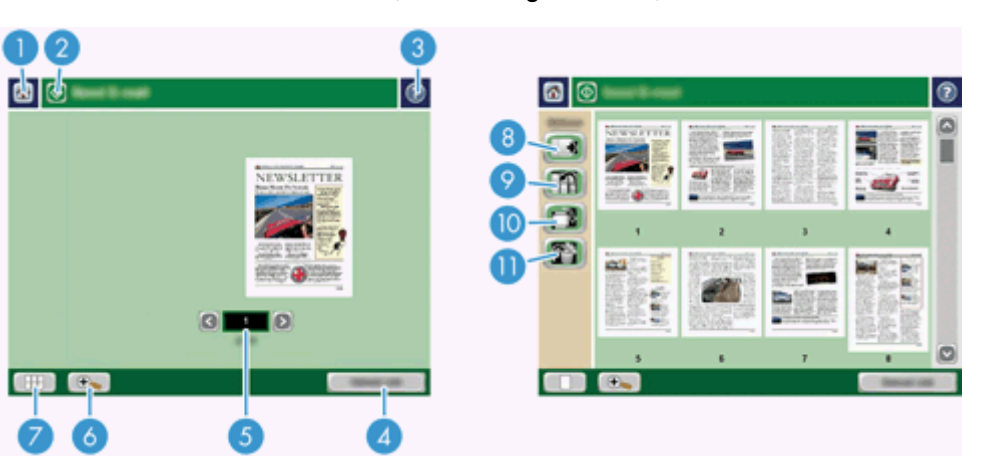

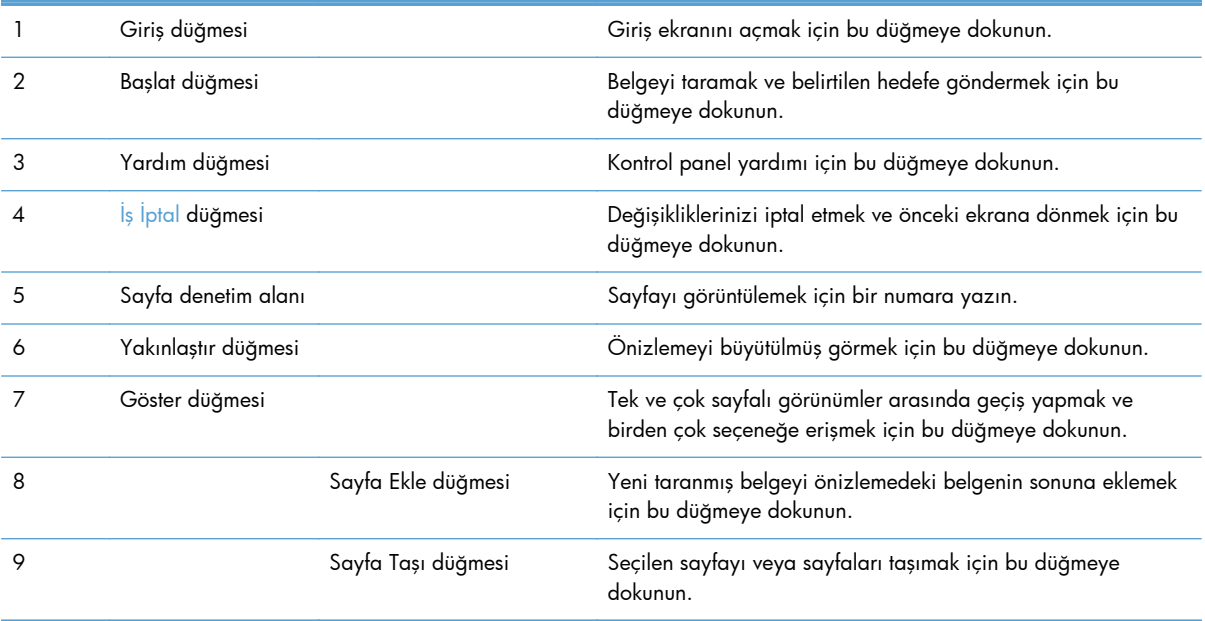

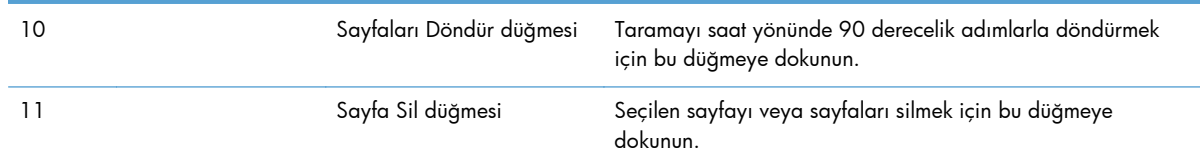

### **Görüntü Önizleme ekranını kullanma**

Taramayı göndermeden önce belgeyi önizleyebilir ve belirli belge iş seçeneklerini ayarlayabilirsiniz. Görüntü Önizleme ekranı tüm tarama hedeflerinde kullanılabilir, ancak belge iş seçeneklerinin tümü tarama hedeflerinin tümüne yönelik olarak kullanılamaz.

- **1.** Tarama ekranından, Önizleme düğmesine dokunun.
- **2.** Büyütme oranını yalnızca görüntüleme amacıyla artırmak için, Yakınlaştır düğmesine dokunun. Orijinal büyütmeye geri dönmek için düğmeye yeniden dokunun. Yakınlaştırılmış sayfanın ekran dışında olabilen kısımlarını görmek için, parmağınızı resmin üzerine yerleştirip sürükleyin.
- **3.** Taranmış belgenin çok sayfalı görünümüne bakmak ve sayfaları taşımak, eklemek, silmek veya döndürmek için Göster düğmesine dokunun.
- **4.** Değişiklik yapmayı bitirdiğinizde, değişiklikleri kaydedip taramayı göndermek için Başlat düğmesine veya değişiklikleri iptal edip önceki ekrana dönmek için İş İptal düğmesine dokunun.

#### **Sayfaları ekleme**

- **1.** Görüntü Önizleme ekranından, Göster düğmesine dokunun.
- **2.** Sayfa Ekle düğmesine dokunun.
- **3.** Yeni Sayfa Ekle iletişim kutusunda, Tara düğmesine dokunun. Sayfalar belgenin sonuna eklenir.

#### **Sayfaları taşıma**

- **1.** Görüntü Önizleme ekranından, Göster düğmesine dokunun.
- **2.** Taşımak istediğiniz sayfalara dokunun. Bir sayfanın seçimini iptal etmek için, sayfaya yeniden dokunun. Bitişik sayfalar seçmek için, istediğiniz grubun ilk ve son sayfalarına dokunun.
- **3.** Sayfa Taşı düğmesine dokunun.
- **4.** Sayfaları taşımak istediğiniz yerde Ekle simgesine dokunun.

#### **Sayfaları döndürme**

- **1.** Görüntü Önizleme ekranından, Göster düğmesine dokunun.
- **2.** Döndürmek istediğiniz sayfalara dokunun. Bir sayfanın seçimini iptal etmek için, sayfaya yeniden dokunun. Bitişik sayfalar seçmek için, istediğiniz grubun ilk ve son sayfalarına dokunun.
- **3.** Sayfaları Döndür düğmesine dokunun. Her dokunuşta sayfa saat yönünde 90 derecelik artışlarla döner.

#### <span id="page-59-0"></span>**Sayfaları silme**

- **1.** Görüntü Önizleme ekranından, Göster düğmesine dokunun.
- **2.** Silmek istediğiniz sayfalara dokunun. Bir sayfanın seçimini iptal etmek için, sayfaya yeniden dokunun.
- **3.** Sayfa Sil düğmesine dokunun.

# **Bir veya daha fazla e-postaya taranmış belge gönderme**

E-posta özelliği şu avantajları sunar:

- Belgeleri birden çok e-posta adresine göndererek zaman ve teslim maliyetlerini azaltır.
- Dosyaları siyah beyaz veya renkli olarak teslim eder. Dosyalar, alıcının kullanabileceği farklı dosya biçimlerinde gönderilebilir.

E-posta özelliğinin kullanılabilmesi için, ürünün Internet erişimi bulunan geçerli bir SMTP yerel alan ağına bağlı olması gerekir.

### **Adres defterini kullanma**

Adres defteri özelliğini kullanarak bir alıcı listesine e-posta gönderebilirsiniz. Adres listelerini yapılandırma hakkında bilgi için sistem yöneticinize başvurun.

**NOT:** Adres defteri oluşturup yönetmek için Katıştırılmış Web Sunucusu'nu (EWS) da kullanabilirsiniz. EWS adres defteri tek tek adresleri veya dağıtım listelerini eklemek, düzenlemek ya da silmek için kullanılabilir.

#### **Alıcı listesi oluşturma**

- **1.** Giriş ekranında E-posta düğmesine dokunun.
- **2.** Kime: alanına dokunun ve alıcının e-posta adreslerini yazın. Birden çok girdiyi noktalı virgülle veya klavyede Enter tuşuna basarak ayırın.

- **3.** Alıcı listesindeki adlar klavye ekranının metin satırına yerleştirilir. Adres defterinde bulunmayan bir alıcı eklemek için, e-posta adresini yazın.
- **4.** Tamam düğmesine dokunun.
- **5.** Gerekirse E-Posta Gönder ekranında bilgi:, gizli:, Konu: ve İleti: alanlarındaki bilgileri de yazarak tamamlayın. Alıcı listesini denetlemek için, Kime: metin satırında aşağı oka dokunun.
- **6.** Başlat düğmesine dokunun.

**iΩ: İPUCU:** E-posta adreslerini girmek için adres defterini de kullanabilirsiniz. Daha fazla bilgi için dahili Yardım'a bakın.

#### **Özel veya Paylaşılan Kişiler adres defterini kullanma**

Sık kullanılan e-posta adreslerini depolamak ve onları Kimden:, Kime:, bilgi: veya gizli: alanlarına eklemek için Özel veya Paylaşılan Kişiler adres defterini kullanın.

Adres defterini açmak için, Adres Defteri düğmesine **LL** dokunun ve ardından ilgili kişi girişini seçin.

#### **Özel veya Paylaşılan Kişiler adres defterlerine girişler ekleme**

- 1. Ekle düğmesine dokunun.
- **2.** Ad alanına dokunun ve yeni girdinin adını yazın.

Bu ad girdinin diğer adıdır.

**3.** Yeni girdinin e-posta adresini yazın, isteğe bağlı diğer alanları tamamlayın ve sonra Tamam düğmesine dokunun.

#### **Özel Kişiler adres defterindeki girdileri silme**

Artık kullanmadığınız girdileri silebilirsiniz.

**NOT:** Bir girdiyi değiştirmek için, değiştirmek istediğiniz metni vurgulayın ve yeni metni yazın.

- **1.** Özel Kişiler adres defterinden silmek istediğiniz girdiye dokunun.
- 2. Sağ alt köşedeki Kaldır düğmesine **d**aldırının.
- **3.** Görüntülenen onay iletişim kutusunda, girdiyi silmek için Sil düğmesine veya Adres Defteri ekranına dönmek için *İptal düğmesine dokunun.*

#### **E-posta Gönderme ekranını kullanma**

E-posta ekranındaki seçeneklerde gezinmek için dokunmatik ekranı kullanın.

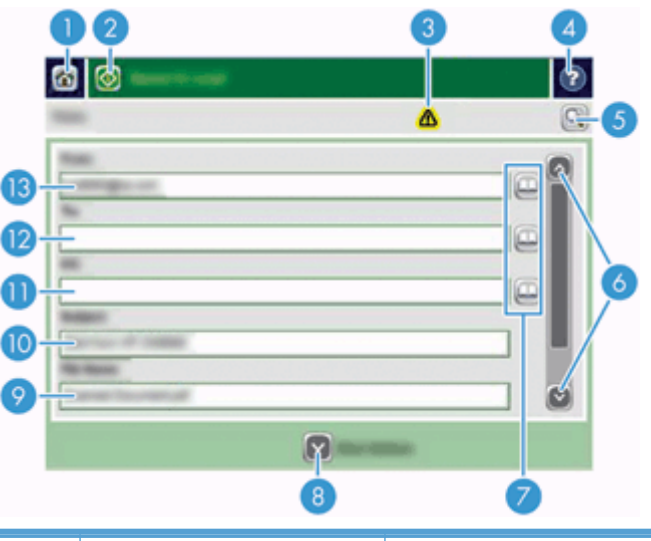

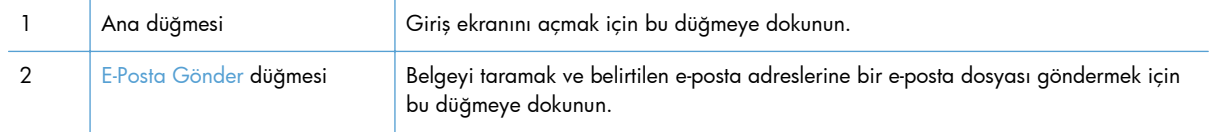

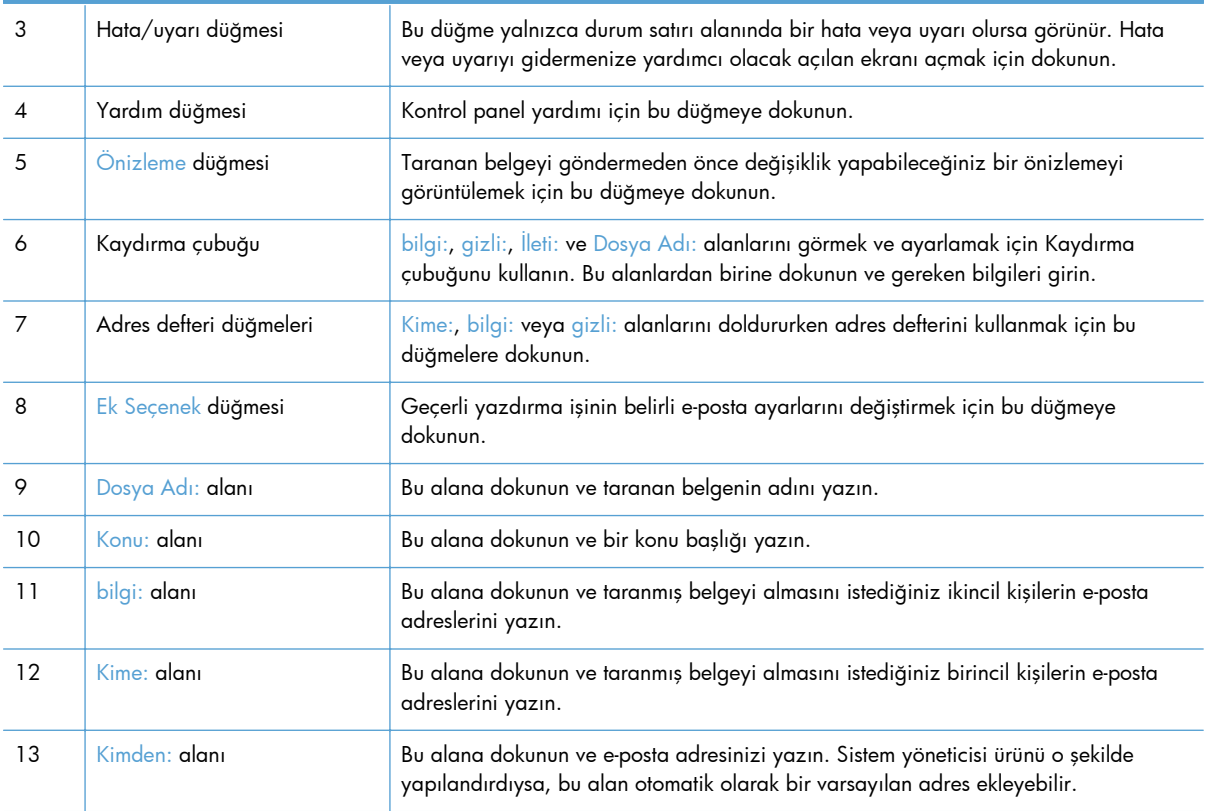

## **Belgeleri gönderme**

Ürün hem siyah-beyaz hem de renkli orijinalleri tarar. Varsayılan ayarları kullanabilir veya tarama tercihlerini ve dosya biçimlerini değiştirebilirsiniz.

**İPUCU:** Tek sayfalık bir belgede bu işleri belgeyi ön yüzü tarayıcı camının üzerine gelecek şekilde yerleştirerek gerçekleştirebilirsiniz.

#### **Belge gönderme**

- **1.** Belge besleyiciye ön yüzü yukarıda kalacak şekilde belgeyi yerleştirin.
- **2.** Giriş ekranında E-posta düğmesine dokunun.
- **3.** İstendiğinde, kullanıcı adınızı ve parolanızı yazın.
- **4.** Kimden: ve Kime: alanlarını doldurun. Aşağı ilerleyin ve bilgi:, gizli: ve İleti: alanlarından uygun olanları doldurun. Kullanıcı adınız ve diğer varsayılan bilgiler Kimden: alanında görünebilir. Görünüyorsa, onları değiştiremeyebilirsiniz.
- **5.** (İsteğe Bağlı) Gönderdiğiniz belgenin ayarlarını değiştirmek için (örneğin, belgenin orijinal boyutunu) Ek Seçenek düğmesine dokunun. İki taraflı bir belge gönderiyorsanız, Taraflar öğesini ve iki taraflı orijinal seçeneğini belirlemeniz gerekir. Diğer kullanılabilen özellikler hakkında bilgi için dahili Yardım'a bakın.
- **6.** Göndermeyi başlatmak için Başlat düğmesine dokunun.
- **7.** Bitirdiğinizde, orijinal belgeyi çıkış tepsisinden çıkarın.

#### <span id="page-62-0"></span>**Otomatik tamamlama işlevini kullanma**

E-Posta Gönder ekranındaki Kime:, bilgi: veya Kimden: alanlarına karakterleri yazarken otomatik tamamlama işlevi etkinleştirilir. Gereken adresi veya adı yazdığınız sırada, ürün adres defteri listesinde otomatik olarak arama yapar ve ilk eşleşmeyi kullanarak adresi veya adı tamamlar. Klavyede Enter tuşuna basarak o adı seçebilir veya otomatik tamamlama doğru girdiyi bulana kadar yazmaya devam edebilirsiniz. Listedeki herhangi bir girişe uymayan bir karakter yazarsanız, otomatik tamamlama metni ekrandan kaybolarak yazdığınız adresin adres defterinde olmadığını belirtir.

# **Taranmış belgeyi fakslama**

### **Faks Gönder ekranını kullanma**

Faks Gönder ekranındaki seçeneklerde gezinmek için dokunmatik ekranı kullanın.

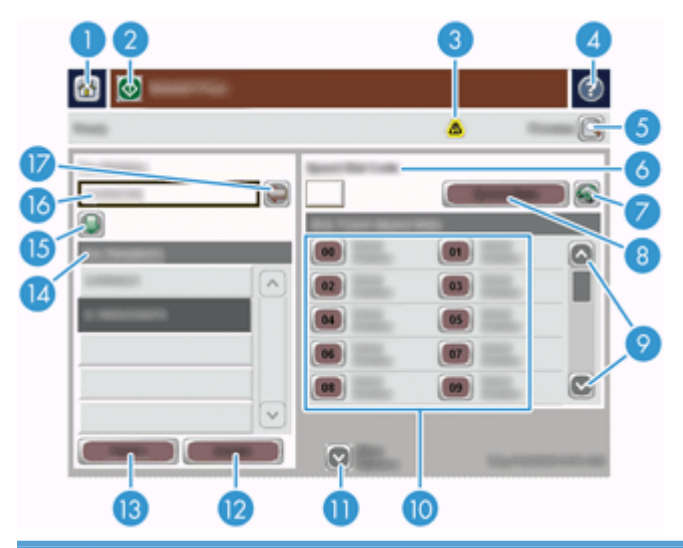

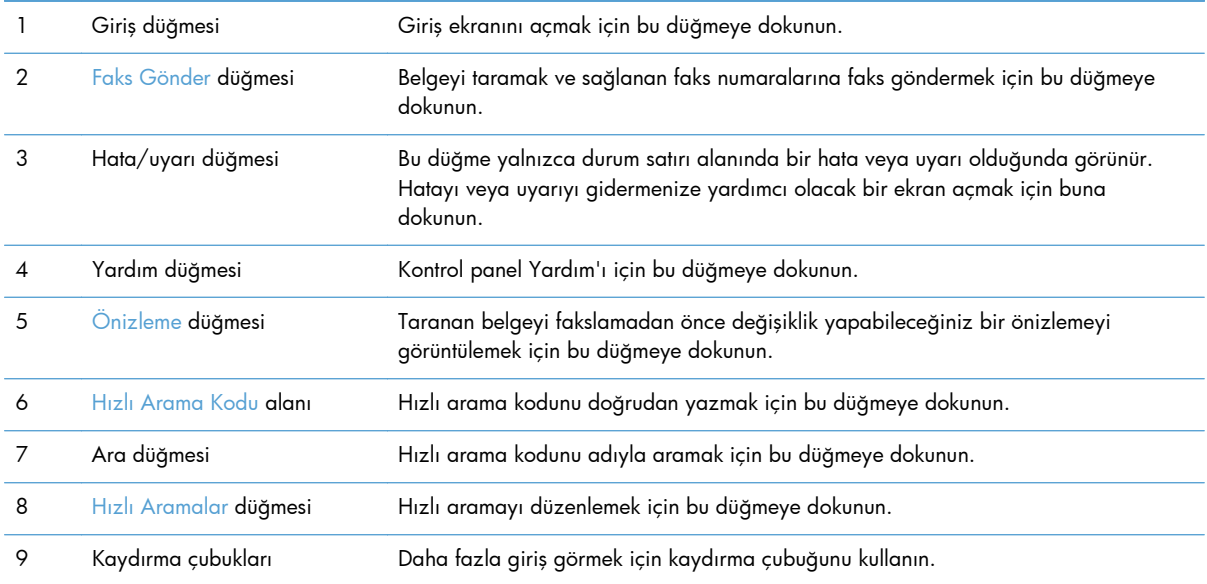

<span id="page-63-0"></span>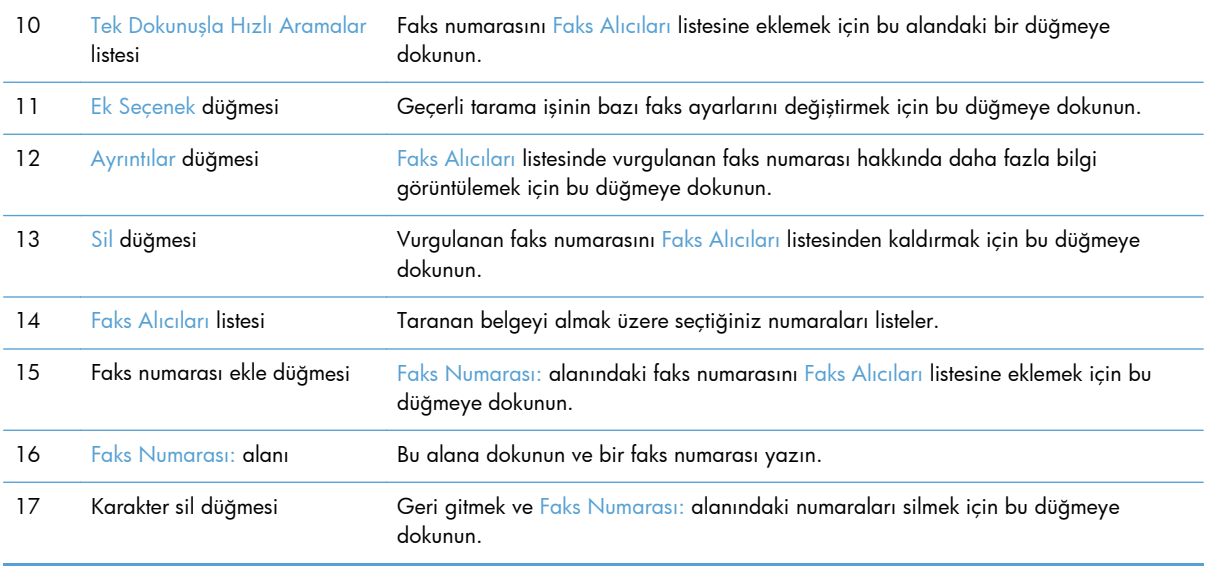

#### **Faks gönderme**

- **1.** Belge besleyiciye ön yüzü yukarıda kalacak şekilde belgeyi yerleştirin.
- **2.** Giriş ekranında Faks düğmesine dokunun.
- **3.** İstenirse, kullanıcı adınızı ve parolanızı yazın.
- **4.** Aşağıdaki yöntemlerden birini veya her ikisini kullanarak faks numaralarını belirtin:

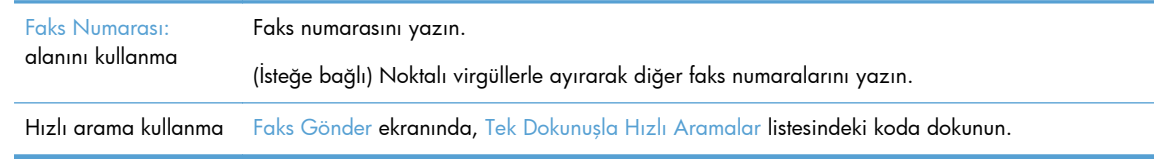

- **5.** (İsteğe Bağlı) Gönderdiğiniz belgenin ayarlarını değiştirmek için Ek Seçenek düğmesine dokunun. Kullanılabilen özellikler hakkında bilgi için dahili Yardım'a bakın.
- **6.** Göndermeyi başlatmak için Başlat düğmesine dokunun.

# **Ağ klasörüne veya USB depolama aygıtına kaydetme**

Sistem yöneticisi bu özelliği kullanıma açtıysa, ürün bir dosyayı tarayarak USB depolama aygıtına veya ağ klasörüne kaydedebilir. Klasör hedefleri için desteklenen işletim sistemleri arasında Windows 2000, Windows XP, Windows Server 2003 ve Windows Server 2008 bulunur.

- **1.** Belge besleyiciye ön yüzü yukarıda kalacak şekilde belgeyi yerleştirin.
- **2.** USB depolama aygıtına kaydediyorsanız, aygıtı kontrol panelinin yanındaki USB konektörüne takın.
- **3.** Giriş ekranında Ağ Klasörüne Kaydet veya USB'ye Kaydet düğmesine dokunun.
- <span id="page-64-0"></span>**4.** Klasör listesinde, belgeyi içine kaydetmek istediğiniz klasöre dokunun.
- **5.** Bir hızlı ayar seçin veya Dosya Adı: alanına dokunun ve dosyanın adını yazın.
- **6.** Gönderdiğiniz belgenin ayarlarını değiştirmek için Ek Seçenek düğmesine dokunun.
- **7.** Başlat düğmesine dokunun.

**NOT:** Ek seçenekler e-posta seçenekleriyle aynıdır.

## **Bir SharePoint sitesine kaydetme**

Sistem yöneticisi bu özelliği etkinleştirdiyse, ürün bir belgeyi tarayarak SharePoint sitesine kaydedebilir.

- **1.** Belge besleyiciye ön yüzü yukarıda kalacak şekilde belgeyi yerleştirin.
- **2.** Giriş ekranında **SharePoint'e Kaydet** düğmesine dokunun.
- **3.** Mevcut bir SharePoint hızlı ayarı seçin.
- **İPUCU:** Bir SharePoint hızlı ayarına, SharePoint'e kaydet seçeneğinin nasıl tanımlandığına bağlı olarak ya doğrudan Giriş ekranından ya da Giriş ekranındaki **Hızlı Ayarlar** düğmesinden erişilebilir.
- **4.** İstenmesi durumunda kullanıcı adınızı ve parolanızı yazın.
- **5.** Gerekirse, tarama başlatmak için kontrol panelindeki Başlat düğmesine basın.

**NOT:** SharePoint seçeneği seçildiğinde otomatik olarak başlayacak şekilde bir SharePoint'e kaydet hızlı ayarı yapılandırmak mümkündür.

# **Hızlı Ayarlar seçeneğini kullanarak belge gönderme veya kaydetme**

Sistem yöneticisi bu özelliği kullanıma açtıysa, ürün, hazır ayarları kullanarak bir dosyayı faks numaralarına, e-posta alıcılarına, ağ klasörlerine veya USB depolama aygıtlarına kaydedebilir.

Yöneticinizin Hızlı Ayarlar seçeneğini yapılandırma şekline bağlı olarak, kullanılabilir Hızlı Ayarlar listesini görüntülemek için Giriş ekranındaki Hızlı Ayarlar düğmesine de dokunabilirsiniz.

- **1.** Belge besleyiciye ön yüzü yukarıda kalacak şekilde belgeyi yerleştirin.
- **2.** Giriş ekranında Hızlı Ayarlar düğmesine dokunun. Üzerlerinde küçük bir Başlat simgesi olan Hızlı Ayarlar düğmelerinde bunlara dokunduğunuzda tarama başlatılır.
- **3.** İstenirse, kullanıcı adınızı ve parolanızı yazın.
- **4.** Taranan belgeyi e-posta adresine, faks numarasına veya ağ klasörüne gönderme ekranı görüntülenirse, alanları doldurun ve Başlat düğmesine dokunun.

## **İş akışı hedefine tarama**

**MOT:** Bu ürün özelliği, isteğe bağlı Digital Sending Software tarafından sağlanmaktadır.

Sistem yöneticisi iş akışı işlevselliğini etkinleştirdiyse, bir belgeyi tarayabilir ve özel bir iş akışı hedefine gönderebilirsiniz. İş akışı hedefi, belirtilen bir ağa veya dosya aktarım protokolü (FTP) konumuna, taranan belgelerle birlikte ek bilgiler gönderebilmenizi sağlar. Kontrol paneli ekranında özel bilgi girişi istemi görüntülenir. Sistem yöneticisi, bir belgeyi taramanızı ve ardından doğrudan yazdırmak üzere bir ağ yazıcısına göndermenizi sağlamak üzere iş akışı hedefi olarak bir yazıcı belirleyebilir.

- **1.** Belge besleyiciye ön yüzü yukarıda kalacak şekilde belgeyi yerleştirin.
- **2.** Giriş ekranında bir iş akışı düğmesine dokunun.
- **3.** Alanları doldurun. Bu alanlar, yöneticinizin iş akışını yapılandırma şekline göre değişir.
- **4.** Başlat düğmesine dokunun.

# **7 Ürün bakımının yapılması**

Bu bölümde ürünün bakımı hakkında bilgiler sunulmaktadır.

- Bakım ve tarayıcı sarf malzemeleri sipariş etme
- Dokunmatik ekranı temizleme
- Tarama camını, tarama şeridini ve otomatik belge besleyicisi (OBB) dupleks arkaplanını temizleme
- [Makaraları temizleme](#page-69-0)

## **Bakım ve tarayıcı sarf malzemeleri sipariş etme**

Ürününüz için bakım malzemeleri satın alabilirsiniz.

- **1.** [www.hp.com/buy/parts](http://www.hp.com/buy/parts) adresinden HP ürün parçaları Web sitesine bakın.
- **2.** Dilinizi seçin, sonra da oku tıklatın.

## **Dokunmatik ekranı temizleme**

Parmak izlerini ve tozu temizlemek için dokunmatik ekranı her gerektiğinde silin. Dokunmatik ekranı temiz, nemli, havsız bir bezle silin.

**DİKKAT:** Yalnızca su kullanın. Solventler veya deterjanlar dokunmatik ekrana zarar verebilir. Suyu dokunmatik ekrana doğrudan dökmeyin veya püskürtmeyin.

# **Tarama camını, tarama şeridini ve otomatik belge besleyicisi (OBB) dupleks arkaplanını temizleme**

Tarama camı, tarama şeridi ve OBB dupleks arkaplanı düzenli olarak veya taranan bir görüntüde çizikler olduğunda temizlenmelidir.

Bu bileşenleri temizlemek için şu adımları izleyin:

- **1.** Ürünü kapatmak için Güç düğmesine basın ve ardından güç kablosunu çıkarın.
- **2.** Tarama kapağını açın.

**3.** Tarama camını ve tarama şeridini, güçlü kimyasallar içermeyen bir cam temizleyicisi püskürtülmüş yumuşak ve tüy bırakmayan bir bezle silin.

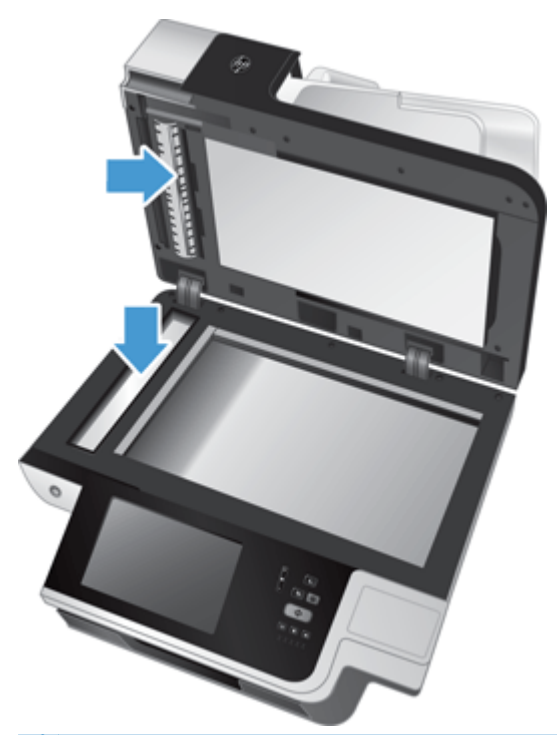

**DİKKAT:** Tarama camını ve tarama şeridini temizlemek için yalnızca cam temizleyicilerini kullanın. Tarama camına zarar verebileceğinden aşındırıcılar, aseton, benzen ve karbon tetraklorür içeren temizleyiciler kullanmayın. Camda çizgiler bırakabileceğinden izopropil alkol kullanmayın.

Cam temizleyicisini tarama camına veya tarama şeridine doğrudan püskürtmeyin. Cam temizleyici maddeden çok fazla kullanıldığında, temizleyici tarama camından veya tarama şeridinden içeri sızarak ürüne zarar verebilir.

**4.** Tarayıcı camını kuru, yumuşak, hav bırakmayan bir bezle kurulayın.

**5.** Tarama kapağını kapatın, sonra da ürüne dik açıya gelene dek tarama giriş tepsisini kaldırın.

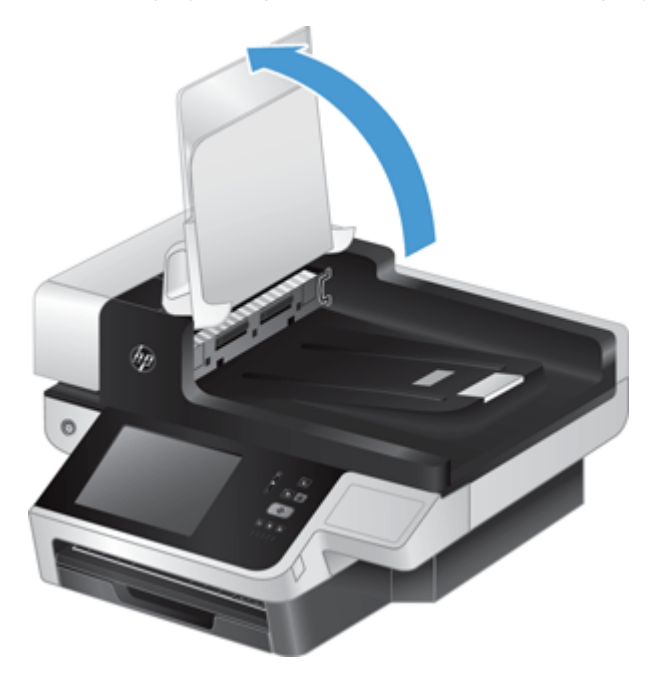

**6.** OBB dupleks arkaplan mandallarına basıp OBB dupleks arkaplanını (1) serbest bırakın, sonra da OBB dupleks arkaplanını öne doğru çekip yuvasından (2) çıkarın.

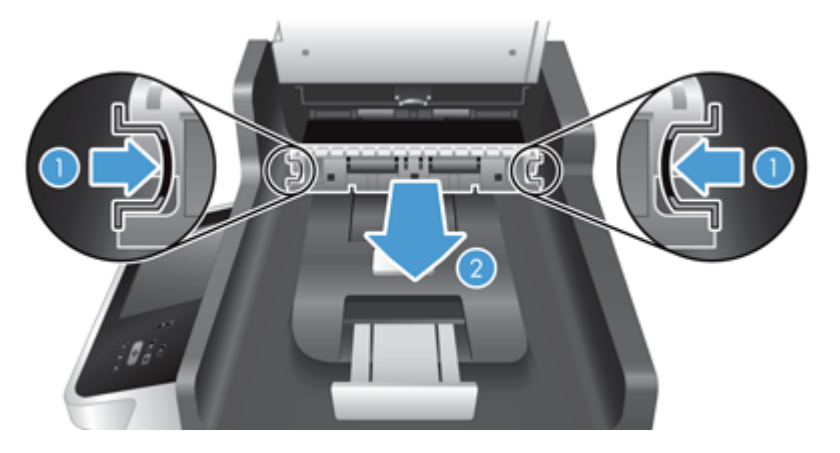

<span id="page-69-0"></span>**7.** OBB dupleks arkaplanı (1) üzerindeki iki tarama şeridini (biri siyah, diğeri beyaz) ve OBB dupleks arkaplan kapağı (2) içindeki şeridi sıcak suyla nemlendirilmiş, yumuşak, lif bırakmayan bir bezle silin.

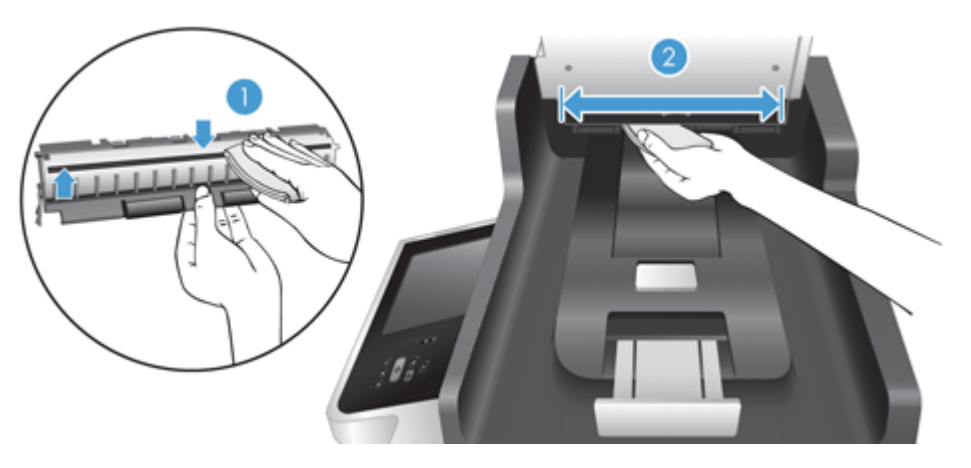

**8.** Tarama şeritlerini kuru, yumuşak, lif bırakmayan bir bezle kurulayın, ardından her iki mandal da yerine oturana dek bileşeni yuvasına kaydırın.

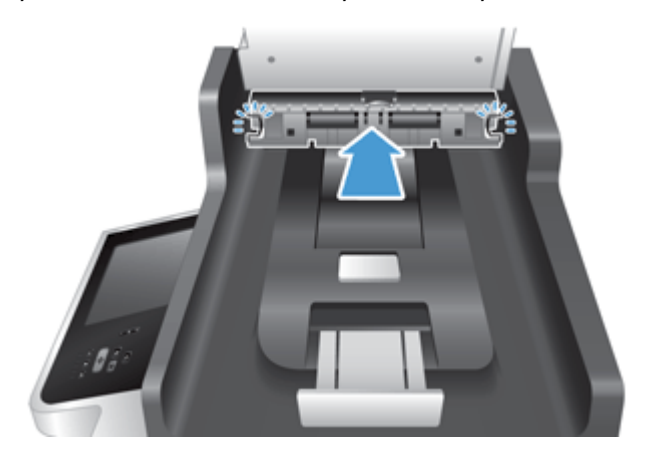

- **9.** Tarama giriş tepsisini yerine indirin, sonra da USB kablosunu ve güç kaynağını ürüne yeniden takın.
- **10.** Ürünü açmak için Güç düğmesine basın.

## **Makaraları temizleme**

Aşağıdaki durumlarda makaraları temizleyin:

- Sık sık belge sıkışmaları yaşıyorsanız.
- Ürün sayfaları kağıt yoluna çekmiyorsa.
- Taranan görüntüler uzamışsa.
- Aşağıdaki belge türlerini sık sık tarıyorsanız: kuşe kağıtlar, karbonsuz kağıt gibi kimyasal işlem görmüş belgeler, büyük miktarda kalsiyum karbonat içeren belgeler, kurşun kalemle yazılmış belgeler, tonerin nüfuz edemediği belgeler.

Makaraları temizlemek için şu adımları izleyin:

- **1.** Ürünü kapatmak için Güç düğmesine basın ve ardından güç kablosunu çıkarın.
- **2.** Otomatik belge besleyici (OBB) kapağını açın.

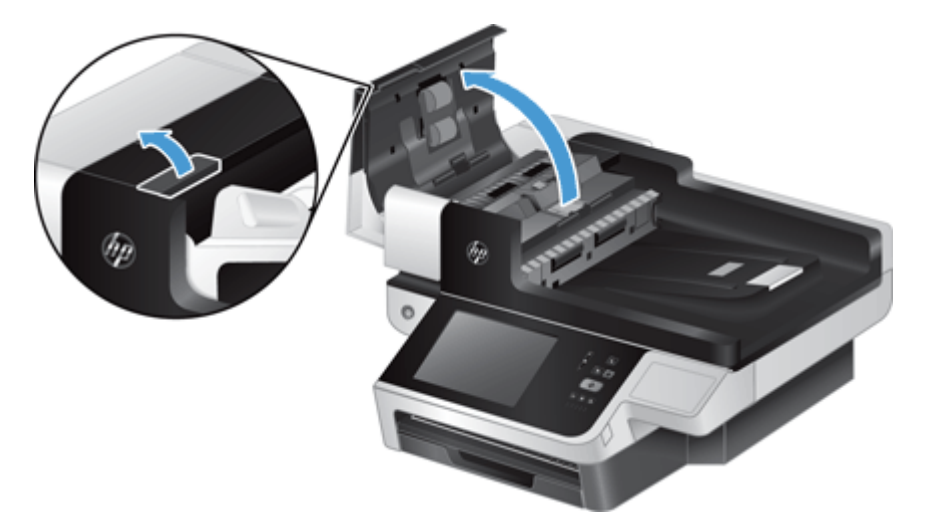

**3.** Besleme makaraları ile ayırıcı yastıkların her birini, sıcak suyla nemlendirilmiş temiz ve tüy bırakmayan bir bez veya sıkıştırılmış hava kullanarak gözle görülür tüy veya tozlardan temizleyin.

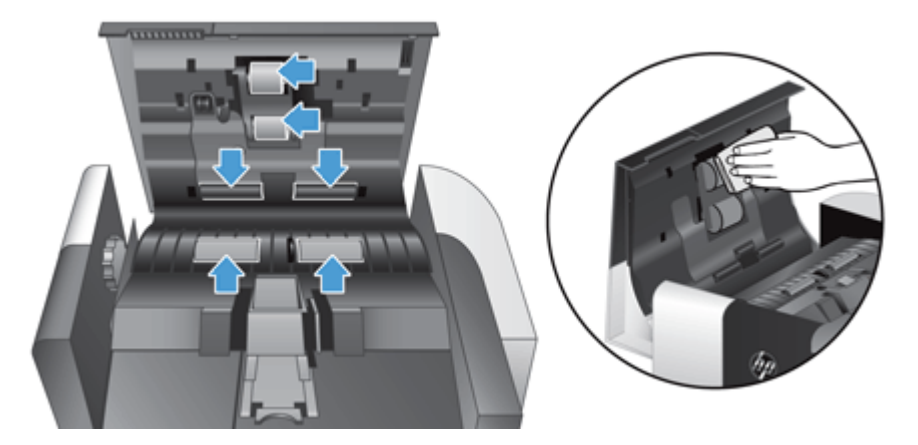

- **4.** OBB kapağını kapatın ve sonra güç kaynağını ürüne yeniden takın.
- **5.** Ürünü açmak için Güç düğmesine basın ve sonra ürün bakım geçmişini güncelleştirin.
	- **a.** Giriş ekranında Aygıt Bakımı düğmesine dokunun.
	- **b.** Silindirleri Temizle düğmesine dokunun.
	- **c.** Çevrimiçi bakım yordamında aşağıya kaydırın ve Bakım Yordamını Tamamla düğmesine dokunun.
	- **d.** Tamam düğmesine dokunarak bakım etkinliğini kaydedin ve sayaçları sıfırlayın.
# <span id="page-72-0"></span>**8 Bileşenlerin değiştirilmesi ve takılması**

Bu bölümde ürün bileşenlerinin nasıl değiştirileceği ve takılacağı hakkında bilgiler verilmektedir.

- Silindirleri değiştirme
- [Ayırma tablasını de](#page-75-0)ğiştirme
- [Ön paneli de](#page-79-0)ğiştirme
- [Klavyeyi de](#page-81-0)ğiştirme
- [Sabit sürücüyü de](#page-83-0)ğiştirme
- [Jetdirect kartı takma](#page-86-0)
- Donanım tümleş[me cebine bir aksesuar takılması](#page-87-0)

Bazı bakım işleri ile ilgili size yol gösteren animasyonlara web'den erişebilirsiniz. En yeni parçalarla ilgili bilgiler ve animasyonlar için, [www.hp.com/support](http://www.hp.com/support) adresine bakın ve ürününüz hakkında arama yapın.

## **Silindirleri değiştirme**

Aşağıdaki durumlarda silindirleri değiştirin:

- Giriş ekranının durum satırında **Belge Besleyici Seti Düşük** iletisi görüntülendiğinde, (durum satırının sağında bir uyarı düğmesi görüntülenir).
- Sık sık belge sıkışması yaşıyorsanız ve silindirleri temizlemek sorunu çözmüyorsa.
- **İPUCU:** Silindirlerin çıkarılması ve değiştirilmesi ile ilgili size yol gösterecek animasyonu web'de bulabilirsiniz (bkz. [www.hp.com/support](http://www.hp.com/support) ve ürününüz hakkında arama yapın).

Makara değiştirme setinde yedek bir ayırma tamponu bulunur. Makaraları değiştirdiğinizde ayırma tamponunu da değiştirdiğinizden emin olun. Değiştirme setini sipariş etmek için, bkz. [www.hp.com/](http://www.hp.com/buy/parts) [buy/parts.](http://www.hp.com/buy/parts)

**MOT:** Yedek silindir seti sarf malzemesidir ve garanti veya standart hizmet anlaşmaları kapsamında yer almaz.

Silindirleri değiştirmek için şu adımları izleyin:

**1.** Ürünü kapatmak için Güç düğmesine basın ve ardından güç kablosunu çıkarın.

**2.** Otomatik belge besleyici (ADF) kapağını açın.

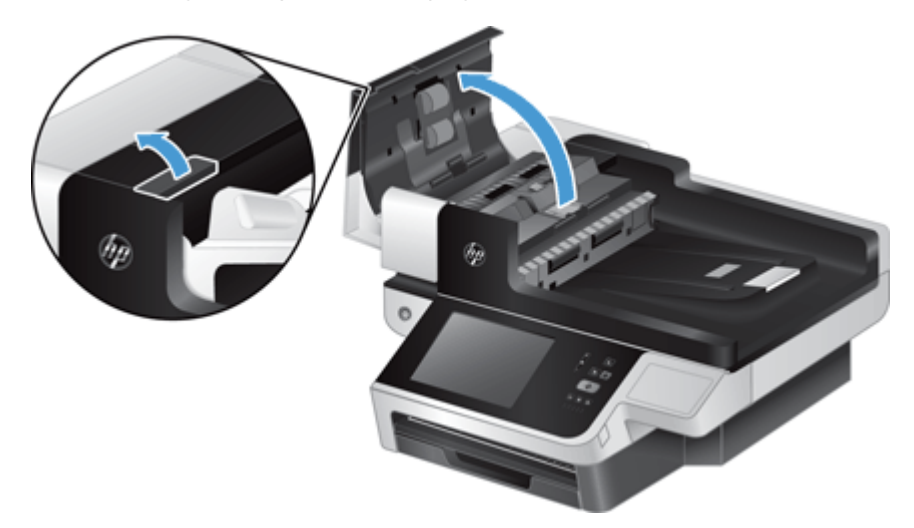

**3.** Parmak ucunuzu silindir aksamı kapağındaki mandalın arkasına kaydırın, sonra da nazikçe öne doğru çekerek kapağı açın.

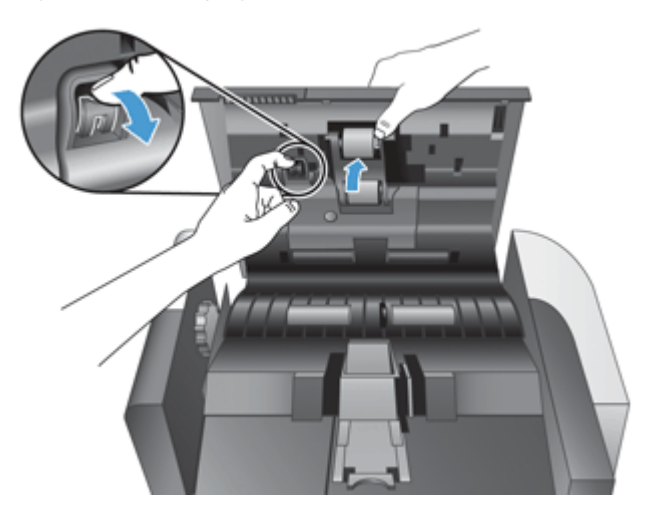

**4.** Silindir aksamı kapağını aşağıda ve yolun dışında tutarak, silindir aksamını kavrayın ve sola kaydırarak yerinden çıkarın.

**DİKKAT:** Silindirlere çıplak elle temas etmeyin, parmaklarınızdaki yağ performansı etkileyebilir.

**NOT:** Silindir aksamını kaydırırken hafif bir direnç hissedebilirsiniz.

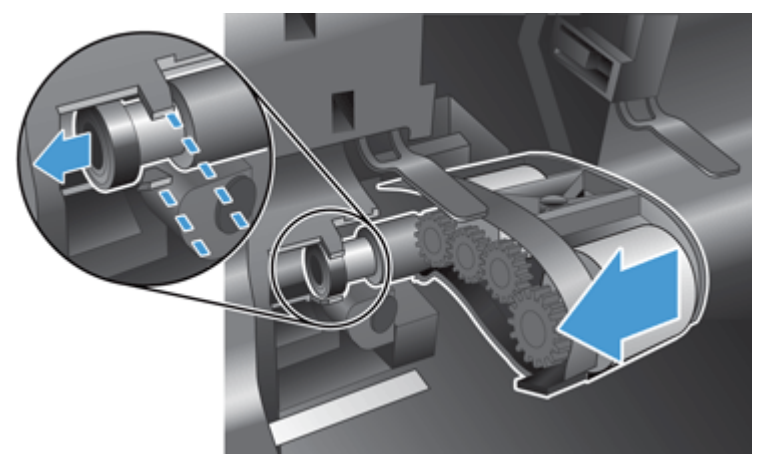

**DİKKAT:** Hizalama çıkıntılarını aşağıya (1) veya makara aksamının sağına doğru bastırmamaya dikkat edin (2).

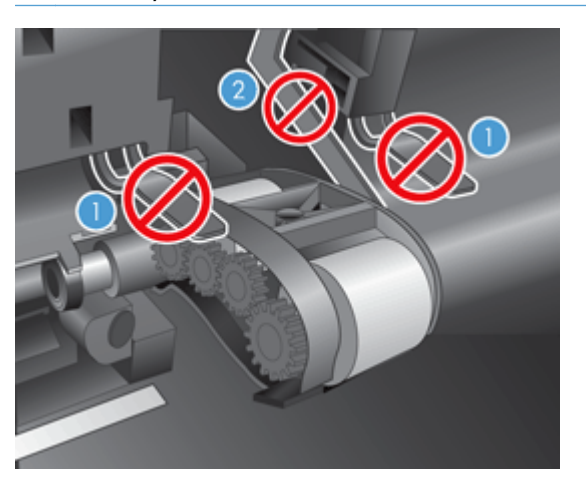

**5.** Silindir aksamını dışarı doğru kaldırın ve ayırın.

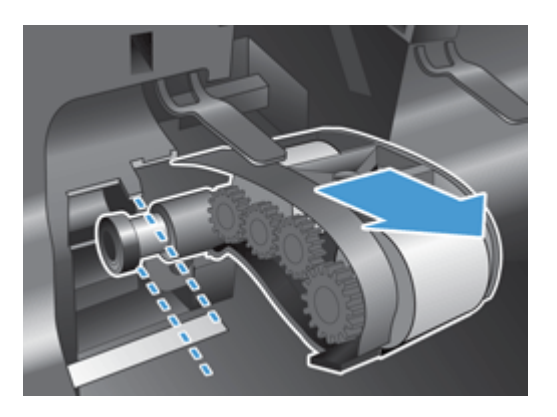

<span id="page-75-0"></span>**6.** Silindir aksamı kapağını aşağıda ve yolun dışında tutarak, yeni silindir aksamını yerine takın ve sıkıca yerine oturana dek sağa doğru kaydırın.

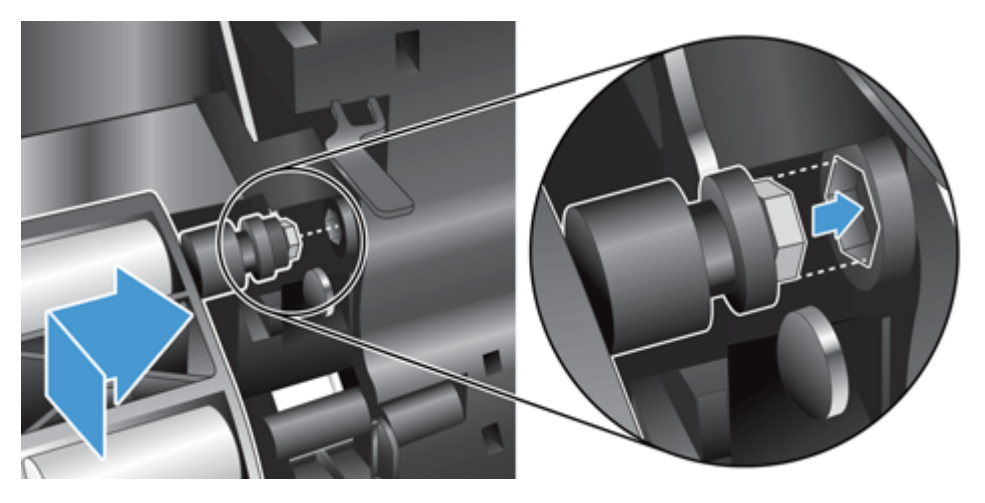

**7.** Makara aksamı kapağını bir tık sesi duyana dek sıkıca bastırarak kapatın (tık sesi mandalın düzgün şekilde oturduğunu gösterir).

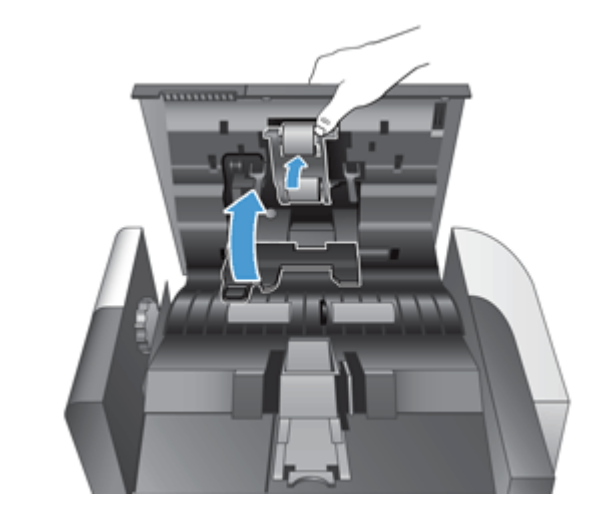

**NOT:** HP, her 100.000 taramada bir makaraları ve ayırma tamponunu değiştirmenizi önerir.

Makaraları yerleştirdikten sonra, ayırma tamponunu yerleştirin ve ardından bakım faaliyetini kaydedin.

# **Ayırma tablasını değiştirme**

Silindir değiştirme setinde yedek bir ayırma tablası bulunur. Silindirleri değiştirdiğinizde ayırma tablasını da daima değiştirin. Silindir değiştirme setini sipariş etmek için, bkz. [www.hp.com/buy/parts](http://www.hp.com/buy/parts).

**İPUCU:** Ayırma tablasının çıkarılması ve değiştirilmesi ile ilgili size yol gösterecek animasyonu web'de bulabilirsiniz (bkz. [www.hp.com/support](http://www.hp.com/support) ve ürününüz hakkında arama yapın).

Ayırma tablasını değiştirmek için şu adımları izleyin:

**1.** Tarayıcının kapalı ve güç kablosunun çıkarılmış olduğundan emin olun.

**2.** Otomatik belge besleyici (ADF) kapağını açın.

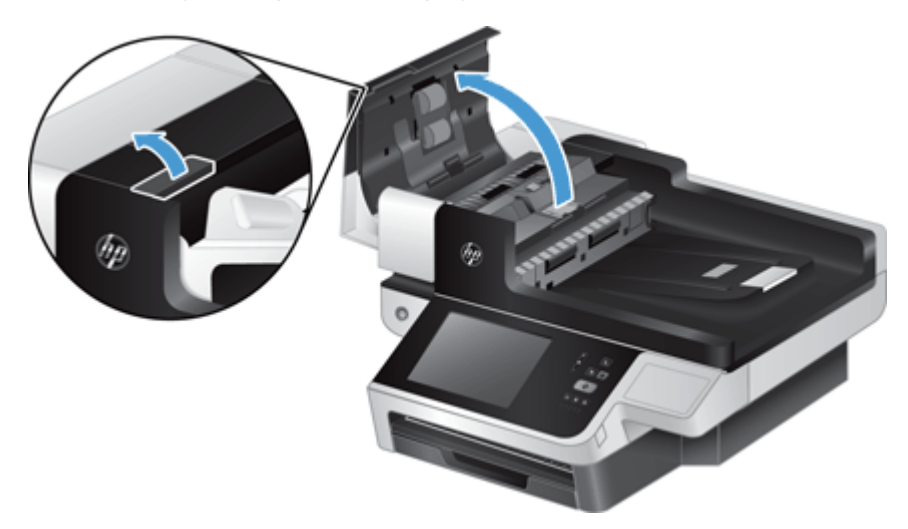

**3.** OBB giriş tepsisini (1) kaldırın, sonra da ayırma tamponu mandalını ileri doğru iterek ayırma tamponunun kilitli konumundan serbest kalmasını sağlayın (2).

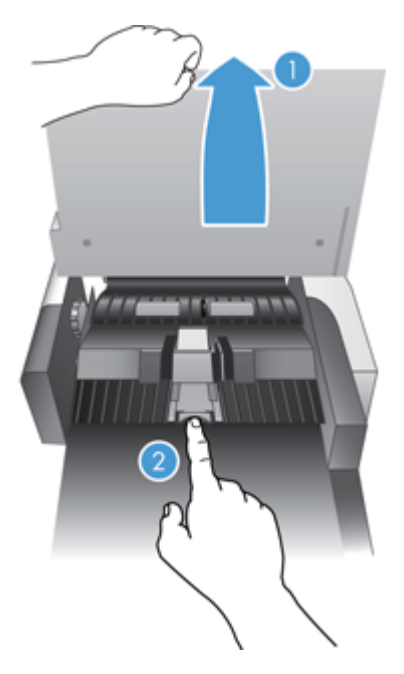

**4.** Ayırma tablası bileşenini yukarı kaldırın, yuvasından serbest bırakın ve ayırın.

**İPUCU:** Bunu yapmak, OBB giriş tepsisini hafifçe kaldırdığınızda daha kolaydır.

**DİKKAT:** Tablanın kendisine çıplak elle temas etmeyin, parmaklarınızdaki yağ performansı etkileyebilir.

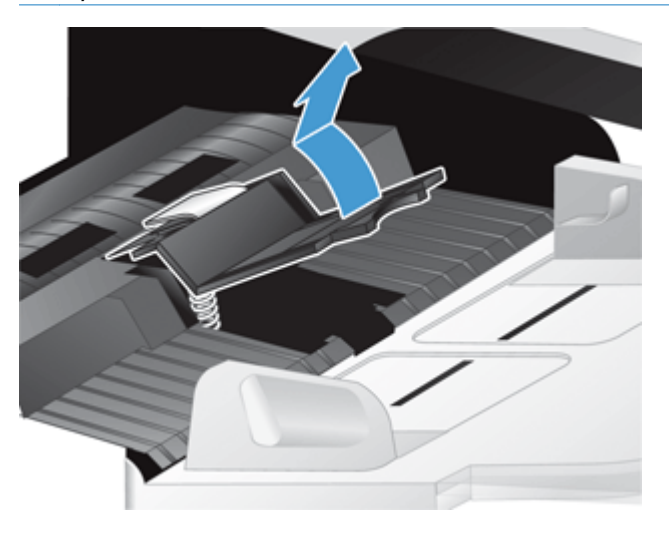

**5.** Tablanın altındaki yayın bükülmediğinden emin olarak, yeni ayırma tablası bileşeninin arka kenarını yuvasına kaydırın.

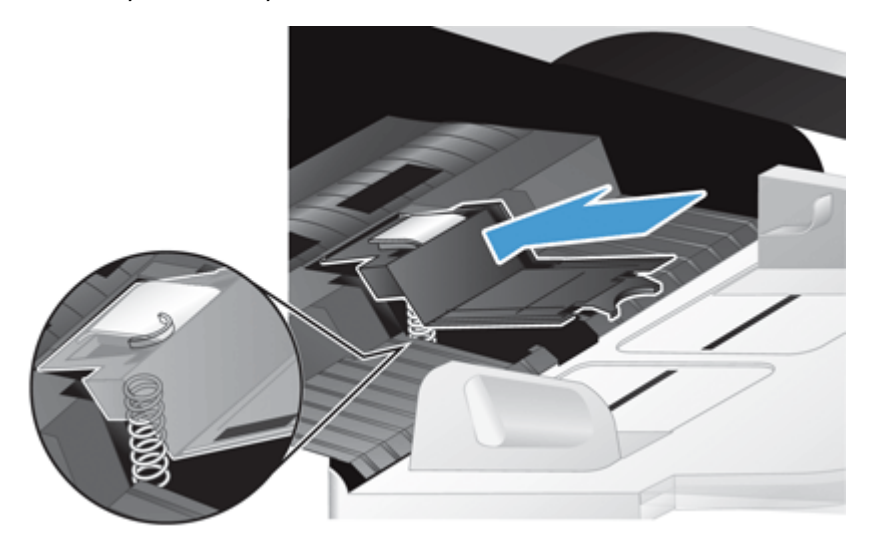

**6.** Tablanın sıkıca yerine oturduğunu gösterecek şekilde bir klik sesi duyana dek ayırıcı tabla bileşeninin ön kısmını aşağı bastırın.

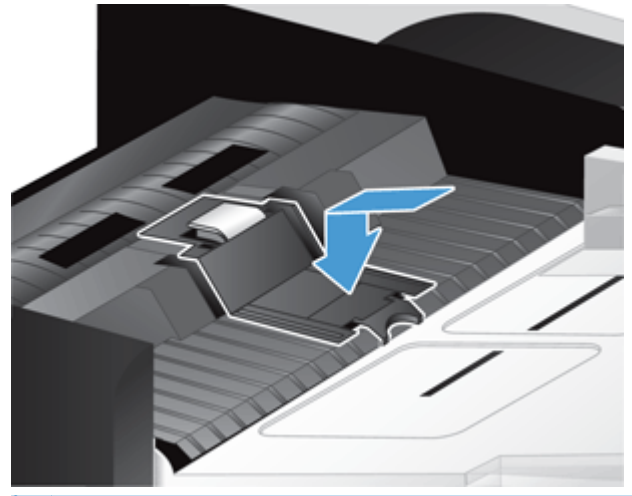

**İPUCU:** Tablaya çıplak elle dokunmamaya dikkat ederek ve tablanın geri yaylandığından emin olarak tablayı aşağı bastırıp serbest bırakın. Bu, tablanın altındaki yayın doğru konumlandırıldığını gösterir.

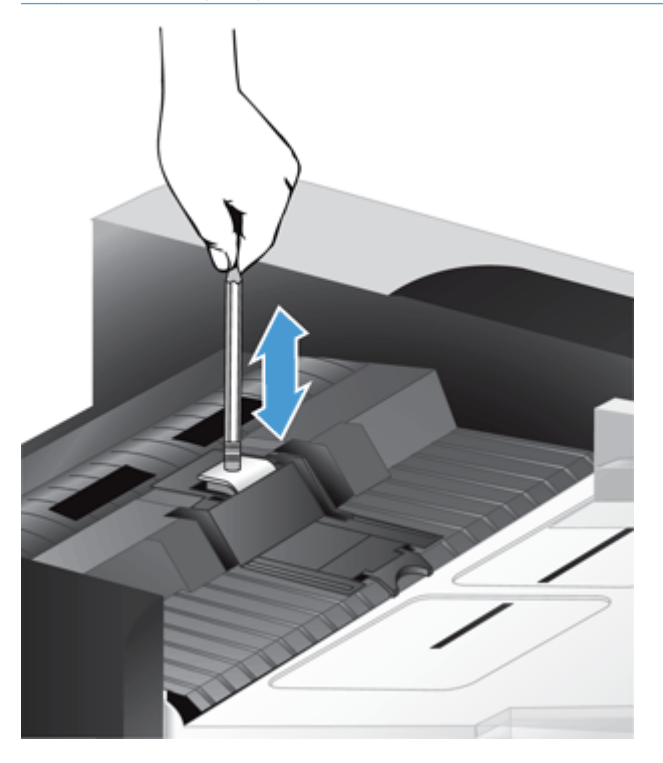

- **7.** ADF kapağını kapatın, güç kaynağını ürüne yeniden takın ve sonra ürünü açın.
- **8.** Ürün bakım geçmişini güncelleştirin.
	- **a.** Giriş ekranında Yönetim düğmesine dokunun.
	- **b.** Sırasıyla Sarf Malzemelerini Yönet düğmesine, Sarf Malzemelerini Sıfırla seçeneğine, sonra da Yeni Belge Besleyici Seti seçeneğine dokunun.
- <span id="page-79-0"></span>**c.** Çevrimiçi bakım yordamında aşağıya kaydırın ve Bakım Yordamını Tamamla düğmesine dokunun.
- **d.** Tamam düğmesine dokunarak bakım etkinliğini kaydedin ve sayaçları sıfırlayın.

**NOT:** HP, her 100.000 taramada bir makaraları ve ayırma tamponunu değiştirmenizi önerir.

# **Ön paneli değiştirme**

**İPUCU:** Ön panelin çıkarılması ve değiştirilmesi ile ilgili size yol gösterecek animasyonu web'de bulabilirsiniz (bkz. [www.hp.com/support](http://www.hp.com/support) ve ürününüz hakkında arama yapın).

Ön paneli değiştirmek için şu adımları izleyin:

- **1.** Ürünü kapatmak için Güç düğmesine basın ve ardından güç kablosunu çıkarın.
- **2.** Tarama kapağını yukarı kaldırın.
- **3.** Ön panelin alt tarafındaki girintileri konumlandırın, gösterilen yere bastırarak ön paneli serbest kalana kadar dikkatli bir şekilde kaldırın.

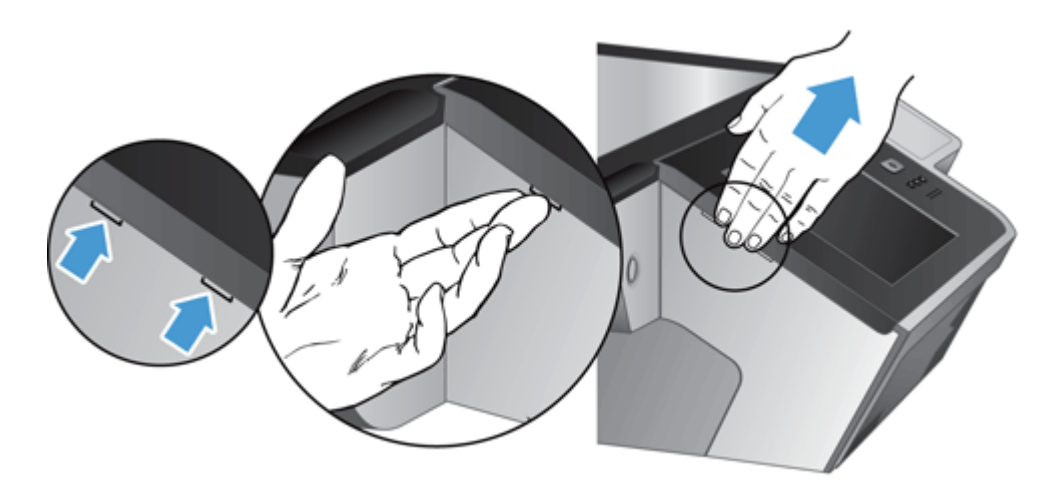

**4.** Ön panelin tersini çevirin, tek elle sıkıca tutun, şerit kablonun bağlantısını kesin (1) ve şerit kabloyu kablo tutucudan dikkatli bir şekilde çekin (2).

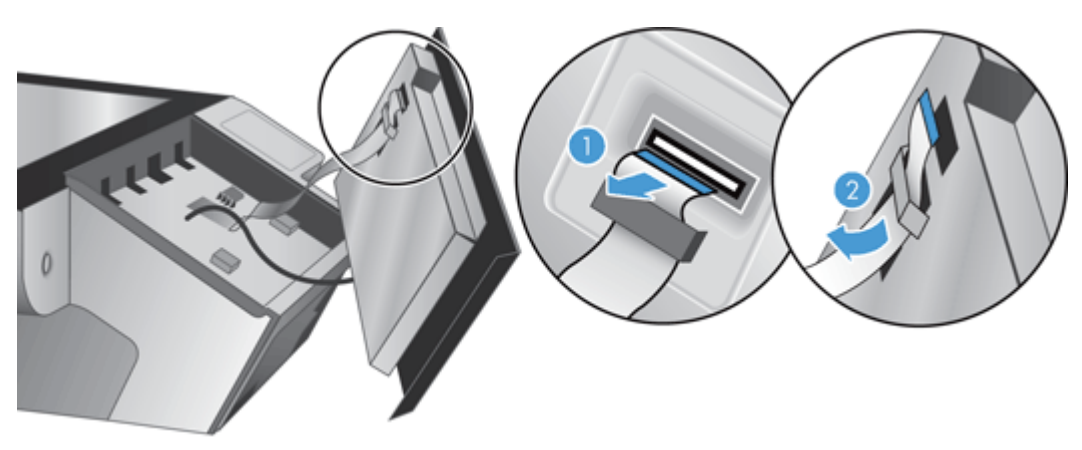

**5.** Ön paneli ters durumda tutmaya devam ederken, ön panel kablosunun bağlantısını kesin ve ön paneli bir yere bırakın.

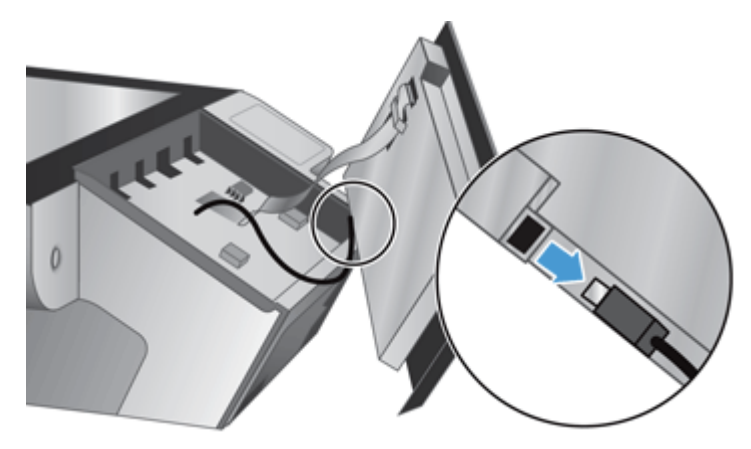

**6.** Yeni ön paneli ön panel kablosuna bağlayın.

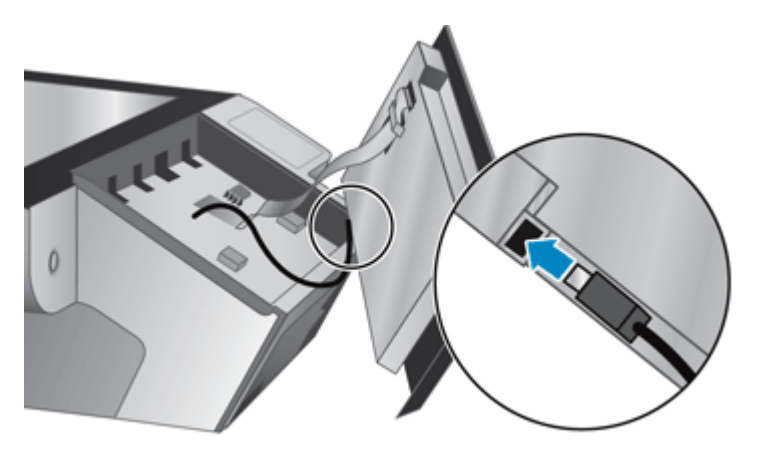

**7.** Şerit kabloyu dikkatli bir şekilde kablo tutucudan geçirin (1) ve bağlayın (2).

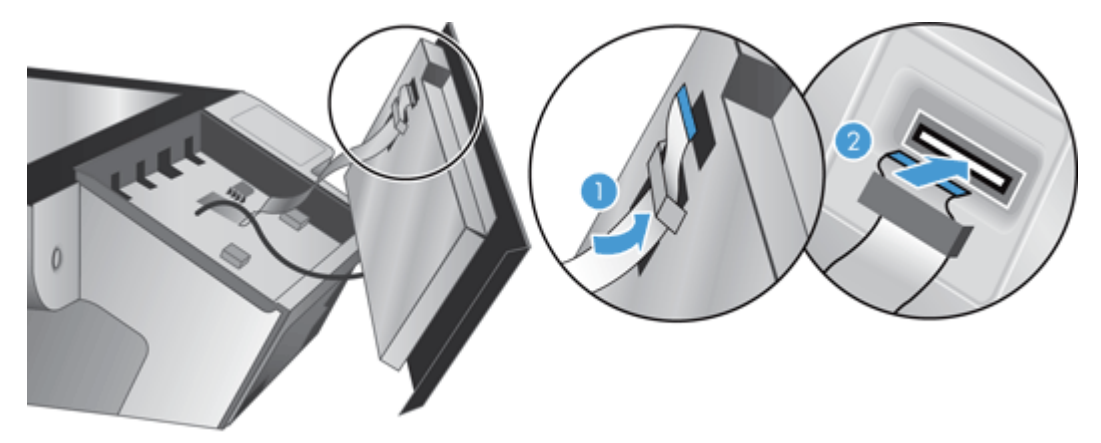

<span id="page-81-0"></span>**8.** Ön paneli dokunmatik ekranı yukarı bakacak şekilde ters çevirin, ön panel ile çerçeve aynı hizaya gelecek şekilde konumlandırın (1) ve yerine oturması için ön panele bastırın (2).

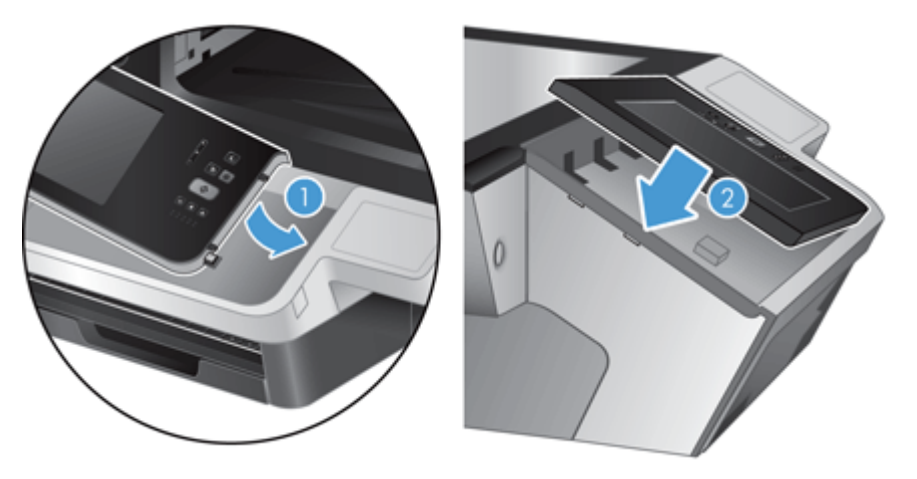

**9.** Tarama kapağını kapatın, güç kablosunu yeniden bağlayın, sonra da ürünü açın.

# **Klavyeyi değiştirme**

Çeşitli dillerdeki klavyeleri aksesuar olarak sipariş edebilirsiniz.

Klavyeyi değiştirmek için şu adımları izleyin:

- **1.** Ürünü kapatmak için Güç düğmesine basın ve ardından güç kablosunu çıkarın.
- **2.** Klavyeyi çıkarın.
	- **a.** Klavyeyi çıkarmak için dört sürgülü çıkıntıyı ürünün ön tarafına doğru kaydırın (1) ve klavyeyi dikkatli bir şekilde klavye çerçevesinden yukarı kaldırıp çekin (2).

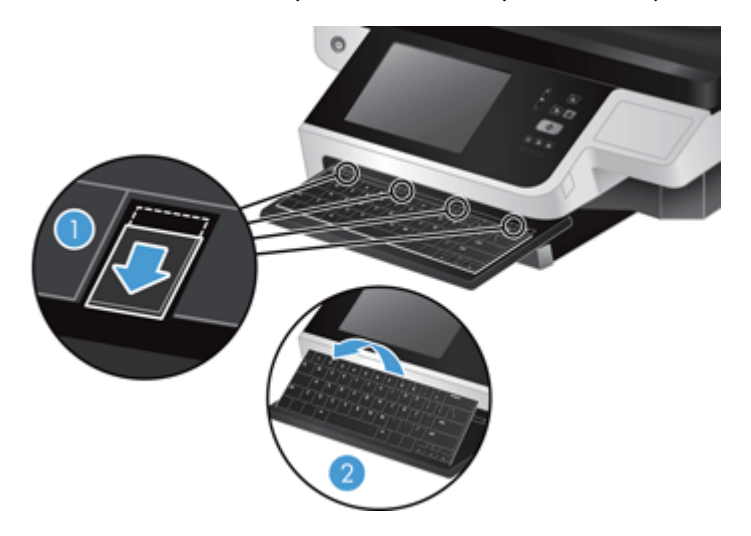

**b.** Klavye kablosunu çıkarmak için kablo konektörünü dikkatli bir şekilde sıkıştırın ve klavyeyi bir yere bırakın.

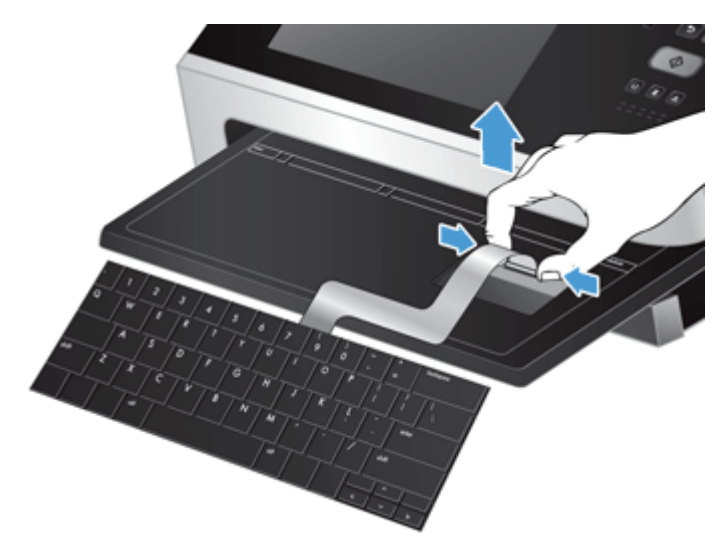

- **3.** Yeni klavyeyi takın.
	- **a.** Yeni klavye kablosunu bağlayın.

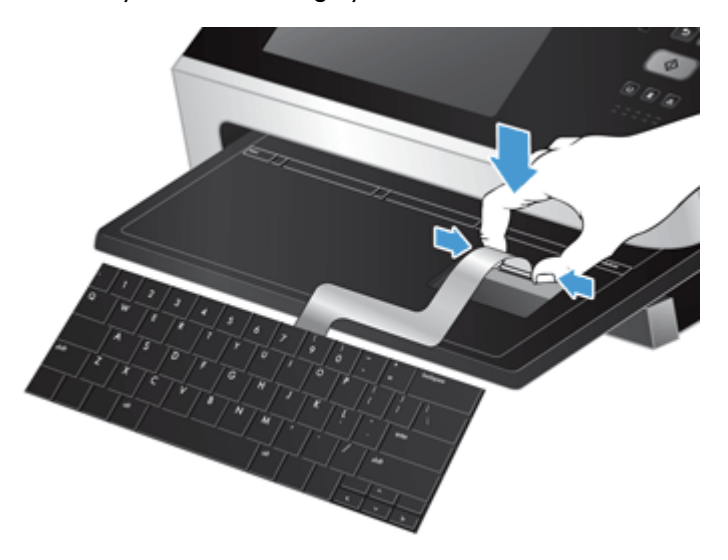

<span id="page-83-0"></span>**b.** Yeni klavyeyi, sabitlenmiş klavye çıkıntıları ile çerçeve üzerindeki yuvalar aynı hizaya gelecek şekilde klavye çerçevesi üzerine konumlandırın (1), klavyeyi dikkatli bir şekilde klavye çerçevesine doğru itin (2) ve klavyeyi sağlamlaştırmak için dört sürgülü çıkıntıyı içeri doğru itin (3).

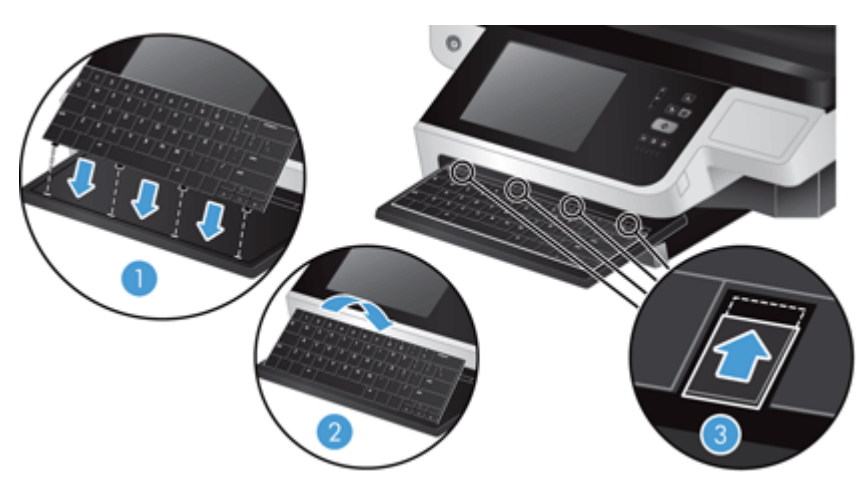

**4.** Güç kaynağını ürüne yeniden takın ve ardından Güç düğmesine basarak ürünü açın.

## **Sabit sürücüyü değiştirme**

HP en iyi yöntem olarak rutin, planlı yedeklemeler yapmanızı önerir. Rutin yedeklemeler yapmak bir sabit sürücü arızası durumunda veri kaybını en aza indirir.

Sabit sürücüyü değiştirmek için şu adımları izleyin.

**1.** Ürünü kapatmak için Güç düğmesine basın (1), ürünün elektrik bağlantısını kesin (2) ve Ethernet kablosunu çıkarın (3).

Kullanılırsa, kablo stili kilidi kaldırın ("Kensington kilidi" olarak da adlandırılır).

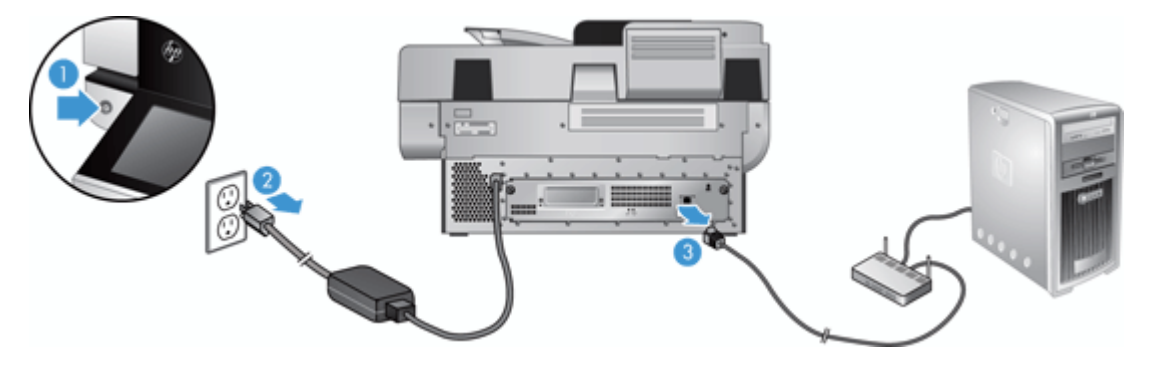

**2.** Arka panel çekmece aksamını ürüne sabitleyen iki kanatlı vidayı gevşetin (1) ve çekmece aksamını yerinden dışarıya doğru kaydırın.

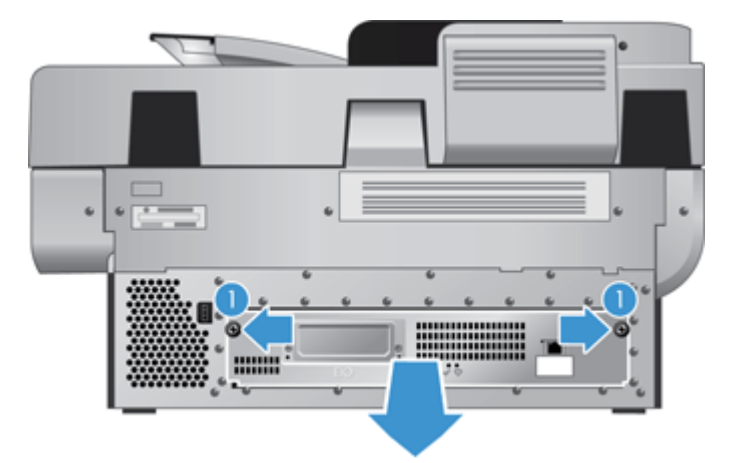

Çekmece aksamını kaydırırken biraz dirençle karşılaşabilirsiniz.

**3.** Sürücü ray kolunu dikkatli bir şekilde sabit disk sürücüsünün sol kenarından kaldırın (1), sürücüyü ileriye doğru kaydırın (2) ve sabit disk sürücüsünden kabloyu çıkarın.

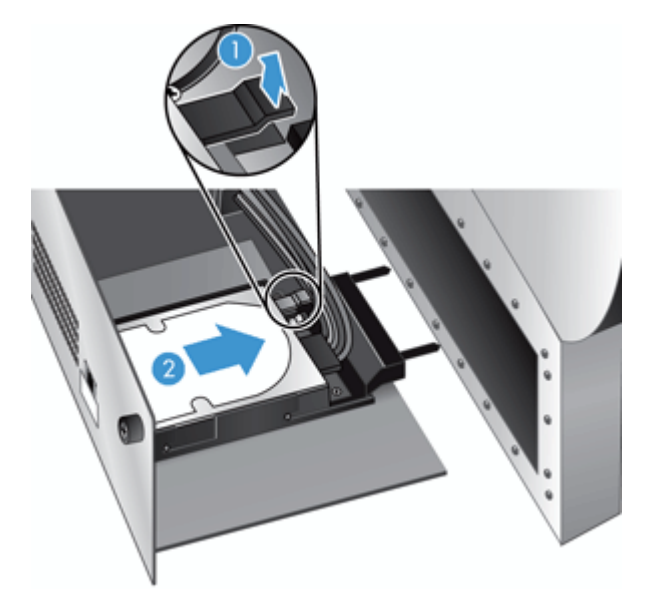

**4.** Sabit disk sürücüsünü çekmece aksamından çıkarın ve kenara koyun.

**5.** Çıkarmış olduğunuz sürücüden siyah plastik rayları sökün ve yeni sürücüye takın.

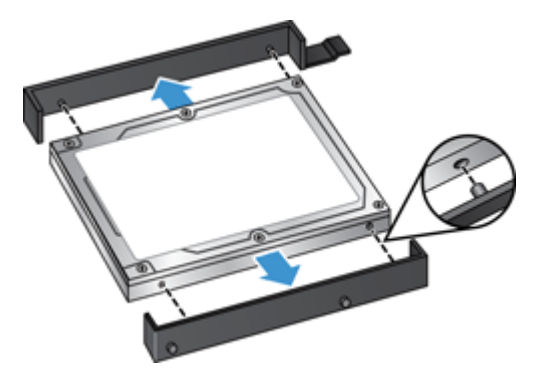

**6.** Sabit disk sürücüsünü yerine oturana dek sürücü yuvasına itin (sürücü raylarının kenarındaki çıkıntıların sürücü muhafazasındaki yuvalara oturduğundan emin olun) ve sürücü kablosunu sürücüye bağlayın.

**NOT:** Sürücü kablosunun kablo tutucuya girdiğinden emin olun.

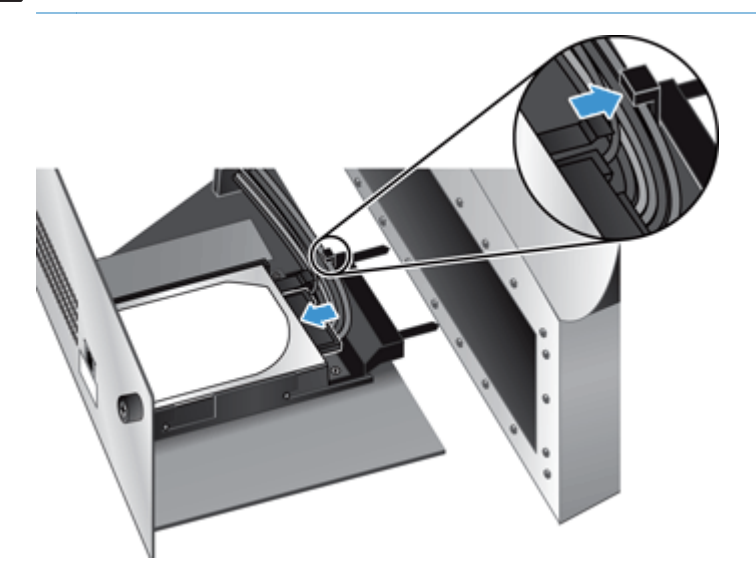

- **7.** Arka panel çekmece aksamını kabloların ezilmemesine dikkat ederek yerine kaydırın, çekmece aksamının kasaya sıkıca oturtulduğundan emin olun ve kanatlı vidaları sıkın.
- **8.** Güç ve Ethernet kablolarını ve isteğe bağlı olarak kablo stili kilidi yeniden bağlayın ve ardından ürünü çalıştırmak için Güç düğmesine basın.

## <span id="page-86-0"></span>**Jetdirect kartı takma**

Jetdirect kartını takmak için şu adımları izleyin.

**1.** Ürünü kapatmak için Güç düğmesine basın (1), ürünün elektrik bağlantısını kesin (2) ve Ethernet kablosunu çıkarın (3).

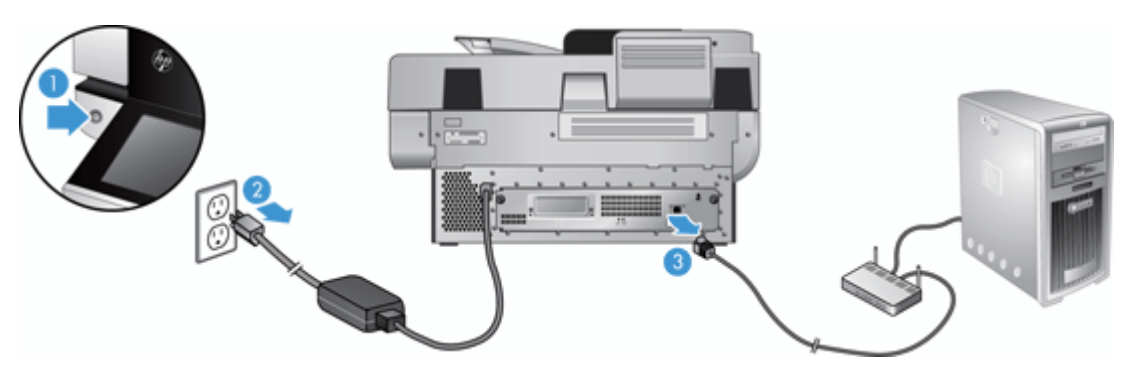

**2.** Jetdirect kartı kapak levhasını ürünün arka tarafına sabitleyen iki vidayı gevşetin (1) ve kapak levhasını çıkararak (2) kenara koyun.

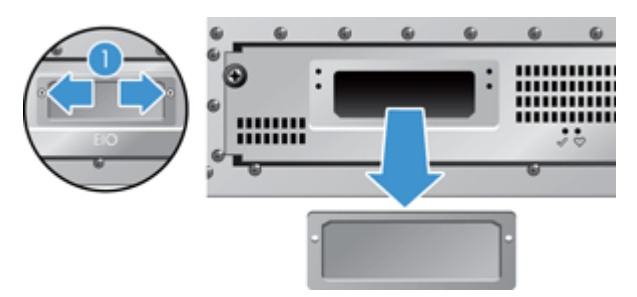

**3.** Yedek Jetdirect kartını ambalajından çıkarın ve kart yuvasına gösterildiği gibi çıkıntı tarafı üste gelecek şekilde yerleştirin.

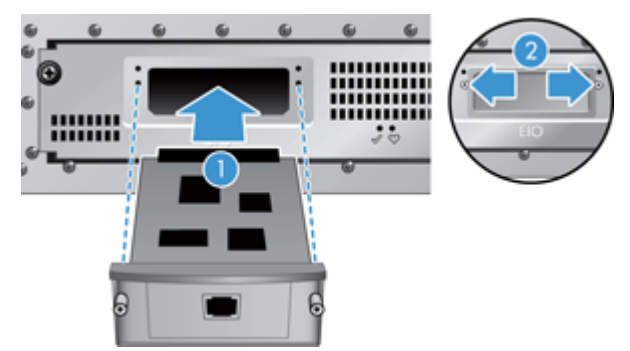

- **a.** Kartı yuvadaki kılavuz raylarına düzgünce yerleştirin.
- **b.** Yerine oturana kadar kartı yuvanın içine doğru dikkatli bir şekilde itin (2) ve kart levhasının vidaları ile sabitleyin (1).

<span id="page-87-0"></span>**4.** Ethernet kablosunu formatlayıcıya bağlayın (1), yeniden elektrik bağlantısını yapın (2) ve ürünü açmak için Güç düğmesine basın (3).

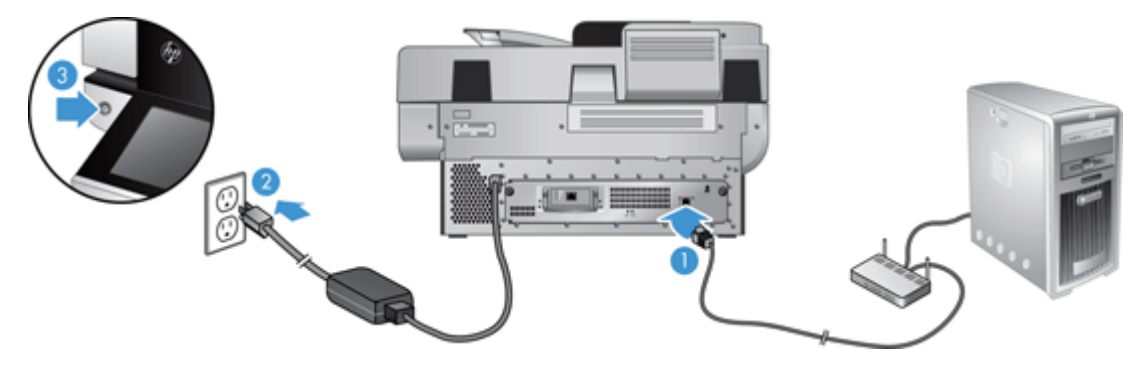

## **Donanım tümleşme cebine bir aksesuar takılması**

Ayrıca satın alınabilen bir HP aksesuarını da (örneğin, yakınlık okuyucu, parmak izi okuyucu veya manyetik swipe okuyucu) entegre donanım entegrasyon paketine (HIP) takabilirsiniz.

**NOT:** Bu prosedür bir yaklaştırmalı kart okuyucunun takılışını betimlemektedir. **mümkünse** olarak tanımlanan adımlar diğer HIP aksesuarlarına uygulanamayabilir. Daima aksesuarınızla birlikte gelen yükleme yönergelerine başvurun.

HIP'ye bir aksesuar takmak için, şu adımları takip edin:

**1.** Ürünü kapatmak için Güç düğmesine basın (1) ve ardından güç kablosunu çıkarın (2).

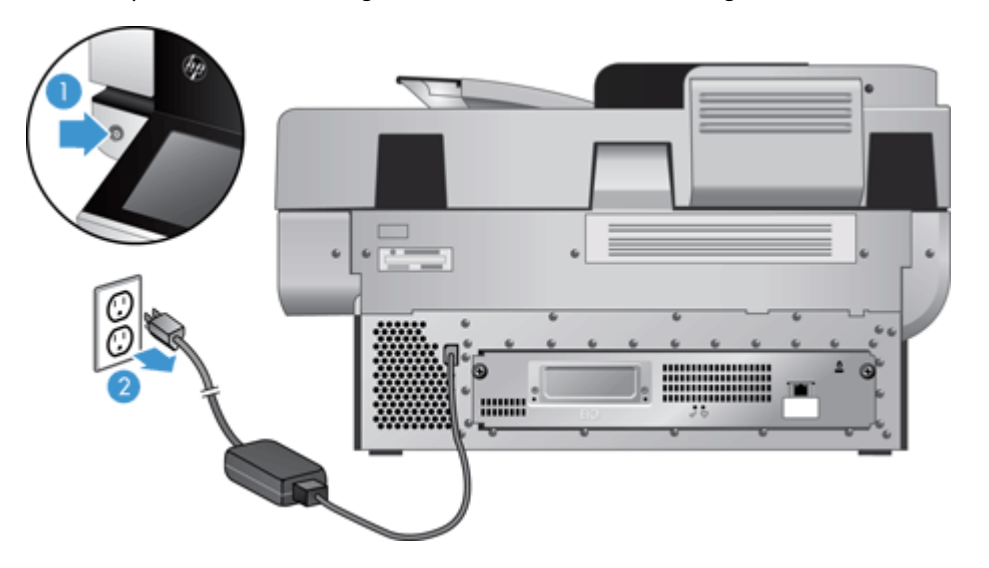

**2.** HIP kapağının üstündeki deliğe kredi kartı kenarını sokun; kapağı yavaşça koparın ve kaldırın.

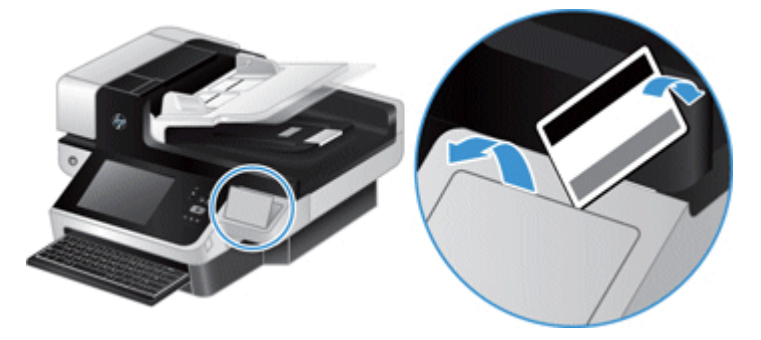

- **3.** HIP aksesuarını paketinden çıkarın ve aksesuarı HIP'ye bağlayın.
	- **a.** Aksesuarın USB kablosunu HIP yerinin sol tarafına bağlayın.

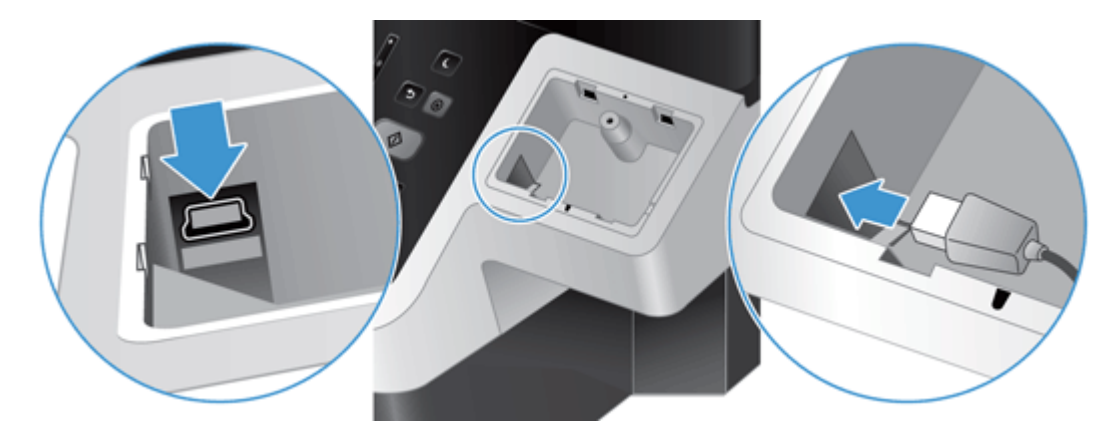

**b.** USB kablosunu aksesuar üzerindeki kablo konektörüne bağlayın (1) ve mümkünse ardından topraklama konektörünü aksesuar üzerindeki topraklama bandına bağlayın (2).

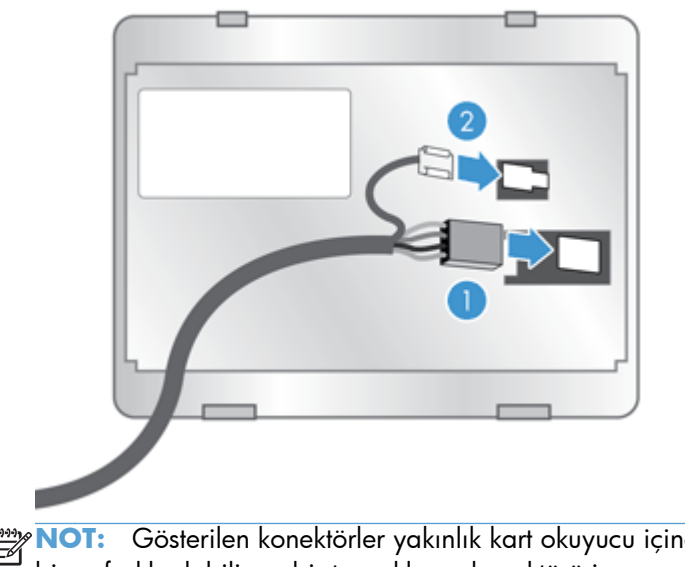

**NOT:** Gösterilen konektörler yakınlık kart okuyucu içindir. Aksesuarınızın kablo konektörü biraz farklı olabilir ve bir topraklama konektörü içermeyebilir.

**c.** Aksesuarın alt kısmındaki çıkıntıları HIP'deki konektörlerle aynı hizaya getirin, aksesuarı HIP'ye sokun ve ardından yerine yerleştirmek için nazikçe bastırın.

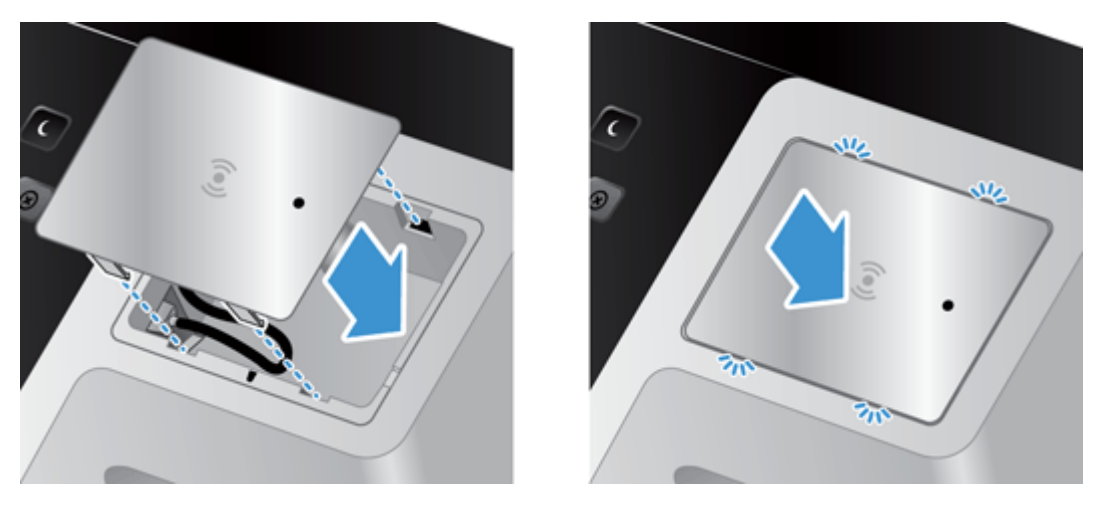

**4.** Güç kablosunu bağlayın ve ardından ürünü çalıştırmak için Güç düğmesine basın.

# **9 Sorun giderme**

Bu bölüm, ürünle ilgili genel sorunların çözümlerini içermektedir.

- Tarama hataları
- **•** [Temel sorun giderme ipuçları](#page-91-0)
- [Yükleme sorunları](#page-92-0)
- Baş[latma veya donanım sorunları](#page-92-0)
- [Ürün duraklatılmı](#page-93-0)ş veya kapalı
- **•** Kağ[ıt besleme sorunları](#page-94-0)
- [Ürünün düzgün çalı](#page-97-0)şmamaya başlaması
- [E-posta sorunlarını çözme](#page-97-0)
- Ağ [sorunlarını çözme](#page-98-0)
- [Fabrika ayarlarını geri yükleme](#page-99-0)
- [HP Destek birimine ba](#page-99-0)şvurun

Sorun giderme konusunda ek bilgi için, kullandığınız HP tarama programının Help (Yardım) bölümüne bakın.

## **Tarama hataları**

Bir hatayı gidermek için görüntülenen yönergeleri ve varsa videoyu izleyin.

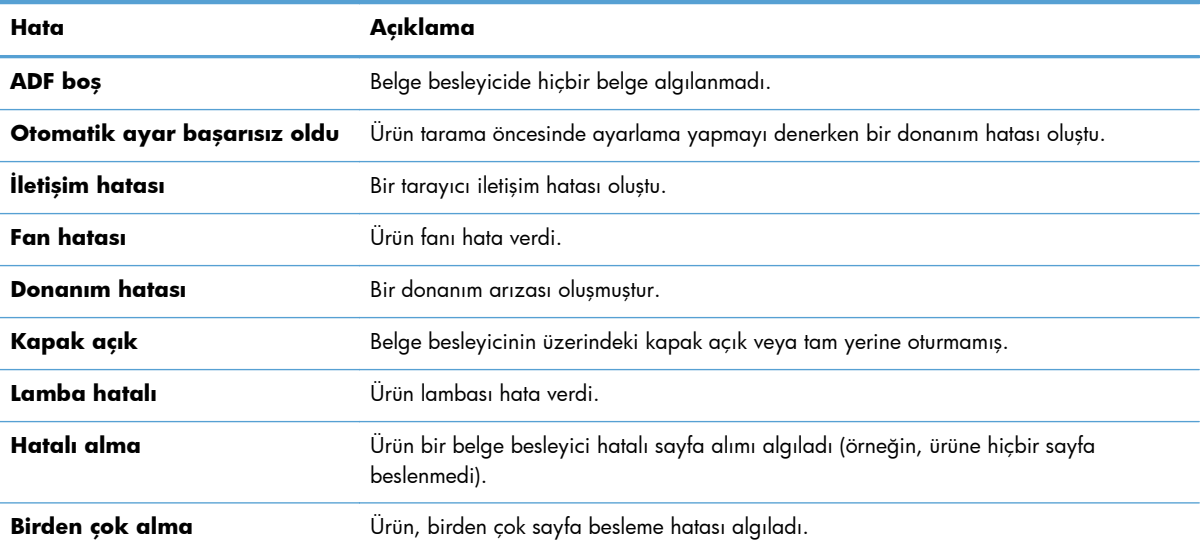

<span id="page-91-0"></span>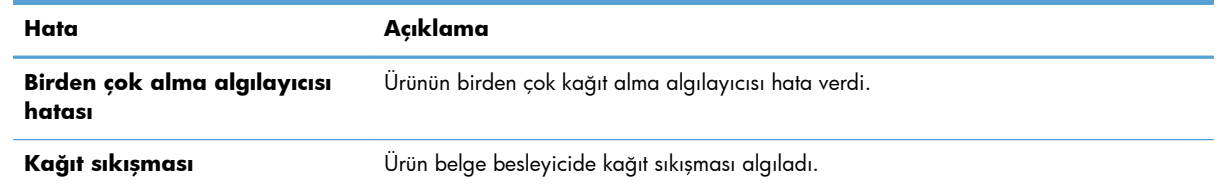

# **Temel sorun giderme ipuçları**

Tarama camı üzerindeki lekeler veya gevşek kablolar gibi basit sorunlar ürününüzün bulanık taramalar yapmasına, beklenmeyen şekilde çalışmasına veya çalışmamasına sebep olabilir. Tarama sorunlarıyla karşılaştığınızda her zaman aşağıdakileri kontrol edin.

Taramalar bulanıksa, tarama camının solundaki tarama şeridinin kirli veya lekeli olup olmadığını kontrol edin. Kirli veya lekeliyse, tarama şeridini temizleyin.

Optik Karakter Tanıma (OCR) kullanarak analiz edilecek bir belge tarıyorsanız, orijinal belgenin analiz edilebilecek kadar temiz olduğundan emin olun.

- Ethernet ve güç kablolarının ürünün arkasındaki ilgili konektörlere sıkıca oturduğundan ve güç kablosunun çalışan bir elektrik prizine veya yüksek gerilim koruyucusuna takılı olduğundan emin olun.
- Ürüne elektrik geldiğinden emin olun.

Güç kaynağı kutusundaki yeşil LED'in yanıp yanmadığını kontrol edin.

Yeşil LED yanmıyorsa, güç kaynağının takılı olduğu elektrik prizine veya yüksek gerilim koruyucusuna elektrik geldiğinden emin olun.

Elektrik prizine veya yüksek gerilim koruyucusuna elektrik gelmesine rağmen yeşil LED yanmıyorsa, güç kaynağı bozuk olabilir. Yardım için [www.hp.com/support](http://www.hp.com/support) adresine başvurun.

- Arka panel çekmece aksamındaki iki formatlayıcı durum LED'inin yeşil olduğundan emin olun (biri sabit olarak yanmalı, diğeri yanıp sönmeli). Bu, formatlayıcının düzgün bir şekilde çalıştığını gösterir.
- Ürün düğmelerinin çalışır durumda olduğundan emin olun.
- Ürünü kapatmak için Güç düğmesine basın, 30 saniye bekleyin ve ürünü açmak için tekrar Güç düğmesine basın.
- Otomatik belge besleyici (OBB) kapağının kapalı olduğundan emin olun.
- Ürünün LAN'a bağlı olduğunu ve ağ kullanımı için düzgün bir şekilde yapılandırıldığını kontrol edin.

Sorun yaşamaya devam ediyorsanız, ürün yazılımınız veya ilgili sürücüleriniz güncel olmayabilir veya bozulmuş olabilir. Ürününüze yönelik ürün yazılımı ve sürücü güncelleştirmelerini bulmak için [www.hp.com/support](http://www.hp.com/support) adresine bakın.

# <span id="page-92-0"></span>**Yükleme sorunları**

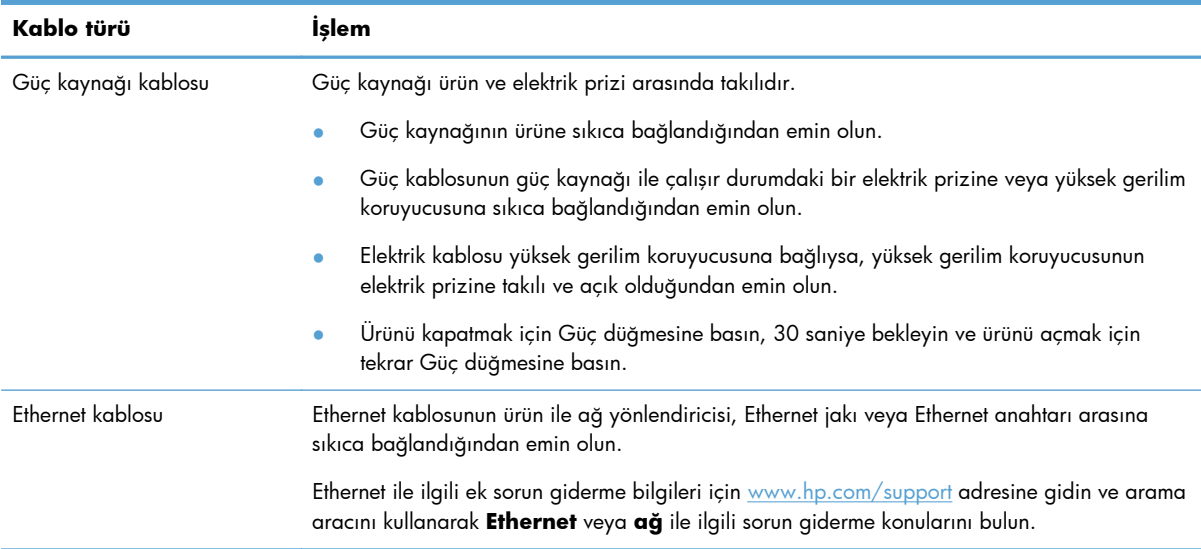

# **Başlatma veya donanım sorunları**

- Ethernet bağlantısını kontrol etme
- [Ürüne elektrik akımı gidip gitmedi](#page-93-0)ğini kontrol etme
- [Ürünü sıfırlama](#page-93-0)

### **Ethernet bağlantısını kontrol etme**

- **1.** Ethernet kablosunun ürün ile yönlendirici, Ethernet jakı veya Ethernet anahtarı arasına sıkıca bağlı olduğundan emin olun.
- **2.** Ethernet kablosu bir ağ yönlendiricisine veya Ethernet anahtarına bağlıysa, yönlendiricideki veya anahtardaki farklı bir bağlantı noktasına bağlamayı deneyin.
- **3.** Ürünü kapatmak için Güç düğmesine basın, 30 saniye bekleyin ve ürünü açmak için tekrar Güç düğmesine basın.

## <span id="page-93-0"></span>**Ürüne elektrik akımı gidip gitmediğini kontrol etme**

Güç kablosu ürün ve elektrik prizi arasında takılıdır.

- Elektrik kablosunun ürün ile çalışır durumdaki bir elektrik prizine sıkıca bağlı olduğundan emin olun.
- Elektrik kablosu yüksek gerilim koruyucusuna bağlıysa, yüksek gerilim koruyucusunun elektrik prizine takılı ve açık olduğundan emin olun.
- Ürüne elektrik geldiğinden emin olun.

Güç kaynağı kutusundaki yeşil LED'in yanıp yanmadığını kontrol edin.

Yeşil LED yanmıyorsa, güç kaynağının takılı olduğu elektrik prizine veya yüksek gerilim koruyucusuna elektrik geldiğinden emin olun.

Elektrik prizine veya yüksek gerilim koruyucusuna elektrik gelmesine rağmen yeşil LED yanmıyorsa, güç kaynağı bozuk olabilir. Yardım için [www.hp.com/support](http://www.hp.com/support) adresine başvurun.

Yukarıdaki öğeleri doğruladıktan sonra sorun devam ederse aşağıdaki adımları izleyin:

- **1.** Ürünü kapatmak için Güç düğmesine basın ve ardından güç kablosunu çıkarın.
- **2.** 30 saniye bekleyin.
- **3.** Güç kablosunu yeniden takın ve ürünü çalıştırın.

### **Ürünü sıfırlama**

Ürünü kullanmaya çalıştığınızda **Scanner initialization failed** (Tarayıcı başlatılamadı) veya **Scanner not found** (Tarayıcı bulunamadı) gibi bir hata iletisi alırsanız ürünü sıfırlamalısınız.

Ürünü sıfırlamak için şu adımları uygulayın:

- **1.** Ürünü kapatmak için Güç düğmesine basın ve ardından güç kablosunu çıkarın.
- **2.** 30 saniye bekleyin.
- **3.** Güç kablosunu yeniden takın ve Güç düğmesine basın.

# **Ürün duraklatılmış veya kapalı**

- Ürün, dokunmatik ekran üzerinde bir "duraklatma" iletisi görüntüler
- Ürünün kapandığ[ını belirten bir e-posta aldım](#page-94-0)

### **Ürün, dokunmatik ekran üzerinde bir "duraklatma" iletisi görüntüler**

Ürün sabit disk sürücüsünün aşırı ısındığını algıladı ve 12 dakika boyunca "duraklatma" iletisi görüntüledikten sonra kendi kendine kapanacaktır.

### <span id="page-94-0"></span>**Ürünün kapandığını belirten bir e-posta aldım**

Ürün, fan arızası nedeniyle sabit disk sürücüsünün aşırı ısındığını tespit etti. Sabit disk sürücüsünü korumak için ürün kendi kendine kapandı.

## **Kağıt besleme sorunları**

- Kağıt sıkışması, eğrilik, yanlış besleme veya birden çok sayfanın beslenmesi
- Hassas orijinalleri tarama
- Üründen kağıt beslenmiyor
- [Orijinaller belge çıktı tepsisinde kıvrılıyor](#page-95-0)
- [Taranan görüntünün altı kesiliyor](#page-95-0)
- [Taranan görüntüde çizgiler ve çizikler olu](#page-95-0)şuyor
- Belge çıkış [tepsisine yüklenen bir malzeme sürekli sıkı](#page-95-0)şıyor
- Kağ[ıt yolundaki sıkı](#page-96-0)şmaları giderme

### **Kağıt sıkışması, eğrilik, yanlış besleme veya birden çok sayfanın beslenmesi**

- Tüm makaraların yerinde olup olmadığını, makara ve otomatik belge besleyici (OBB) kapaklarının kapalı olup olmadığını kontrol edin.
- Sayfalar kağıt yoluna beslenirken eğik görünüyorsa, yazılımda çıktı olarak gelen görüntülerin eğik olup olmadığına bakın.
- Sayfalar doğru yerleştirilmemiş olabilir. Sayfaları düzeltin ve desteyi ortalamak için kağıt kılavuzlarını ayarlayın.
- Doğru çalışması için kağıt kılavuzlarının kağıdın iki tarafına da dokunması gerekir. Kağıt destesinin düz olduğundan ve kılavuzların kağıt destesine dayandığından emin olun.
- $\bullet$  Belge besleyici veya çıkış tepsisindeki sayfa sayısı, maksimum sayıdan fazla olabilir. Belge besleyiciye daha az sayfa yükleyin ve çıktı tepsisindeki sayfaları kaldırın.
- Kağıt yolunda kağıt parçası, zımba telleri, kağıt klipsleri veya başka parçalar olmadığını kontrol edin.
- Yanlış besleme olasılığını azaltmak için kağıt yolunu temizleyin. Besleme hataları devam ediyorsa makaraları temizleyin. Besleme hataları devam ediyorsa makaraları değiştirin.

### **Hassas orijinalleri tarama**

Hassas orijinalleri (buruşuk veya çok ince kağıtlardaki fotoğraflar veya belgeler gibi) güvenle taramak için, orijinalleri tarama camına yerleştirin. Otomatik belge besleyiciyi (OBB) kullanmayın.

### **Üründen kağıt beslenmiyor**

Makaralara temas ettiğinden emin olarak sayfaları belge besleyiciye yeniden yükleyin.

<span id="page-95-0"></span>Otomatik belge besleyicinin (OBB) kapağı sıkıca kapatılmamış olabilir. OBB kapağını açın ve sıkıca bastırarak tekrar kapatın.

Ürün donanımında bir sorun olabilir. Ürünü sınamak için bu yordamı izleyin:

- **1.** Güç kaynağının ürün ile çalışır durumdaki bir elektrik prizine veya bir yüksek gerilim koruyucusuna sıkıca bağlı olduğundan emin olun. Güç kaynağının çalıştığından emin olmak için güç kaynağı kutusundaki yeşil LED'in yanıp yanmadığını kontrol edin.
- **2.** Güç kaynağı bir yüksek gerilim koruyucusuna bağlıysa, yüksek gerilim koruyucusunun prize takılı ve açık olduğundan emin olun.
- **3.** Ürünü kapatmak için Güç düğmesine basın ve ardından güç kablosunu çıkarın.
- **4.** 30 saniye bekleyin.
- **5.** Güç kablosunu yeniden ürüne takın ve Güç düğmesine basın.
- **6.** Yeniden taramayı deneyin.

### **Orijinaller belge çıktı tepsisinde kıvrılıyor**

Kuru ortam koşullarında, karbonsuz kopya kağıdı üzerine yazdırılanlar gibi hafif orijinaller çıktı tepsisinde kıvrılabilir. Kıvrılmayı en aza indirmek için, orijinalleri belge besleyiciye yerleştirmeden önce kıvrılmış kenarları düzleştirin. Kıvrılmış kenarları düzleştiremiyorsanız, orijinalleri belge besleyiciye yerleştirirken kıvrılmış kenarların aşağı doğru baktığından emin olun.

### **Taranan görüntünün altı kesiliyor**

Varsayılan olarak, tarama yazılımı 356 mm uzunluğa kadar olan medyayı tarayabilir. Uzun sayfalarda belgenin sonu taranan görüntüye dahil edilmez.

### **Taranan görüntüde çizgiler ve çizikler oluşuyor**

Her adımın ardından, çizgilerin veya çiziklerin hala çıkıp çıkmadığını görmek için yeni taramalar yapın. Çıkıyorsa, bir sonraki adıma geçin. Ürünü temizleme hakkında bilgi için **Bakım** bölümüne bakın.

- Orijinallerin temiz ve kırışmamış olmasına dikkat edin.
- Tarama camının solundaki tarama şeridini temizleyin.
- Makaraları elle temizleyin.

### **Belge çıkış tepsisine yüklenen bir malzeme sürekli sıkışıyor**

- Öğe kabul edilebilir orijinaller için belirlenen şartnamelere uygun olmayabilir.
- Öğenin üzerinde zımba teli veya yapışkan not gibi çıkarılması gereken malzemeler olabilir.
- Kağıt kılavuzlarının orijinalin kenarlarına dokunduğundan emin olun.

## <span id="page-96-0"></span>**Kağıt yolundaki sıkışmaları giderme**

Bir kağıt sıkışmasını gidermek için:

**1.** Otomatik belge besleyici (OBB) kapağını açın.

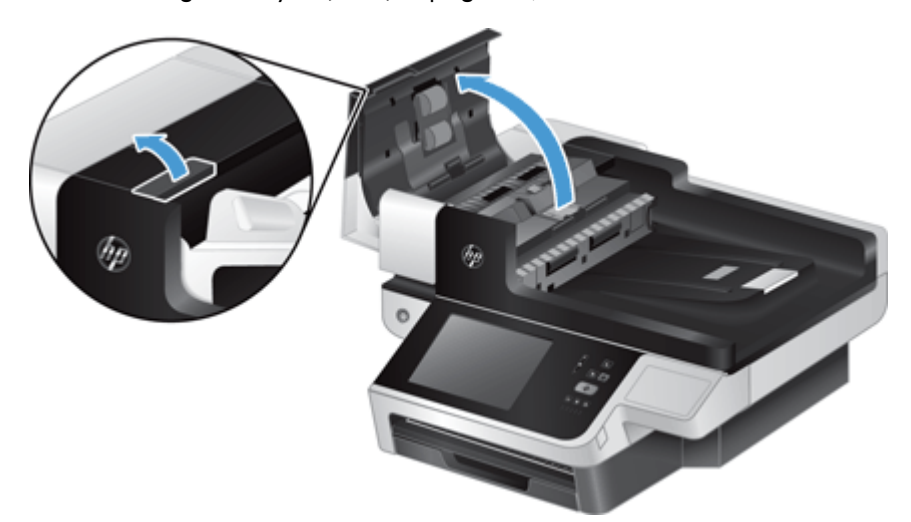

- **2.** Kağıt yolundaki orijinalleri veya varsa yolu tıkayan nesneyi çıkarın.
	- **İPUCU:** Açma kapağının sol tarafında yer alan, parmakla döndürülen yeşil tekerleri kullanarak orijinalleri kağıt yoluna elle ilerletin.
- **3.** OBB dupleks arkaplanını çıkarın, kalıntıları temizleyin, sonra da yerine oturana dek bileşeni yuvasına geri kaydırın.

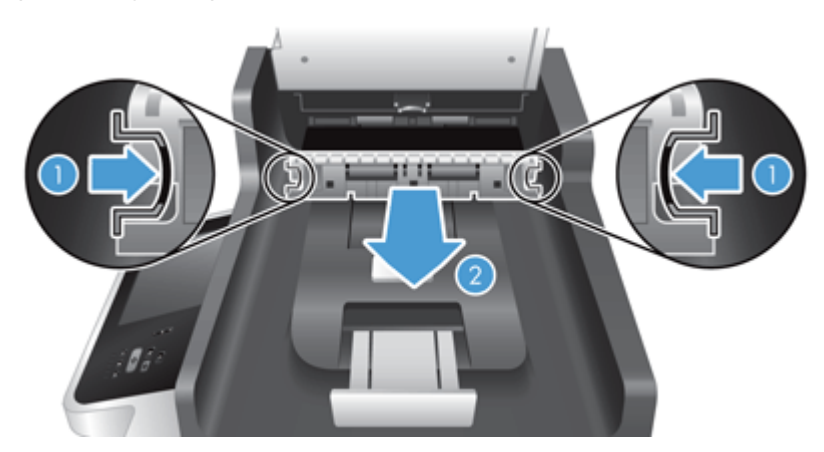

- **4.** OBB kapağını yerine oturacak şekilde kapatın.
- **5.** Taranmamış orijinalleri belge besleyiciye yeniden yükleyin.
- **6.** Taramaya kaldığınız yerden devam edin.

Tekrarlayan sıkışıklıklarla karşılaşırsanız, kapağın tamamen kapalı olduğundan emin olun.

# <span id="page-97-0"></span>**Ürünün düzgün çalışmamaya başlaması**

Ürün tarama yapmamaya başlarsa, şu adımları izleyin. Her aşamadan sonra, ürünün çalışıp çalışmadığını görmek için bir tarama başlatın. Sorun sürerse, sonraki aşamaya geçin.

- **1.** Bir kablo gevşemiş olabilir. Ethernet'in, güç kaynağının ve elektrik kablolarının düzgün bağlandığından emin olun.
- **2.** Ürüne elektrik geldiğinden emin olun.
	- **a.** Güç kaynağı kutusundaki yeşil LED'in yanıp yanmadığını kontrol edin.
	- **b.** Yeşil LED yanmıyorsa, güç kaynağı kablosunun takılı olduğu elektrik prizine veya yüksek gerilim koruyucusuna elektrik geldiğinden ve güç kablosunun güç kaynağına ve ürüne sıkıca bağlandığından emin olun.
	- **c.** Elektrik prizine veya yüksek gerilim koruyucusuna elektrik gelmesine rağmen yeşil LED yanmıyorsa, güç kaynağı bozuk olabilir. Yardım için bkz. [www.hp.com/support](http://www.hp.com/support).
- **3.** Ürünü kapatmak için Güç düğmesine basın, 30 saniye bekleyin ve ürünü açmak için tekrar Güç düğmesine dokunun.

## **E-posta sorunlarını çözme**

Sayısal gönderme özelliğini kullanarak e-posta gönderemiyorsanız, SMTP ağ geçidi adresini veya LDAP ağ geçidi adresini yeniden yapılandırmanız gerekebilir. Geçerli SMTP ve LDAP ağ geçidi adreslerini bulmak için yapılandırma sayfasını görüntüleyin. SMTP ve LDAP ağ geçidi adreslerinin geçerli olup olmadığını denetlemek için aşağıdaki yordamları uygulayın.

### **SMTP ağ geçidi adreslerini doğrulama**

**NOT:** Bu yordam, Windows işletim sistemleri içindir.

- **1.** Bir MS-DOS komut istemi açın: **Başlat**'ı tıklatın, **Çalıştır**'ı tıklatın ve ardından cmd yazın.
- **2.** telnet ve ardından SMTP ağ geçidi adresini ve sonra 25 yazın; bu, ürünün iletişim için kullandığı bağlantı noktasının numarasıdır. Örneğin, telnet 123.123.123.123 25 yazın; burada "123.123.123.123" dizisi SMTP ağ geçidi adresidir.
- **3.** Enter tuşuna basın. SMTP ağ geçidi adresi geçerli *değilse*, yanıtta şu ileti yer alır: Ana bilgisayara bağlantı açılamadı, bağlantı noktası 25: Bağlantı başarısız oldu.
- **4.** SMTP ağ geçidi adresi geçersizse ağ yöneticisine başvurun.

## <span id="page-98-0"></span>**LDAP ağ geçidi adreslerini doğrulama**

Bu yordam, Windows işletim sistemleri içindir.

- **1.** Windows Gezgini'ni açın. Adres çubuğuna LDAP:// yazıp hemen arkasından LDAP ağ geçidi adresini girin. Örneğin, LDAP://12.12.12.12 yazın; burada "12.12.12.12" LDAP ağ geçidi adresini gösterir.
- **2. Enter** tuşuna basın. LDAP ağ geçidi adresi geçerliyse, **Kişi Bul** iletişim kutusu açılır.
- **3.** LDAP ağ geçidi adresi geçersizse ağ yöneticisine başvurun.

## **Ağ sorunlarını çözme**

Ürünün ağla iletişim kurduğundan emin olmak için aşağıdaki öğeleri denetleyin. Başlamadan önce, bilgi sayfalarını görüntüleyin.

Bu öğeleri denetledikten sonra ağa hala bağlanamıyorsanız, bkz. [www.hp.com/support](http://www.hp.com/support).

- **1.** Güç ve güç kaynağı kablolarınız düzgün bağlanmış mı ve ürün açık mı?
- **2.** Ağ kablolarınız doğru takılmış mı?

Ürünün ağa uygun bağlantı noktası ve kablo ile bağlandığından emin olun. Sıkı ve doğru yerde olduklarından emin olmak için her kablo bağlantısını kontrol edin. Sorun sürüyorsa, farklı bir kabloyu veya hub ya da alıcı-verici üzerindeki farklı bağlantı noktalarını deneyin.

**3.** Bağlantı hızı ve dupleks ayarları doğru ayarlanmış mı?

Hewlett-Packard bu ayarın otomatik modda bırakılmasını önerir (varsayılan ayar).

**4.** IP adresini kullanarak ürüne "ping" atabiliyor musunuz?

Bilgisayarınızdan üründe ping testi yapmak için komut istemini kullanın. Örnek:

ping 192.168.45.39

Ping'in gidiş geliş süresini görüntülediğinden emin olun.

Ping başarılıysa, ürünün bilgisayardaki IP adresi yapılandırmasının doğru olduğunu onaylayın. Doğruysa, ürünü silin ve yeniden ekleyin.

Ping komutu başarısız olursa, ağ hub'larının açık olduğunu ve ağ ayarlarının, ürünün ve bilgisayarın aynı ağ için yapılandırıldığını doğrulayın.

**5.** Ağa herhangi bir yazılım uygulaması eklendi mi?

Uyumlu olduklarından ve doğru yüklendiklerinden emin olun.

**6.** Protokolünüz etkinleştirilmiş mi?

Protokollerin durumunu denetlemek için Katıştırılmış Web Sunucusu'nu kullanın.

- **7.** Ürün, HP Web Jetadmin veya diğer yönetim uygulamalarında görünüyor mu?
	- Ağ yapılandırma ekranındaki ağ ayarlarını doğrulayın.
	- Ürün kontrol panelini kullanarak ürünün ağ ayarlarını onaylayın.

# <span id="page-99-0"></span>**Fabrika ayarlarını geri yükleme**

Fabrika ayarlarını geri yüklemek için, şu adımları takip edin:

- **1.** Sırasıyla Yönetim, Genel Ayarlar ve Fabrika Ayarlarını Geri Yükle düğmelerine dokunun.
- **2.** Fabrika varsayılanlarına sıfırlamak istediğiniz alt sistemlerle ilişkili düğmelere dokunun ve sonra Sıfırla düğmesine dokunun.

## **HP Destek birimine başvurun**

Destek iletişim bilgileri için bkz. [www.hp.com/support](http://www.hp.com/support).

# **10 Teknik bilgiler ve garanti**

Bu bölümde ürününüz için yasal düzenleme bilgileri ve ürün hakkında teknik bilgiler bulunmaktadır.

- Ürün özellikleri
- **Belge besleyicinin teknik özellikleri**
- **•** Cevresel s[artnameler](#page-101-0)
- **•** Gecicilik Sertifikası
- [Yasal model numarası](#page-102-0)
- [Çevre korumayla ilgili ürün yönetim programı](#page-102-0)
- [Hewlett-Packard sınırlı garanti bildirimi](#page-104-0)

## **Ürün özellikleri**

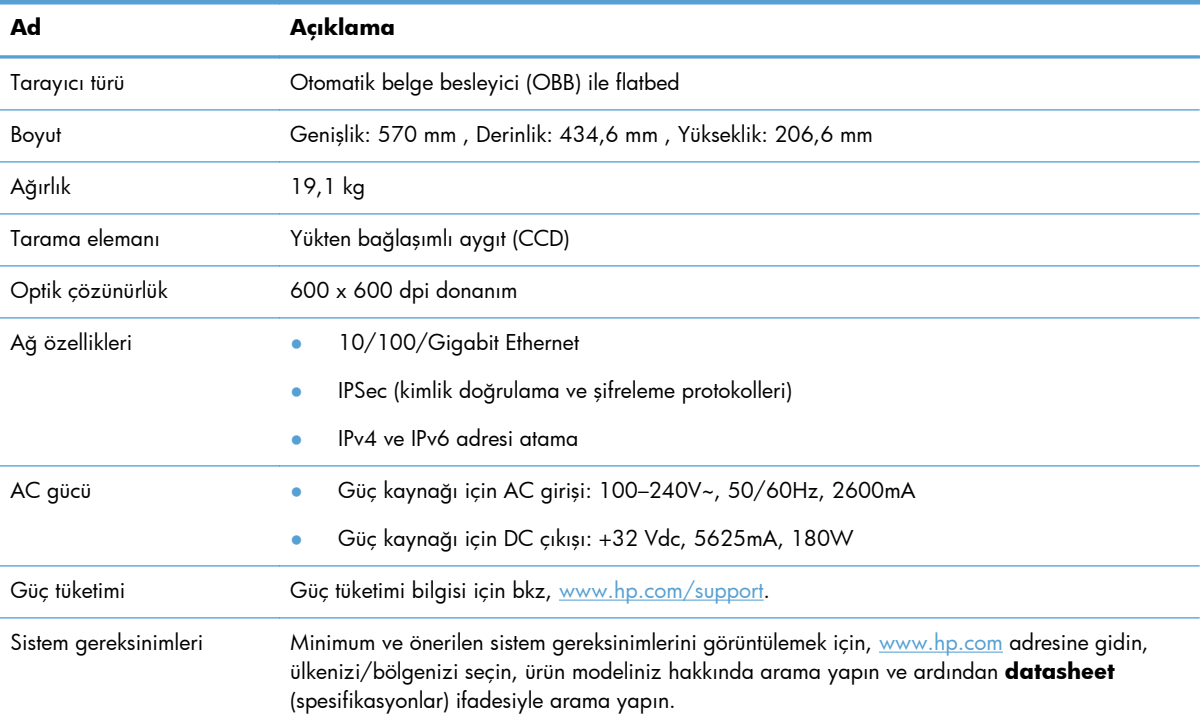

## **Belge besleyicinin teknik özellikleri**

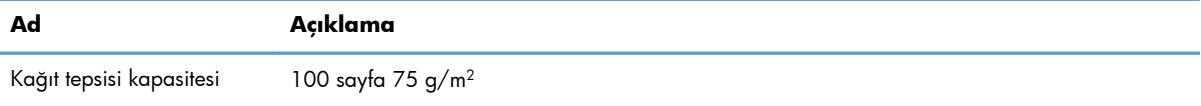

<span id="page-101-0"></span>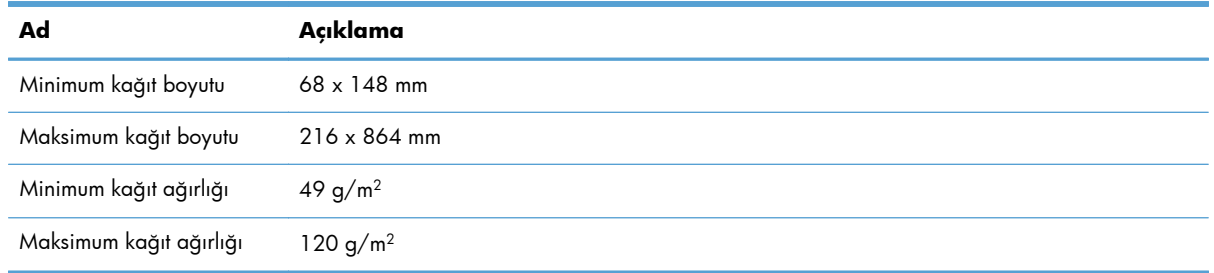

## **Çevresel şartnameler**

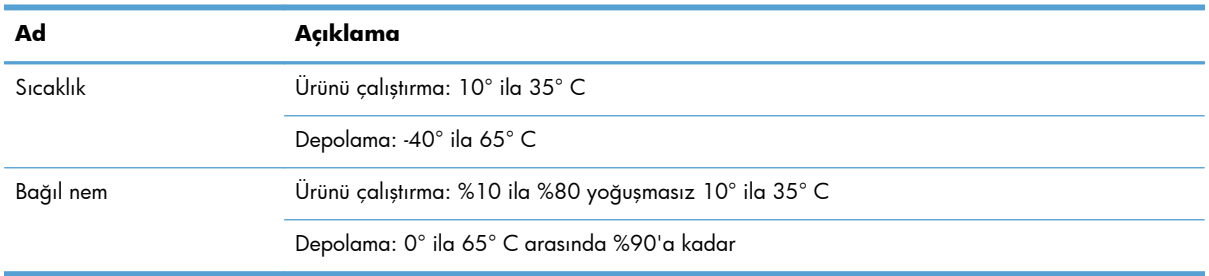

**MOT:** Yüksek elektromanyetik alanların olması durumunda, HP ürünü çıktılarında hafif bir bozulma olması mümkündür.

**WOT:** HP, REACH (Avrupa Parlamentosu ve Konseyi'nin Düzenleme EC No 1907/2006) gibi yasal zorunluluklara uymak için ürünlerindeki kimyasal maddelerle ilgili müşterilerine bilgi vermeye özen gösterir. Bu ürünün kimyasal bilgileriyle ilgili rapor [www.hp.com/go/reach](http://www.hp.com/go/reach) adresinde bulunabilir.

## **Geçicilik Sertifikası**

Bu bildirimde, belleğe depolanan müşteri verilerinin geçiciliği açıklanmakta ve verilerin aygıttan güvenle nasıl silineceği belirtilmektedir.

### **Geçici bellek**

Ürün, tarama işlemi sırasında müşteri verilerini depolamak için geçici bellek (1792 MB) kullanır. Ürünü kapattığınızda, bu geçici bellek silinir.

### **Kalıcı bellek**

Ürün, sistem kontrol verilerini ve kullanıcı tercih ayarlarını depolamak için kalıcı flash bellek (2 MB) kullanır. Kalıcı bellek hiçbir müşteri tarama verisini depolamaz. Kalıcı belleği silmek ve fabrika varsayılanlarına döndürmek için, Katıştırılmış Web Sunucusu'nu kullanın.

**İPUCU:** Ayrıca, kalıcı belleği kontrol panelindeki Ana ekrandan da temizleyebilirsiniz (Yönetim, Genel Ayarlar ve ardından Fabrika Ayarlarını Geri Yükle öğesine dokunun).

### <span id="page-102-0"></span>**Sabit disk sürücü hafızası**

Üründe, ürünü kapattıktan sonra müşteri verileri ve depolanmış tarama verileri ya da faks verileri gibi geçici veriler dahil olmak üzere verileri koruyabilen şifreli bir sabit disk sürücüsü (160 GB veya daha büyük) bulunur. Verileri güvenle silmek için, Katıştırılmış Web Sunucusu'nu başlatın, **Güvenlik** sekmesini tıklatın, sol bölmede **Depolanan Verileri Koru** girişini tıklatın, **Silme Seçenekleri** düğmesini tıklatın ve **Güvenli Hassas Temizlik Silmesi** seçeneğini belirleyin.

**NOT: Güvenli Hassas Temizlik Silmesi** öğesini kullanarak sürücüyü silerseniz, sürücüyü yeniden biçimlendirene kadar (örneğin, başka bir tarayıcı veya bilgisayar gibi) hiçbir aygıtta kullanamazsınız

**Güvenli Hassas Temizlik Silmesi** özelliği, NIST Özel Yayını Medya Sanitasyonuna Yönelik 800-88 Kılavuzları'nda ve ABD Savunma Bakanlığı Güncelleştirilmiş DSS Temizleme ve Sanitasyon Matrisi'nde tanımlanan disk medyası temizleme standartlarına uygundur.

## **Yasal model numarası**

Yasal tanımlama amacıyla ürününüze bir Yasal Model Numarası verilmiştir. FCLSD-0901, ürününüzün Yasal Model Numarasıdır. Bu yasal model numarası pazarlama adıyla (HP Digital Sender Flow 8500 fn1) veya ürün numarasıyla (L2719A) karıştırılmamalıdır. Ürününüzle ilgili ek yasal düzenleme bilgileri ürün belgelerindeki regulatory\_supplement.pdf dosyasında bulunabilir.

## **Çevre korumayla ilgili ürün yönetim programı**

### **Çevreyi koruma**

Hewlett-Packard Company, çevreye zarar vermeyen kaliteli ürünler sağlamayı ilke edinmiştir. Bu ürün, çevre üzerindeki etkilerini en aza indirecek bazı özelliklerle tasarlanmıştır.

### **Plastik Parçalar**

25 gramdan daha ağır plastik parçalarda, ürünün kullanım ömrünün sonunda plastik parçaların geri dönüşüm için tanımlanmasını kolaylaştıran, uluslararası standartlara uygun işaretler bulunur.

### **Enerji bilgileri**

Hazır veya Uyku Modu, ürünün performansını etkilemeden enerji tüketimini önemli ölçüde düşürür, bu da doğal kaynaklardan ve paradan tasarruf sağlar. ENERGY STAR® amblemini taşıyan Hewlett-Packard baskı ve görüntüleme aygıtları, ABD Çevre Koruma Ajansı'nın görüntüleme aygıtları için ENERGY STAR şartnamelerine uygundur. ENERGY STAR onaylı görüntüleme ürünlerinde aşağıdaki amblem bulunacaktır:

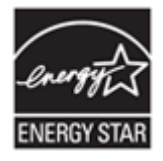

İlave ENERGY STAR uyumlu görüntüleme ürünü model bilgileri, şu adreste bulunur: <http://www.hp.com/go/energystar>

### <span id="page-103-0"></span>**Malzeme kısıtlamaları**

Bu HP ürünü, kullanım ömrü sona erdiğinde özel işlem gerektiren şu malzemeleri içermektedir: düğme pili.

Bu ürünün gerçek zamanlı saat pili veya düğme pili perklorat içerebilir ve Kaliforniya'da geri dönüştürülürken veya atılırken özel işlem gerektirebilir. (Bkz. [www.dtsc.ca.gov/hazardouswaste/](http://www.dtsc.ca.gov/hazardouswaste/perchlorate) [perchlorate.](http://www.dtsc.ca.gov/hazardouswaste/perchlorate)) Bu üründe bulunan veya Hewlett-Packard tarafından sağlanan piller şunları içerir:

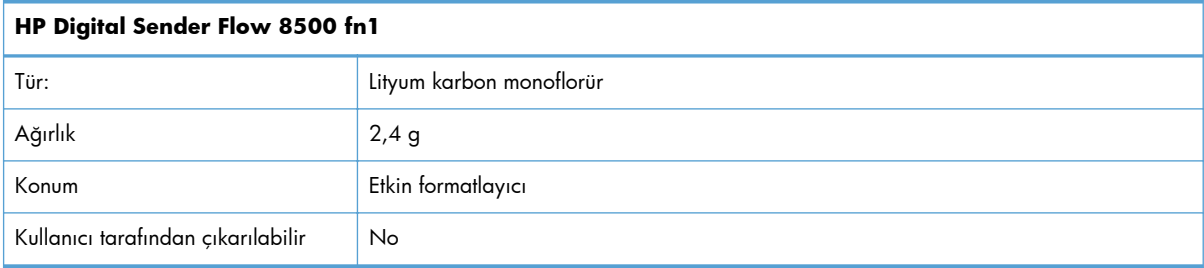

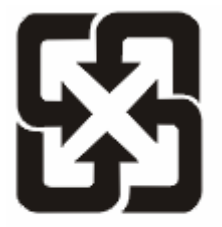

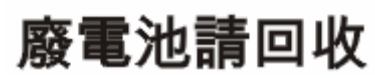

Geri dönüştürme bilgileri için [www.hp.com/recycle](http://www.hp.com/recycle) adresini ziyaret edebilir, ülkenizdeki/bölgenizdeki yetkili makamlara veya Electronics Industries Alliance kuruluşuna başvurabilirsiniz: [www.eiae.org.](http://www.eiae.org)

### **Avrupa Birliği'nde ev kullanıcıları tarafından atık donanım malzemelerinin ortadan kaldırılması**

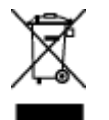

Ürün veya ambalajındaki bu simge, ürünün diğer ev atıklarıyla birlikte atılmaması gerektiğini belirtir. Atık donanımınızı belirlenmiş bir atık elektrikli ve elektronik donanım toplama merkezine teslim etmek, sizin sorumluluğunuzdadır. Atık donanımınızın elden çıkarılma sırasında ayrı olarak toplanması ve geri dönüştürülmesi, doğal kaynakların korunmasına yardımcı olacak ve insan sağlığına ve çevreye zararlı olmayacak bir şekilde geri dönüştürülmesini sağlayacaktır. Atık donanımınızı geri dönüştürülmek üzere teslim edebileceğiniz yerler hakkında ayrıntılı bilgi için lütfen bulunduğunuz yerdeki belediye makamlarına, ev atıkları toplama hizmetine veya ürünü satın aldığınız mağazaya başvurun.

## **Kimyasal maddeler**

HP, REACH (Avrupa Parlamentosu ve Konseyi'nin 1907/2006 No'lu EC Mevzuatı) gibi yasal gereksinimlere uymak için ürünlerimizdeki kimyasal maddeler hakkında müşterilerimize bilgi vermeyi taahhüt eder. Bu ürünün kimyasal bilgi raporunu şu adresten bulabilirsiniz: [www.hp.com/go/reach](http://www.hp.com/go/reach).

### <span id="page-104-0"></span>**Aşağıdakiler dahil**

Bu çevre konuları ile ilgili bilgi almak için:

- Bu ürün veya pek çok ilgili HP ürünü için ürün çevresel profili sayfası
- HP'nin çevreye verdiği önem
- HP'nin çevresel yönetim sistemi
- HP'nin kullanım ömrü sona eren ürünler için iade ve geri dönüşüm programı
- Malzeme Güvenliği Veri Sayfaları

[www.hp.com/go/environment](http://www.hp.com/go/environment) veya [www.hp.com/hpinfo/globalcitizenship/environment](http://www.hp.com/hpinfo/globalcitizenship/environment) sitesini ziyaret edin.

## **Hewlett-Packard sınırlı garanti bildirimi**

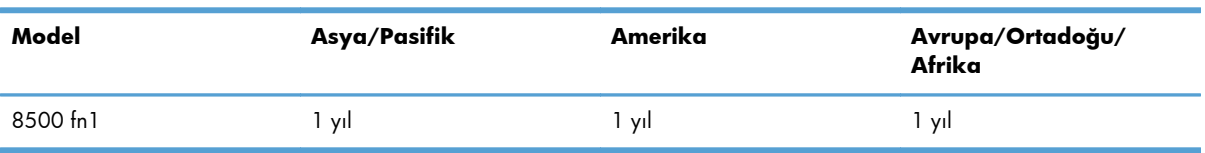

#### **HP Digital Sender Flow 8500 fn1 Belge Yakalama İstasyonu**

1. HP, son kullanıcı müşteri olan tarafınıza, HP donanım, aksesuar ve sarf malzemelerinde, satın alma tarihinden itibaren yukarıda belirtilen süre boyunca malzeme ve işçilik yönünden hata ve kusur bulunmayacağını garanti eder. HP garanti süresi içinde bu tür hata ve kusurlara ilişkin bir bildirim alırsa, kendi isteğine bağlı olarak, kusurlu olduğu anlaşılan ürünlerini değiştirecek veya onaracaktır. Değiştirilen ürünler yeni veya performans açısından yenisiyle eşdeğerde olabilir.

2. HP, doğru biçimde kurulması ve kullanılması kaydıyla, HP yazılımının, satın alma tarihinden itibaren yukarıda belirtilen süre boyunca malzeme ve işçilik hataları nedeniyle programlama komutlarını yerine getirmede hatasız çalışacağını garanti eder. Garanti süresi içinde bu tür hata ve kusurlara ilişkin bir bildirim alması durumunda HP, söz konusu hatalar nedeniyle programlama komutlarını yerine getirmeyen yazılımı yenisiyle değiştirir.

3. HP, ürünlerinin kesintisiz veya hatasız çalışacağını garanti etmez. HP, ürünü makul bir süre içinde garanti edildiği üzere onaramaz veya değiştiremezse, ürünün gecikmeden iade edilmesi halinde satın alma bedeli geri ödenir.

4. HP ürünleri, performans olarak yenisiyle eşdeğerde olan yenileştirilmiş veya dolaylı olarak kullanılmış parçaları kapsayabilir.

5. İşbu garanti, (a) doğru olmayan veya yetersiz bakımdan veya kalibrasyondan, (b) HP tarafından sağlanmayan yazılım, arabirim, parça veya sarf ürünlerinden, (c) izinsiz yapılan değişikliklerden veya yanlış kullanımdan, (d) ürün için belirtilen çevre şartnamelerinin dışında çalıştırılmaktan veya (e) çalışma yerinin uygun olmamasından veya yanlış bakımdan doğan kusurlar için geçerli değildir.

6. YUKARIDAKİ GARANTİLER YEREL YASALARIN İZİN VERDİĞİ ÖLÇÜDE ÖZEL OLUP BUNLARIN DIŞINDA AÇIKLIKLA VEYA DOLAYLI OLARAK YAZILI YA DA SÖZLÜ HİÇBİR GARANTİ VEYA KOŞUL SAĞLANMAMIŞTIR VE HP ÖZELLİKLE TİCARİ OLARAK SATILABİLİRLİK, YETERLİ KALİTE VE BELİRLİ BİR AMACA UYGUNLUK İLE İLGİLİ HİÇBİR KOŞUL VEYA KOŞULSUZ GARANTİ VERİLMEDİĞİNİ BEYAN

EDER. Bazı ülke/bölge, eyalet veya illerde koşulsuz garanti süresinde sınırlama yapılmasına izin verilmemesi nedeniyle yukarıdaki sınırlamalar sizin için geçerli olmayabilir. Bu garanti tarafınıza belirli yasal haklar sağlamaktadır ancak ülkelere/bölgelere, eyaletlere veya illere göre değişebilen başka haklarınız da olabilir.

7. HP sınırlı garantisi, söz konusu ürünle ilgili destek hizmetinin verildiği ve ürünün pazarlandığı ülkede/bölgede veya yerlerde geçerlidir. Aldığınız garanti hizmetinin düzeyi yerel standartlara göre farklılık gösterebilir. HP, yasal düzenlemeler nedeniyle hiçbir zaman kullanılmaması öngörülen ülkelerde/bölgelerde kullanılması için ürünün biçimini, uyumluluğunu veya işlevini değiştiremez.

8. YEREL YASALARIN İZİN VERDİĞİ ÖLÇÜDE İŞBU GARANTİ BEYANINDA BELİRTİLEN TAZMİNAT HAKLARI YEGANE TELAFİ HAKLARINIZDIR. YUKARIDA BELİRTİLEN DURUMLAR SAKLI KALMAK KAYDIYLA HP VEYA TEDARİKÇİLERİ HİÇBİR ŞEKİLDE VERİ KAYBI VEYA DOĞRUDAN, ÖZEL, ARIZİ VEYA DOLAYLI OLARAK ORTAYA ÇIKAN (KAR VEYA VERİ KAYBI DAHİL) SÖZLEŞME KAPSAMINDA, KASITLA YA DA BAŞKA BİÇİMDE OLUŞAN ZARAR VE ZİYANLARDAN SORUMLU TUTULAMAZ. Bazı ülke/bölge, eyalet veya illerde arızi veya dolaylı olarak oluşan zarar ve ziyanların sınırlandırılmasına veya garanti kapsamı dışında tutulmasına izin vermemesi nedeniyle yukarıdaki sınırlamalar sizin için geçerli olmayabilir.

9. İŞBU BELGEDE BİLDİRİLEN GARANTİ KOŞULLARI VE HÜKÜMLERİ, YASAL OLARAK İZİN VERİLENLERİN DIŞINDA, SÖZ KONUSU ÜRÜNÜN TARAFINIZA SATIŞI İLE İLGİLİ GEÇERLİ OLAN ZORUNLU YASAL HAKLARA EK OLUP BUNLARI HARİÇ TUTMAZ, SINIRLAMAZ VEYA DEĞİŞTİRMEZ.

# **Dizin**

### **A**

açma/kapatma düğmesi, yerini bulma [3](#page-10-0) adres defterleri, e-posta adres ekleme [53](#page-60-0) alıcı listeleri [52](#page-59-0) alıcı listeleri, oluşturma [52](#page-59-0) adres defterleri, e-posta alma [35](#page-42-0) LDAP desteği [16](#page-23-0) otomatik tamamlama işlevi [55](#page-62-0) ağ ayarlar, değiştirme [27](#page-34-0) ayarlar, görüntüleme [27](#page-34-0) ağ geçici, varsayılan ayar [25](#page-32-0) ağ geçidi adreslerini doğrulama [90](#page-97-0) ağ geçitleri adresleri doğrulama [90](#page-97-0) Ağ işlemleri sekmesi, Katıştırılmış Web Sunucusu [35](#page-42-0) ağ klasörleri tarama [56](#page-63-0) yapılandırma [28](#page-35-0) Ağ Klasörüne Kaydetme Ayarları [28](#page-35-0) ağı yönetme [27](#page-34-0) ağlar ağ geçidi adreslerini doğrulama [90](#page-97-0) alt ağ maskesi [25](#page-32-0) aygıt bulma [14](#page-21-0) bağlantı hızı ayarları [23](#page-30-0) bağlantı özellikleri [2](#page-9-0) desteklenen iletişim kuralları [14](#page-21-0) HP Web Jetadmin [35](#page-42-0) IP adresi [14,](#page-21-0) [25,](#page-32-0) [26](#page-33-0) protokolleri devre dışı bırakma [26](#page-33-0) SMTP sunucuları [15](#page-22-0), [16](#page-23-0) TCP/IP ayarları [17](#page-24-0) varsayılan ağ geçidi [25](#page-32-0) yapılandırma [13](#page-20-0)

alıcı listeleri [52](#page-59-0) alt ağ maskesi [25](#page-32-0) Ana ekran, kontrol paneli [10](#page-17-0) arabirim bağlantı noktaları dahil [2](#page-9-0) atma, ömür sonu [96](#page-103-0) Avrupa Birliği, atıkların ortadan kaldırılması [96](#page-103-0) ayarlar, geri yükleme [92](#page-99-0) aygıt bulma [14](#page-21-0) Ayırma tablasını değiştirme [68](#page-75-0)

### **B**

bağlantı [1](#page-8-0) bağlantı hızı ayarları [23](#page-30-0) bağlantı noktaları dahil [2](#page-9-0) bağlantı özellikleri [2](#page-9-0) bakım makaraları temizleme [62](#page-69-0) Başlat düğmesi [7](#page-14-0) Başlat düğmesi, kontrol paneli dokunmatik ekranı [11](#page-18-0) belge besleyici kağıt yükleme [45](#page-52-0) yükleme ipuçları [43](#page-50-0) belge yükleme karışık boyutlu belgeler için ipuçları [44](#page-51-0) belgeler karışık boyutlu belgeler için ipuçları [44](#page-51-0) bellek [1](#page-8-0) bellek, sabit sürücü [95](#page-102-0) besleme silindirlerini değiştirme [65](#page-72-0) besleme sorunları [87](#page-94-0) bileşenlerin değiştirilmesi ve takılması [65](#page-72-0) bileşenlerin yüklenmesi [65](#page-72-0) bilgi sayfaları [33](#page-40-0) Bilgi sekmesi, Katıştırılmış Web Sunucusu [34](#page-41-0) birden çok sayfa beslenmeleri [87](#page-94-0) boş sayfa atlama [1](#page-8-0) bölmeler yerini bulma [3](#page-10-0)

### **C**

cam, temizleme [59](#page-66-0) cıvalı ürün [96](#page-103-0) CRL [39](#page-46-0)

### **Ç**

çalışma ortamı için şartnameler [94](#page-101-0) Çevre korumayla ilgili Ürün Yönetim Programı [95](#page-102-0) çevresel özellikler [1](#page-8-0) çevresel şartnameler [94](#page-101-0) çevrimiçi yardım, kontrol paneli [11](#page-18-0) çıkış bölmesi konum [3](#page-10-0) çizgiler sorun giderme [88](#page-95-0) çözme ağ sorunları [91](#page-98-0) çözünürlük [1](#page-8-0)

### **D**

değiştirme ayırma tablası [68](#page-75-0) ön panel [72](#page-79-0) silindirler [65](#page-72-0) depolama şartnameleri [94](#page-101-0) destek [92](#page-99-0) devre dışı bırakma ağ protokolleri [26](#page-33-0) dijital gönderme adres defterleri [52,](#page-59-0) [53](#page-60-0) ağ geçidi adreslerini doğrulama [90](#page-97-0) alıcı listeleri [52](#page-59-0) belge gönderme [54](#page-61-0) hakkında [52](#page-59-0) iş akışı [58](#page-65-0) Katıştırılmış Web Sunucusu ayarları [34](#page-41-0), [35](#page-42-0)

klasörler [56](#page-63-0) kontrol paneli ayarları [53,](#page-60-0) [55](#page-62-0) LDAP desteği [16](#page-23-0) SMTP desteği [15](#page-22-0) USB depolama aygıtı [56](#page-63-0) dikkat ışığı yerini bulma [7](#page-14-0) dokunmatik ekran, temizleme [59](#page-66-0) donanım tümleşme cebi [80](#page-87-0) Dur düğmesi [7](#page-14-0) durum Ana ekran, kontrol paneli [10](#page-17-0) düğmeler, denetim masası yerini bulma [7](#page-14-0) düğmeler, kontrol paneli dokunmatik ekran [11](#page-18-0)

#### **E**

e-posta adres defterleri [52,](#page-59-0) [53](#page-60-0) ağ geçidi adreslerini doğrulama [90](#page-97-0) alıcı listeleri [52](#page-59-0) belge gönderme [54](#page-61-0) hakkında [52](#page-59-0) kontrol paneli ayarları [53](#page-60-0) sorun giderme [90](#page-97-0) e-posta belgeleri gönderme [54](#page-61-0) güvenliği [35](#page-42-0) Katıştırılmış Web Sunucusu ayarları [35](#page-42-0) LDAP desteği [16](#page-23-0) otomatik tamamlama işlevi [55](#page-62-0) SMTP desteği [15](#page-22-0) e-posta adres defterleri adresleri silme [53](#page-60-0) e-posta adresine tarama belge gönderme [54](#page-61-0) e-postaya belgeleri gönderme [54](#page-61-0) e-postaya gönderme adres defterleri [52,](#page-59-0) [53](#page-60-0) ağ geçidi adreslerini doğrulama [90](#page-97-0) alıcı listeleri [52](#page-59-0) ayarlar [53](#page-60-0) hakkında [52](#page-59-0) e-postaya gönderme belge gönderme [54](#page-61-0)

belgeleri gönderme [54](#page-61-0) Katıştırılmış Web Sunucusu ayarları [35](#page-42-0) LDAP desteği [16](#page-23-0) SMTP desteği [15](#page-22-0) e-postaya tarama adres defterleri [52,](#page-59-0) [53](#page-60-0) adresleri doğrulama [90](#page-97-0) alıcı listeleri [52](#page-59-0) hakkında [52](#page-59-0) kontrol paneli ayarları [53](#page-60-0) e-postaya tarama Katıştırılmış Web Sunucusu ayarları [35](#page-42-0) LDAP desteği [16](#page-23-0) SMTP desteği [15](#page-22-0) Ethernet kartları [2](#page-9-0) EWS Ağ işlemleri sekmesi [35](#page-42-0) Bilgi sekmesi [34](#page-41-0) Genel sekmesi [35](#page-42-0) Güvenlik sekmesi [35](#page-42-0) özellikler [34](#page-41-0) seçenekleri [34](#page-41-0) Tara/Dijital Gönder sekmesi [35](#page-42-0) Explorer, desteklenen sürümler Katıştırılmış Web Sunucusu [34](#page-41-0)

#### **F**

fabrika ayarları, geri yükleme [92](#page-99-0) fabrika ayarlarını geri yükleme [92](#page-99-0) faks, ayarlar [55](#page-62-0) faksa gönderme [56](#page-63-0) FTP, gönderme [58](#page-65-0)

#### **G**

geçici iş dosyalarını yönetme [37](#page-44-0) Geçicilik Sertifikası geçici bellek [94](#page-101-0) kalıcı bellek [94](#page-101-0) sabit disk sürücüsü belleği [95](#page-102-0) Genel sekmesi, Katıştırılmış Web sunucusu [35](#page-42-0) giriş düğmesi, kontrol paneli dokunmatik ekranı [11](#page-18-0) giriş yapma [49](#page-56-0) Görüntü Önizleme [50](#page-57-0) kullanma [51](#page-58-0)

grafik ekran, kontrol paneli [7](#page-14-0) Güvenli Depolama Alanı Sil [37](#page-44-0) Güvenli Disk Sil [38](#page-45-0) güvenlik [35,](#page-42-0) [36](#page-43-0) EWS [36](#page-43-0) geçici iş dosyalarını yönetme [37](#page-44-0) Güvenli Depolama Alanı Sil [37](#page-44-0) Güvenli Disk Sil [38](#page-45-0) Katıştırılmış Web Sunucusu ayarları [35](#page-42-0) kimlik doğrulama ve yetkilendirme [39](#page-46-0) sertifika iptal listesi yükleme [39](#page-46-0) sertifika yükleme [38](#page-45-0) sertifikalar [38](#page-45-0) sertifikaları yönetme [38](#page-45-0) şifreli sabit disk [38](#page-45-0) yazılım erişimi [36](#page-43-0) güvenlik özellikleri [1](#page-8-0), [2](#page-9-0) Güvenlik sekmesi, Katıştırılmış Web Sunucusu [35](#page-42-0)

#### **H**

hassas öğeler, tarama [87](#page-94-0) hata düğmesi, kontrol paneli dokunmatik ekranı [11](#page-18-0) hata iletileri kontrol paneli [9](#page-16-0) hatalı beslemeler sorun giderme [87](#page-94-0) Hazır ışığı yerini bulma [7](#page-14-0) Hızlı Ayarlar [57](#page-64-0) Hızlı Ayarları yapılandırma [30](#page-37-0) HP Digital Sending Software (HP DSS) [14](#page-21-0) HP Jetdirect sunucusu ayarlar [17](#page-24-0) HP Web Jetadmin [13,](#page-20-0) [35](#page-42-0)

### **I**

Internet Explorer, desteklenen sürümler Katıştırılmış Web Sunucusu [34](#page-41-0) IP adresi [25,](#page-32-0) [26](#page-33-0) IP adresleri [14](#page-21-0)
ışıklar denetim masası [7](#page-14-0)

#### **İ**

iletişim kuralları, ağ [14](#page-21-0) iş akışı, gönderme [58](#page-65-0) İş Akışına Gönderme [58](#page-65-0) iş akışına tarama [58](#page-65-0)

#### **J**

Jetadmin, HP Web [13](#page-20-0), [35](#page-42-0) Jetdirect kart, takma [79](#page-86-0) Jetdirect kartın takılması [79](#page-86-0) Jetdirect sunucusu ayarlar [17](#page-24-0)

#### **K**

kağıt beslenmeme [87](#page-94-0) hatalı beslemeler [87](#page-94-0) sıkışmalar [88](#page-95-0) sorun giderme [87](#page-94-0) kağıt besleme sorunları [87](#page-94-0) kağıt işleme [1](#page-8-0) kapaklar, yerini bulma [3](#page-10-0) kapasite OBB [1](#page-8-0) Katıştırılmış Web Sunucusu [13](#page-20-0) Ağ işlemleri sekmesi [35](#page-42-0) Bilgi sekmesi [34](#page-41-0) Genel sekmesi [35](#page-42-0) Güvenlik sekmesi [35](#page-42-0) özellikler [34](#page-41-0) parola atama [36](#page-43-0) seçenekleri [34](#page-41-0) Tara/Dijital Gönder sekmesi [35](#page-42-0) kesilmiş görüntüler sorun giderme [88](#page-95-0) kimlik doğrulama ve yetkilendirme [39](#page-46-0) Klasöre Kaydet [56](#page-63-0) klasöre tarama [56](#page-63-0) klasörler gönderiliyor [56](#page-63-0) klavye [74](#page-81-0) klavyeyi değiştirme [74](#page-81-0) kontrol paneli Ana ekran [10](#page-17-0) dokunmatik ekran düğmeleri [11](#page-18-0)

dokunmatik ekranı temizleme [59](#page-66-0) düğmeleri [7](#page-14-0) düzen [7](#page-14-0) e-posta ekranı [53](#page-60-0) faks ekranı [55](#page-62-0) güvenliği [35](#page-42-0) ışıkları [7](#page-14-0) konum [3](#page-10-0) yardım [11](#page-18-0) Yönetim menüsü [16](#page-23-0) kullanıcı arabirimi [1](#page-8-0)

# **L**

LAN konektörü [2](#page-9-0) LDAP sunucuları ağ geçidi adreslerini doğrulama [90](#page-97-0) bağlanma [16](#page-23-0) Katıştırılmış Web Sunucusu ayarları [35](#page-42-0)

#### **M**

makaralar temizleme [62](#page-69-0) malzeme kısıtlamaları [96](#page-103-0) medya beslenmeme [87](#page-94-0) hatalı beslemeler [87](#page-94-0) sıkışmalar [88](#page-95-0) sorun giderme [87](#page-94-0) Menü düğmesi [7](#page-14-0) menüler, kontrol paneli Yönetim [16](#page-23-0) müşteri desteği [92](#page-99-0)

## **N**

nem şartnameleri [94](#page-101-0) Netscape Navigator, desteklenen sürümler Katıştırılmış Web Sunucusu [34](#page-41-0)

# **O**

OBB dupleks arkaplanını temizleme [59](#page-66-0) kağıt yükleme [43](#page-50-0) kapasite [1](#page-8-0) otomatik kapanma [5](#page-12-0) oturum açma [49](#page-56-0)

#### **Ö**

ömür sonunda atma [96](#page-103-0) ön panel değiştirme [72](#page-79-0) özellikler [1](#page-8-0) belge besleyici [93](#page-100-0) çevresel [94](#page-101-0) ürün [93](#page-100-0) özellikler, yeni [49](#page-56-0) bir ağ yazıcısına belge gönderme [50](#page-57-0) iş oluşturma [50](#page-57-0) kenarları silme [49](#page-56-0) kesme seçenekleri [49](#page-56-0) otomatik olarak düzeltme [49](#page-56-0) otomatik tonlama [49](#page-56-0) SharePoint sitesine taratma [50](#page-57-0)

## **P**

parçalar sipariş [65,](#page-72-0) [74](#page-81-0) parola [27](#page-34-0) parolalar [35](#page-42-0)

## **S**

sabit diskler [38](#page-45-0) sabit sürücü, değiştirme [76](#page-83-0) sabit sürücüyü değiştirme [76](#page-83-0) sarf malzemeleri sipariş [59](#page-66-0) sayısal gönderme belgeleri gönderme [54](#page-61-0) sertifika iptal listesi [39](#page-46-0) SharePoint'e kaydet yapılandır [29](#page-36-0) SharePoint'e Kaydet [29](#page-36-0) sıcaklık şartnameleri [94](#page-101-0) Sıfırla düğmesi [7](#page-14-0) sıkışmalar sorun giderme [88](#page-95-0) silindirleri değiştirme [65](#page-72-0) sipariş sarf malzemeleri [59](#page-66-0) silindir değiştirme seti [65](#page-72-0) sistem gereksinimleri Katıştırılmış Web Sunucusu [34](#page-41-0)

SMTP sunucuları ağ geçidi adreslerini doğrulama [90](#page-97-0) bağlanma [15](#page-22-0) sorun çözme Hata düğmesi, kontrol paneli dokunmatik ekranı [11](#page-18-0) sorun giderme "duraklatma" iletisi [86](#page-93-0) ağ geçidi adresleri [90](#page-97-0) ağ sorunları [91](#page-98-0) besleme sorunları [87](#page-94-0) beslenmeyen kağıt [87](#page-94-0) çalışmamaya başlama [90](#page-97-0) çizgiler [88](#page-95-0) e-posta [90](#page-97-0) gücü kontrol etme [86](#page-93-0) hassas öğeler [87](#page-94-0) hassas öğeleri tarama [87](#page-94-0) hatalı beslemeler [87](#page-94-0) kesilmiş görüntüler [88](#page-95-0) kontrol paneli iletileri [9](#page-16-0) sıkışmalar [88](#page-95-0) temel ipuçları [84](#page-91-0) ürün kapandı [87](#page-94-0) yükleme [85](#page-92-0) Sorun giderme otomatik kapanma [5](#page-12-0) ürünü sıfırlama [86](#page-93-0) standart çıkış bölmesi yerini bulma [3](#page-10-0)

#### **T**

Tara/Dijital Gönder sekmesi, Katıştırılmış Web Sunucusu [35](#page-42-0) tarama ağ klasörüne [56](#page-63-0) besleme sorunları [87](#page-94-0) e-postaya [52](#page-59-0) faksa [56](#page-63-0) hassas öğeler [87](#page-94-0) Hızlı Ayarları kullanarak [57](#page-64-0) kağıt orijinaller [45](#page-52-0) önizleme [50](#page-57-0) özellikler [3](#page-10-0) USB'ye [56](#page-63-0) tarama camı orijinal yükleme [46](#page-53-0) tarama şeridi, temizlik [59](#page-66-0) taramayı önizleme [50](#page-57-0)

tarayıcı gereksinimleri Katıştırılmış Web Sunucusu [34](#page-41-0) TCP/IP ayarları [17](#page-24-0) TCP/IP parametreleri, el ile yapılandırma [25](#page-32-0), [26](#page-33-0) temizleme dokunmatik ekran [59](#page-66-0) makaralar [62](#page-69-0) OBB [59](#page-66-0) tarama camı [59](#page-66-0) tarama şeridi [59](#page-66-0) tuşlar, denetim masası yerini bulma [7](#page-14-0) tuşlar, kontrol paneli dokunmatik ekran [11](#page-18-0)

## **U**

USB depolama aygıtı yapılandırma [30](#page-37-0) USB depolama aygıtı, kaydetme [56](#page-63-0) USB'ye Kaydet [56](#page-63-0) Uyarı düğmesi, kontrol paneli dokunmatik ekranı [11](#page-18-0) Uyku düğmesi [7](#page-14-0) Uyku Modu [4](#page-11-0)

# **Ü**

ürün otomatik kapanma [5](#page-12-0) özellikler [93](#page-100-0) sıfırlama [86](#page-93-0) Uyku Modu [4](#page-11-0) ürün bakımı [59](#page-66-0) ürün bakımının yapılması [59](#page-66-0) ürün bilgileri [1](#page-8-0) ürün yapılandırma Katıştırılmış Web Sunucusu'nu kullanarak [27](#page-34-0), [31](#page-38-0) ürün yazılımı, yükseltme [40](#page-47-0) ürün yazılımını yükseltme [40](#page-47-0) ürün, Yönetim menüsünü kullanarak yapılandır [16](#page-23-0) ürünü sıfırlama [86](#page-93-0) ürünü yapılandır Yönetim menüsünü kullanarak [16](#page-23-0)

ürünü yapılandırma Katıştırılmış Web Sunucusu'nu kullanarak [27](#page-34-0), [31](#page-38-0)

## **V**

varsayılan ağ geçidi, ayar [25](#page-32-0) Veri ışığı yerini bulma [7](#page-14-0) verilen piller [96](#page-103-0)

## **W**

Web siteleri HP Web Jetadmin, indirme [35](#page-42-0) sarf malzemeleri siparişi [59](#page-66-0) yedek parçalar [65](#page-72-0), [74](#page-81-0) Web tarayıcısı gereksinimleri Katıştırılmış Web Sunucusu [34](#page-41-0)

# **Y**

yapılandır SharePoint'e kaydet [29](#page-36-0) yapılandırma ağ klasörleri [28](#page-35-0) Hızlı Ayarlar [30](#page-37-0) USB depolama aygıtı [30](#page-37-0) yardım düğmesi, kontrol paneli dokunmatik ekranı [11](#page-18-0) yardım, kontrol paneli [11](#page-18-0) yasal düzenlemeler çevre korumayla ilgili ürün yönetim programı [95](#page-102-0) yazılım erişim kısıtlama [36](#page-43-0) HP Digital Sending Software (HP DSS) [14](#page-21-0) HP Web Jetadmin [13](#page-20-0) kaldırma ve yeniden yükleme [90](#page-97-0) katıştırılmış web sunucusu [13](#page-20-0) yeni özellikler [49](#page-56-0) bir ağ yazıcısına belge gönderme [50](#page-57-0) iş oluşturma [50](#page-57-0) kenarları silme [49](#page-56-0) kesme seçenekleri [49](#page-56-0) otomatik olarak düzeltme [49](#page-56-0) otomatik tonlama [49](#page-56-0) SharePoint sitesine taratma [50](#page-57-0) yönet EWS [34](#page-41-0) yönetici parolası [27](#page-34-0)

Yönetim menüsü, kontrol paneli [16](#page-23-0) yükleme sorun giderme [85](#page-92-0)